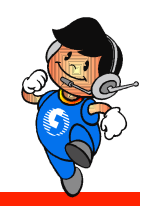

### 地政電子謄本申領

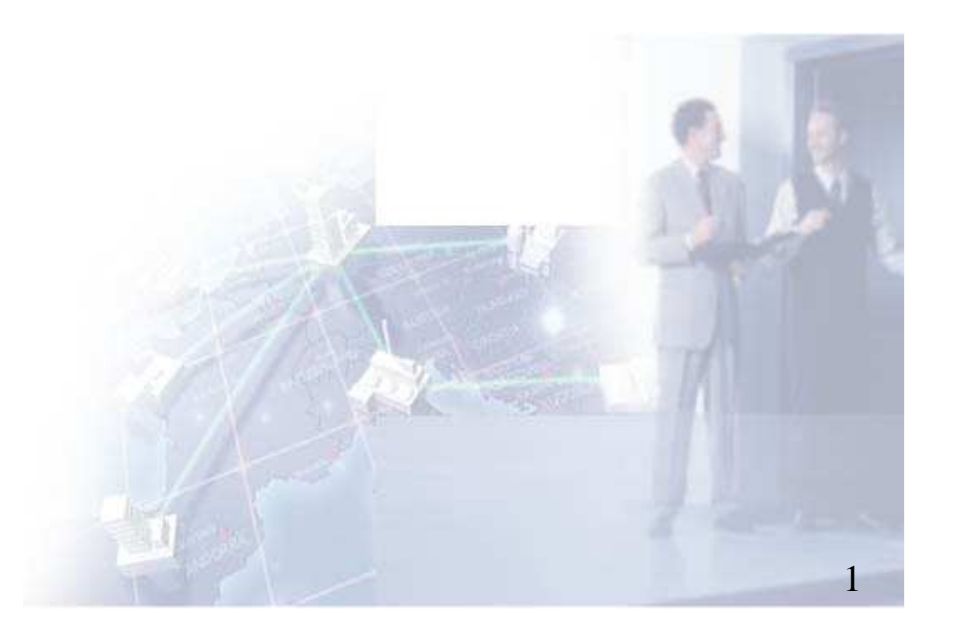

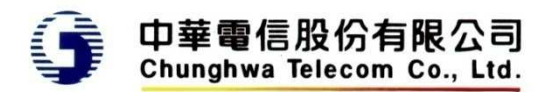

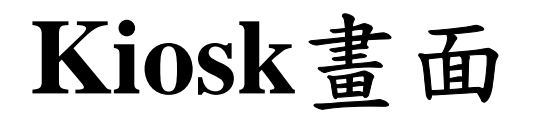

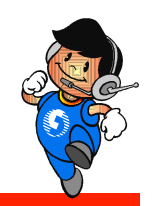

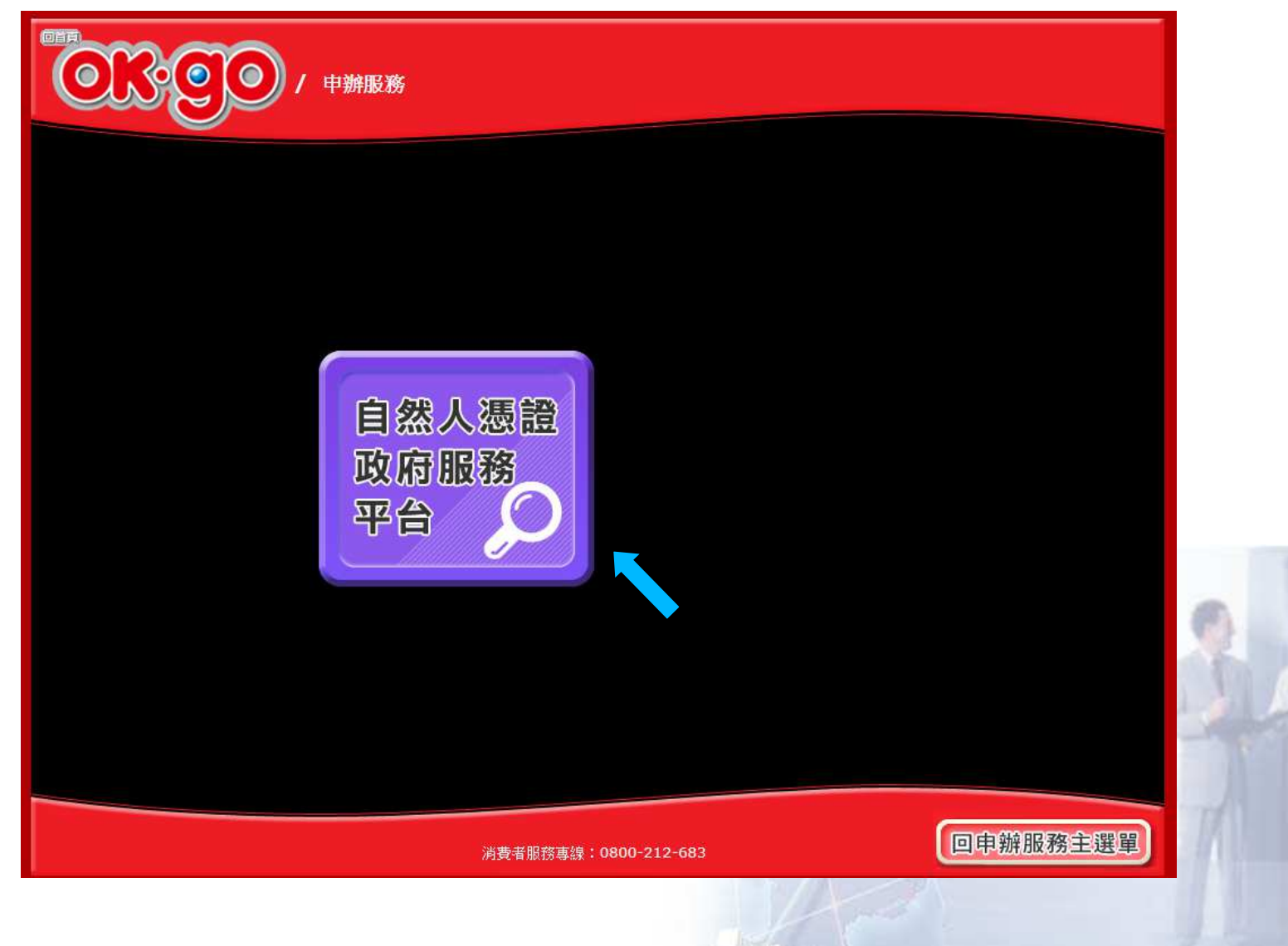

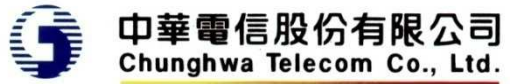

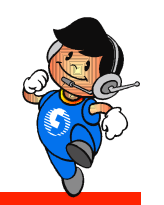

#### 平台服務條款

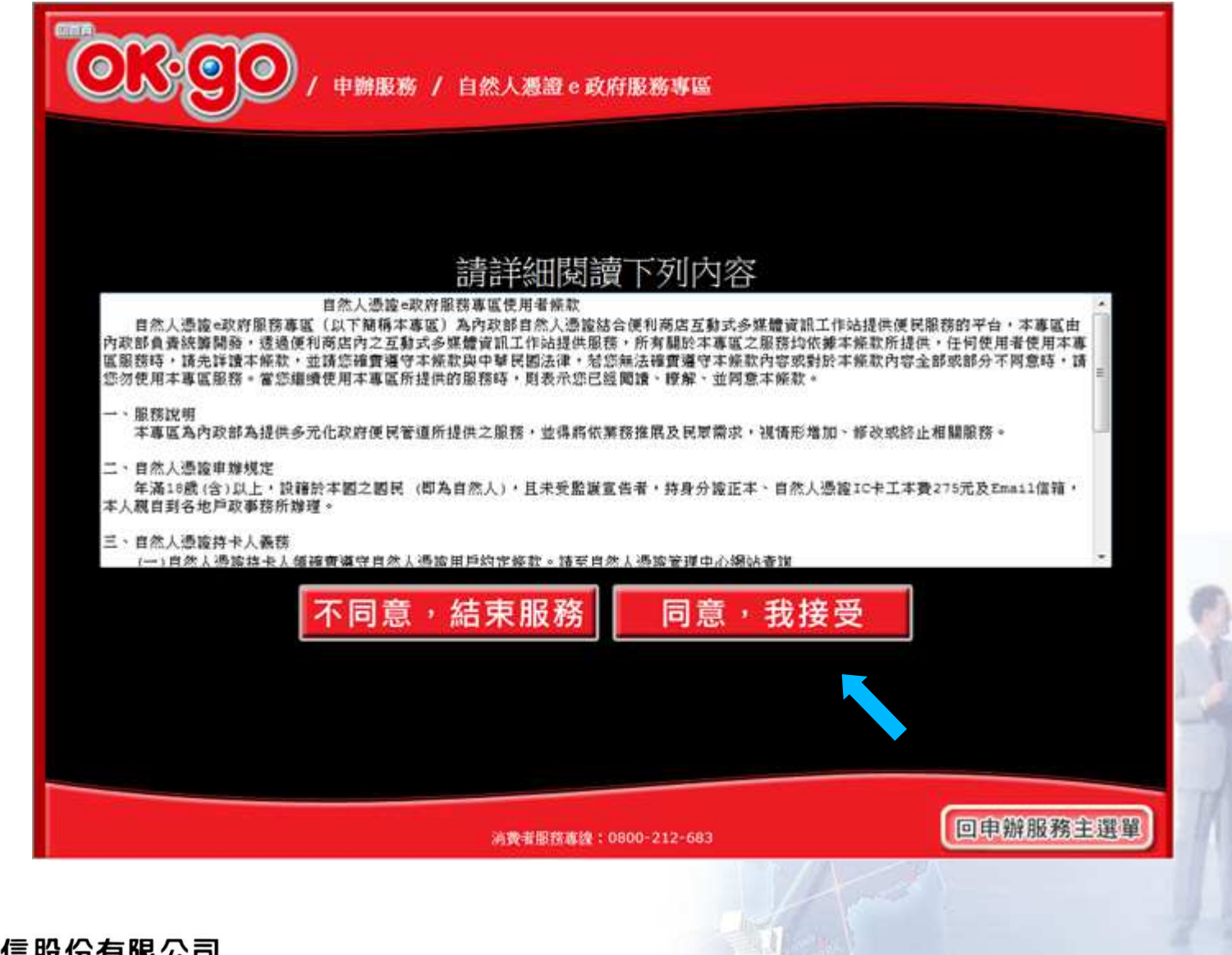

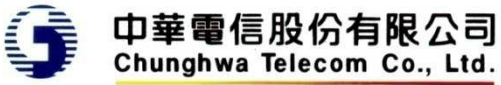

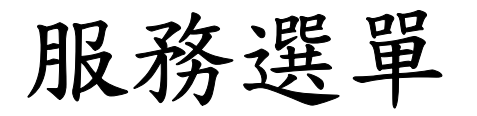

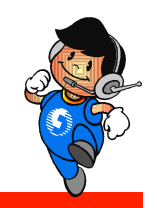

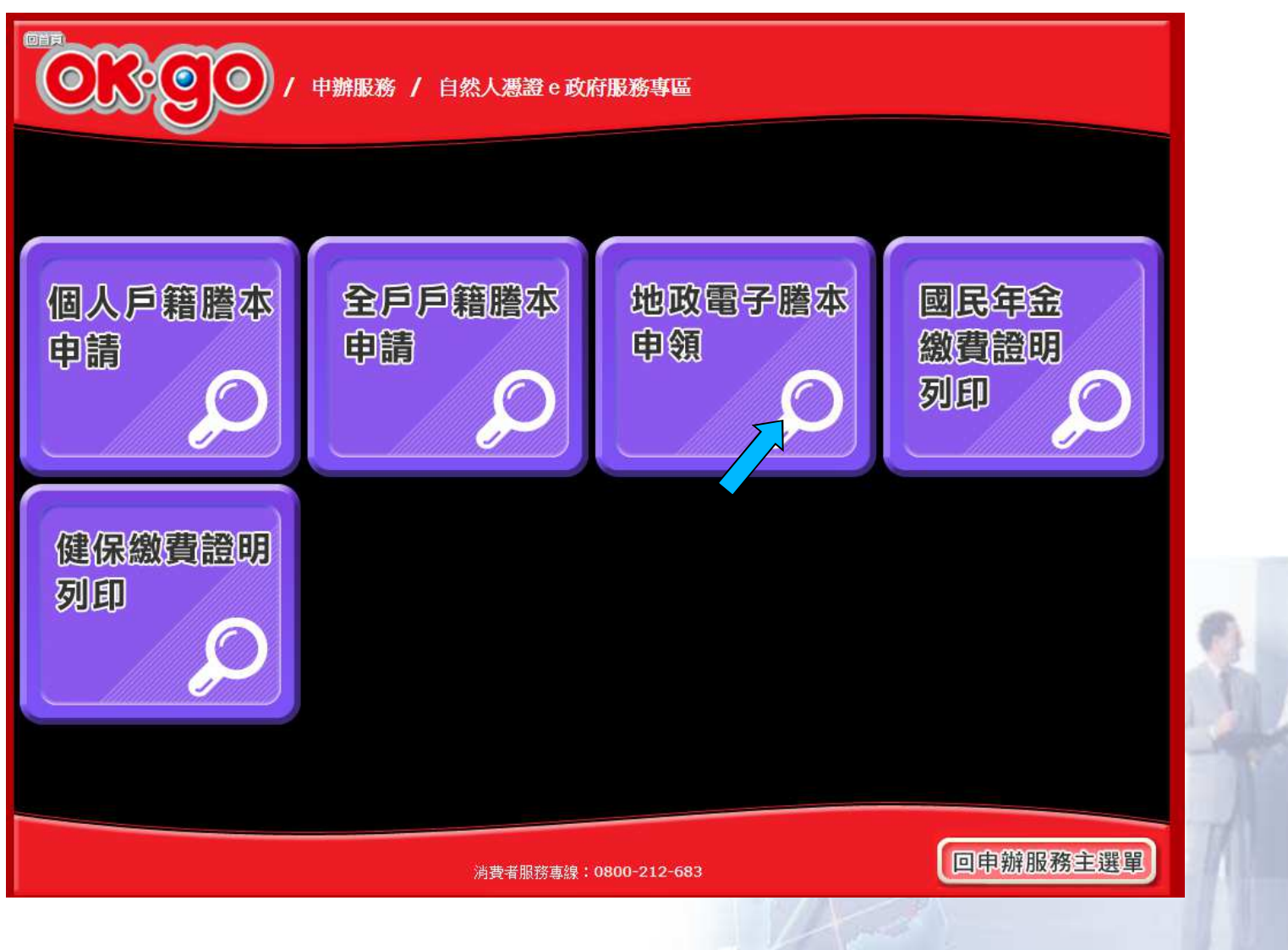

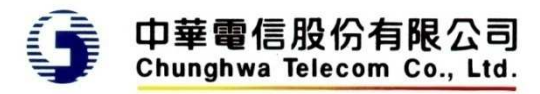

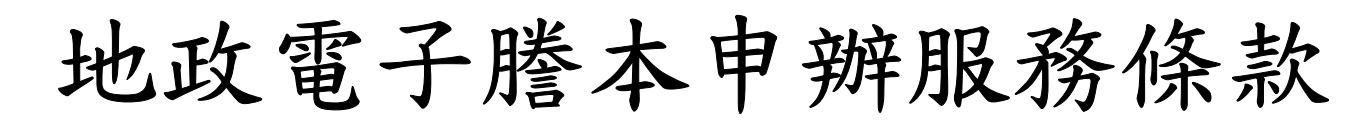

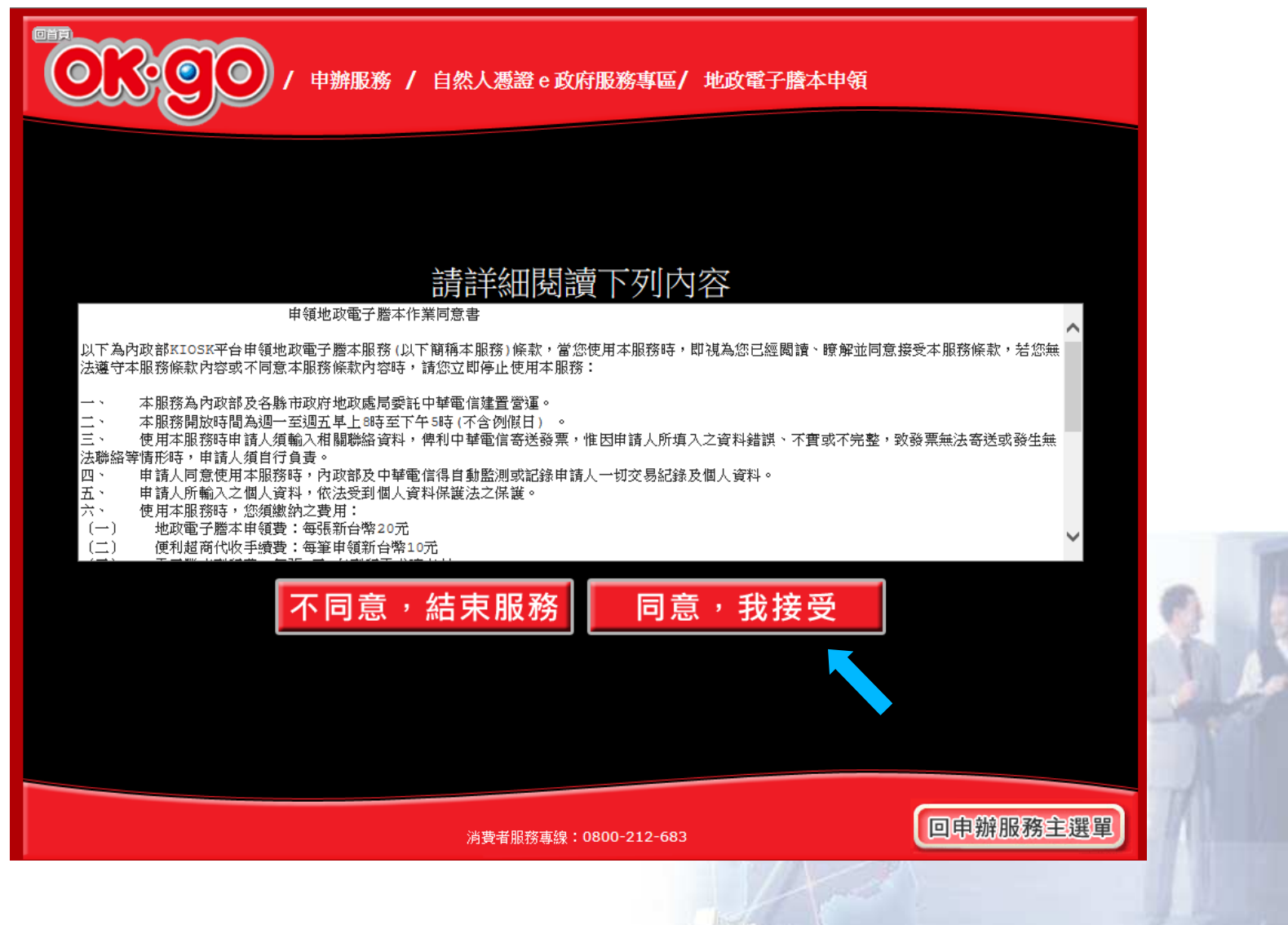

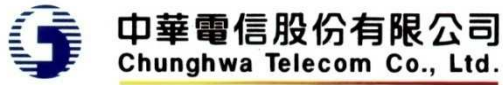

操作說明

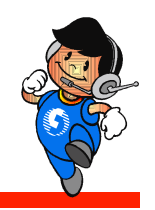

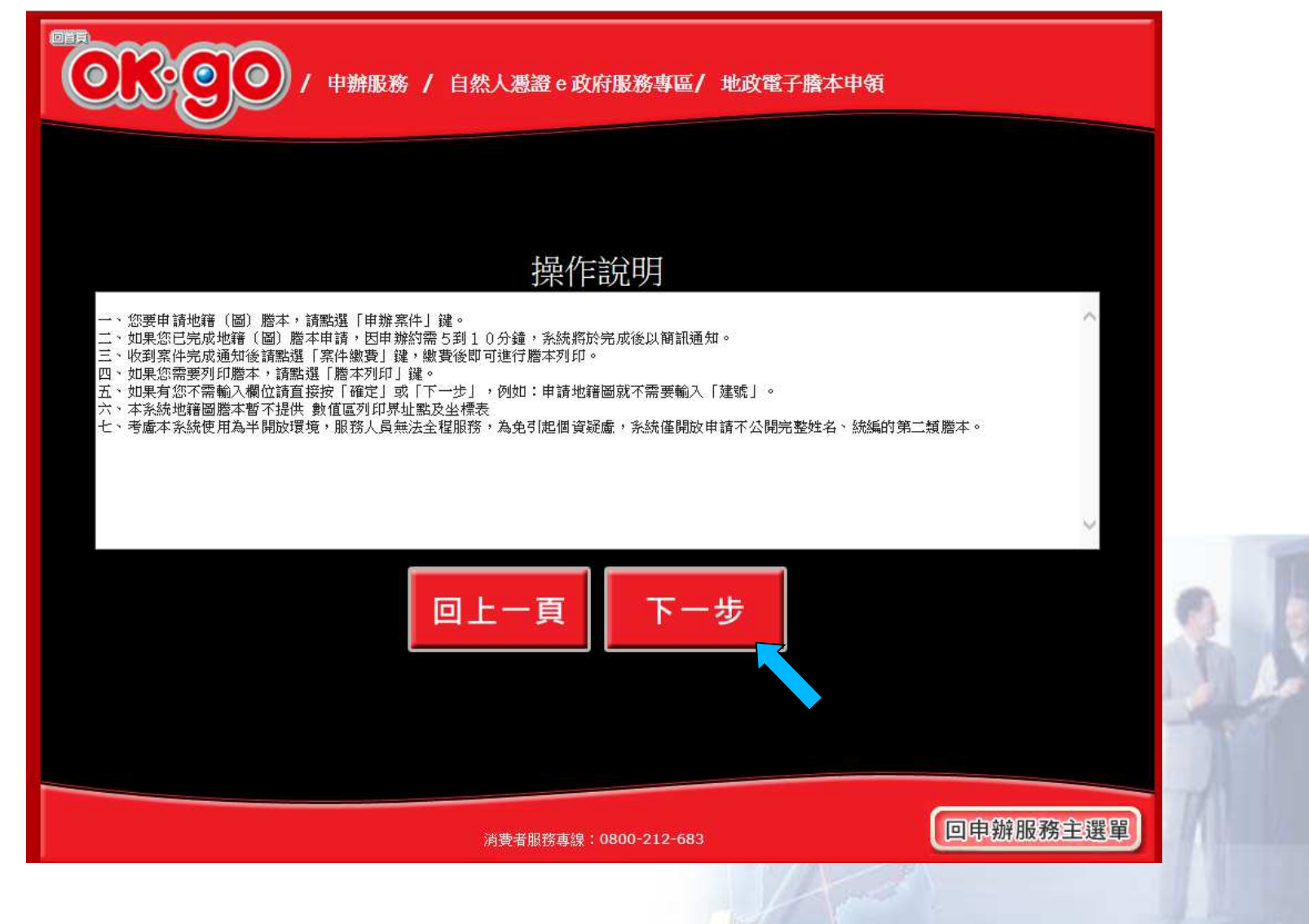

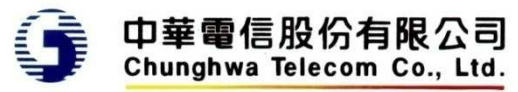

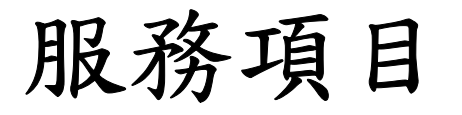

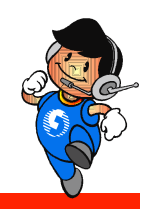

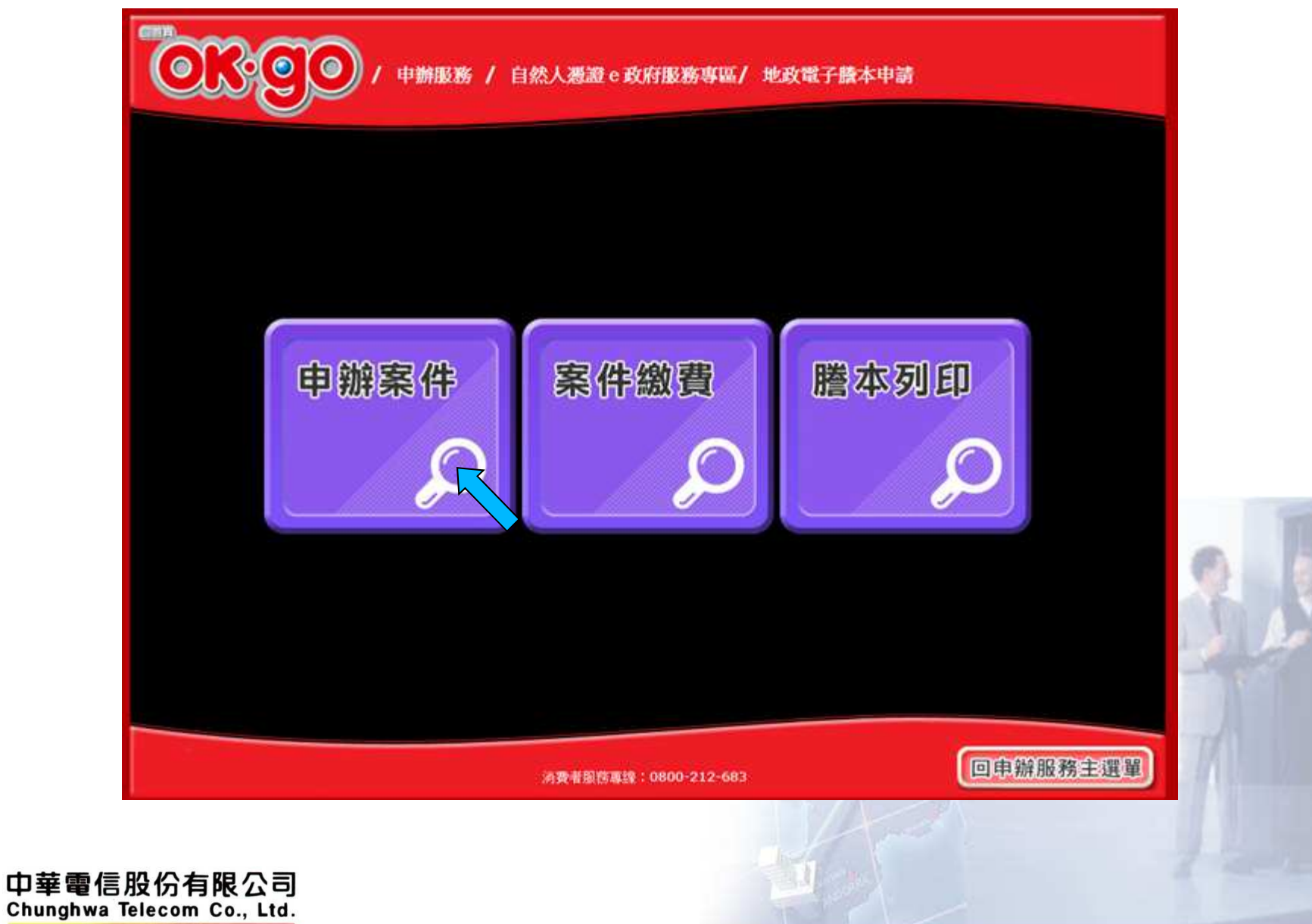

申請 **-** 申辦謄本選單

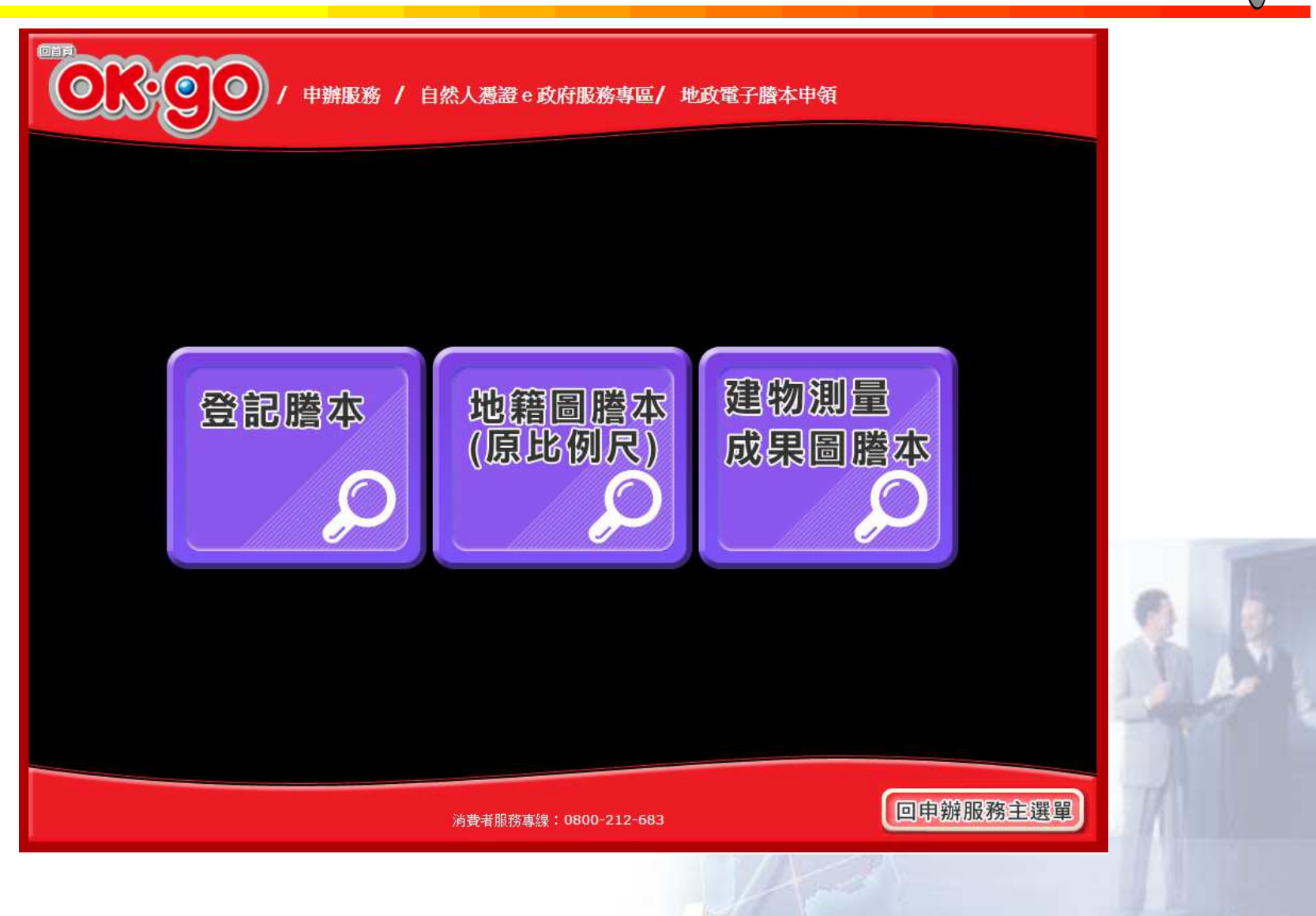

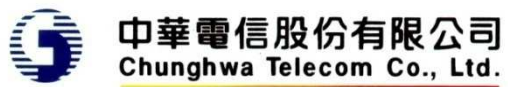

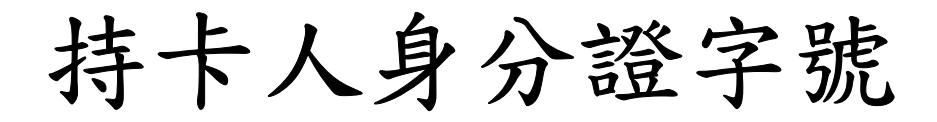

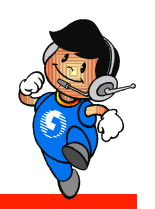

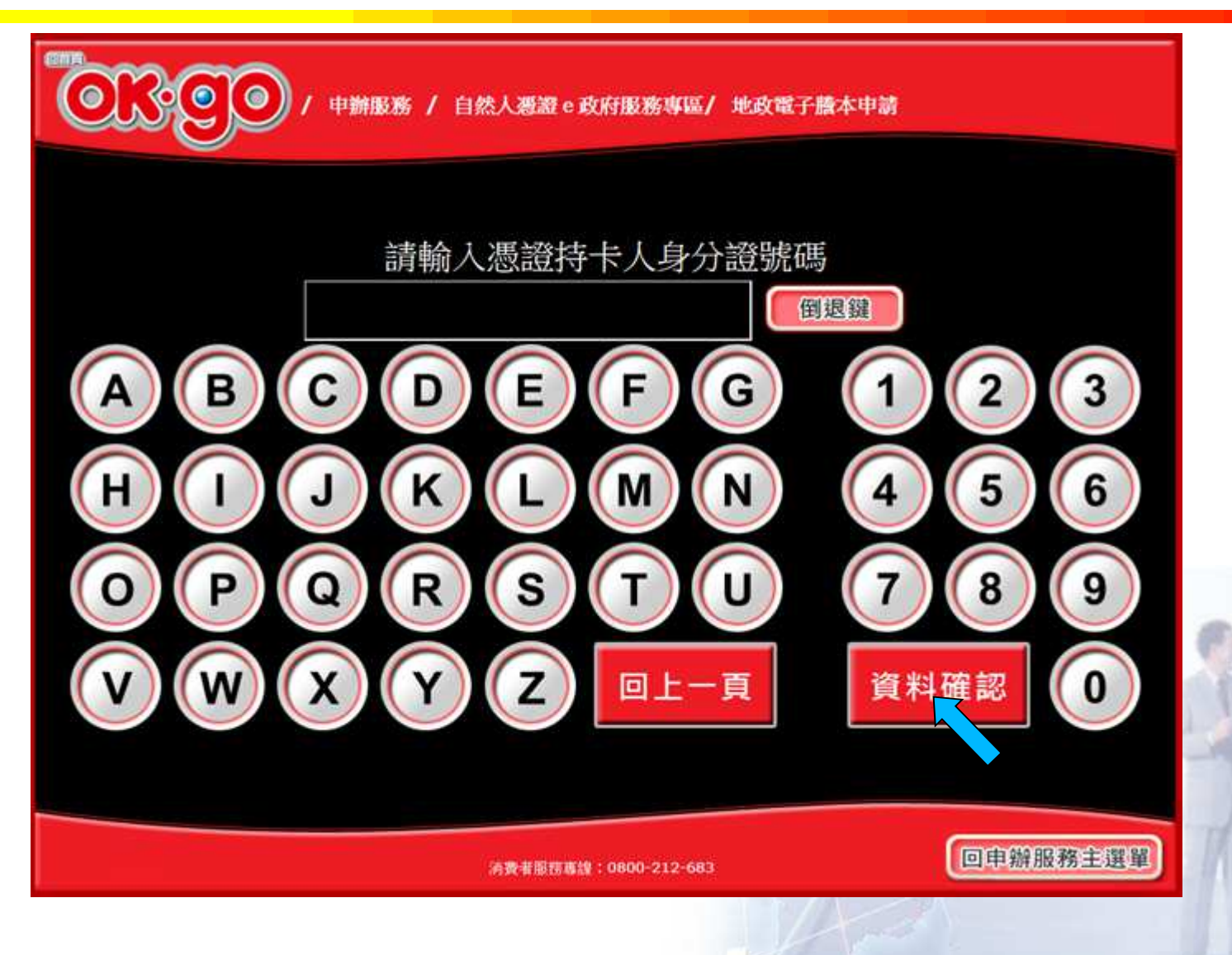

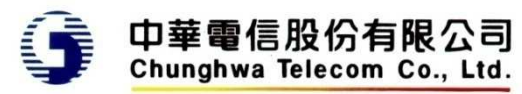

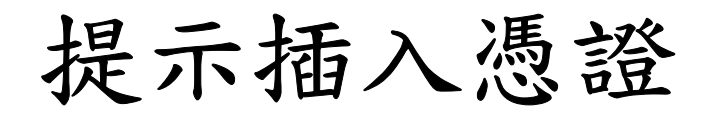

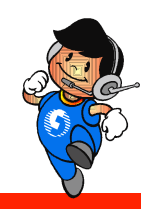

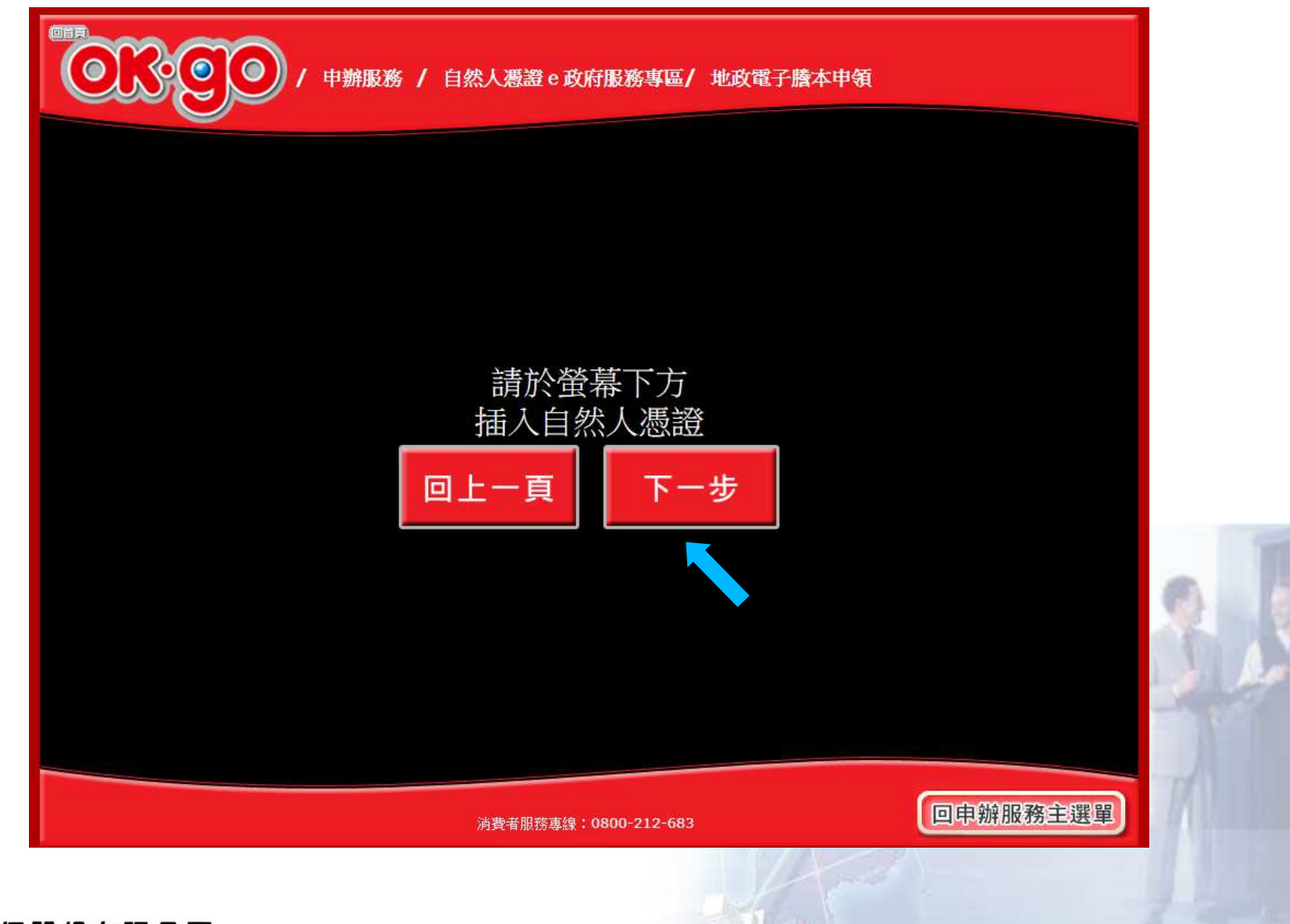

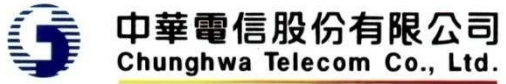

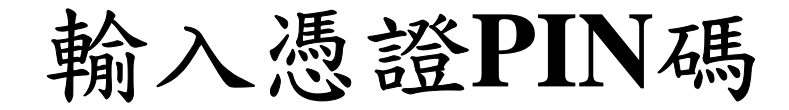

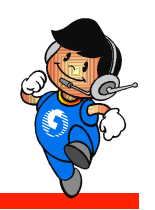

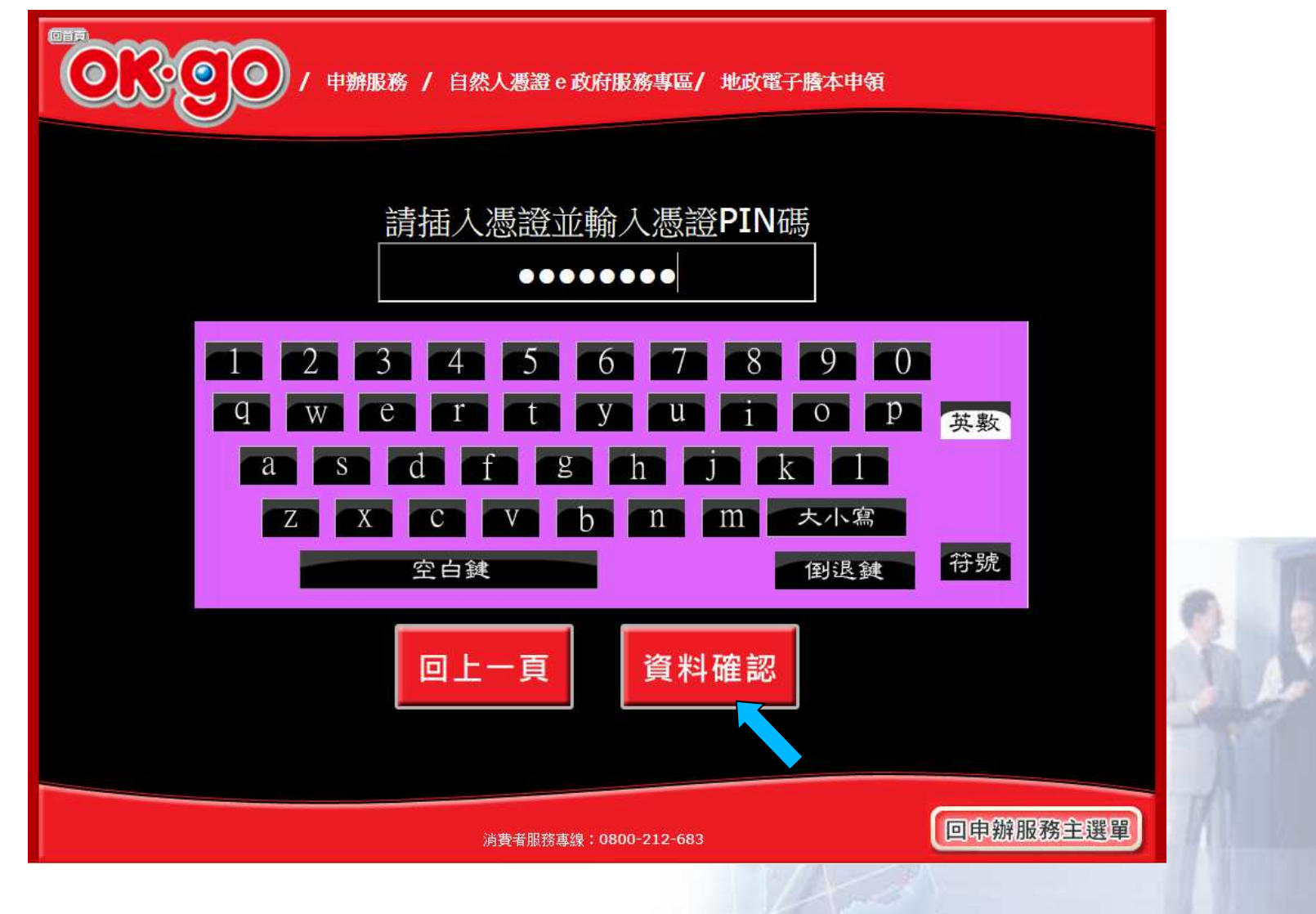

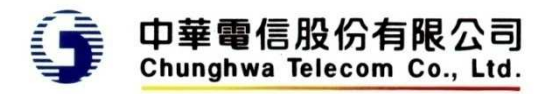

#### 顯示憑證檢查中

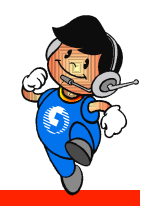

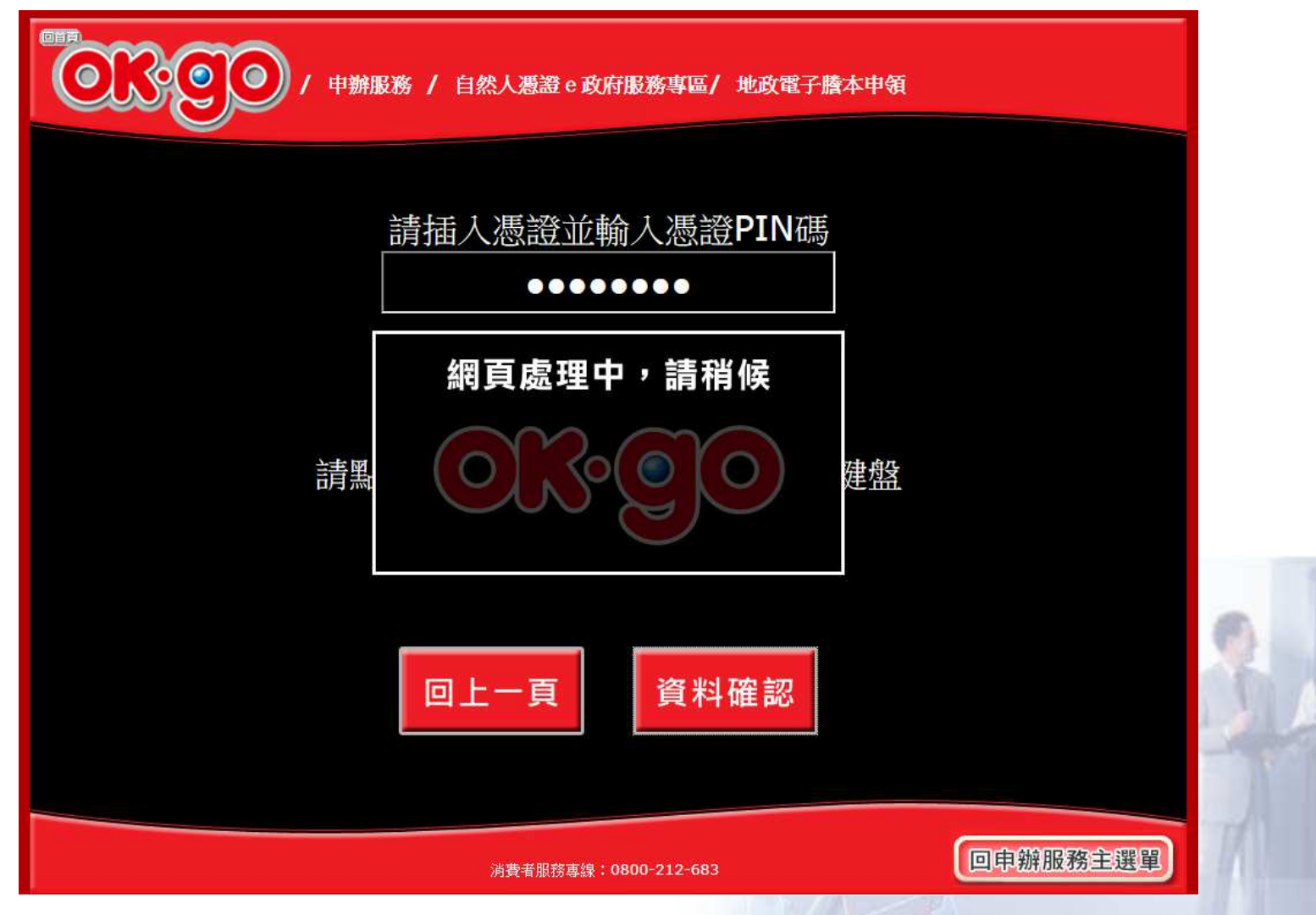

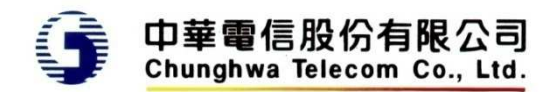

中請資料 - 縣市

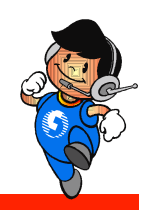

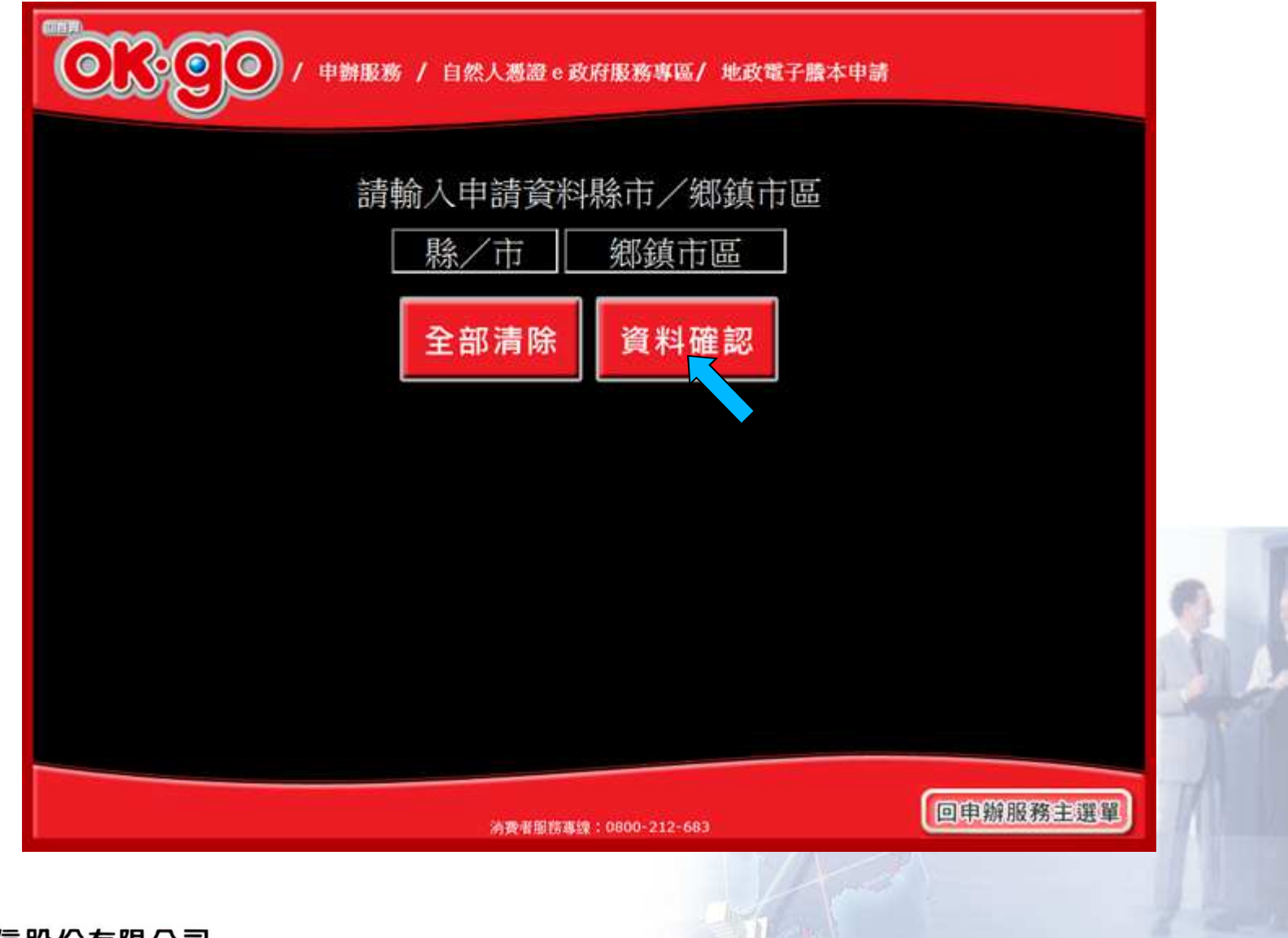

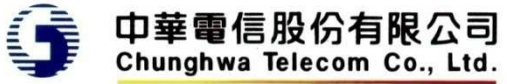

申請用途

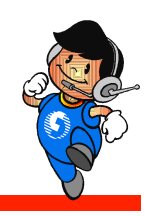

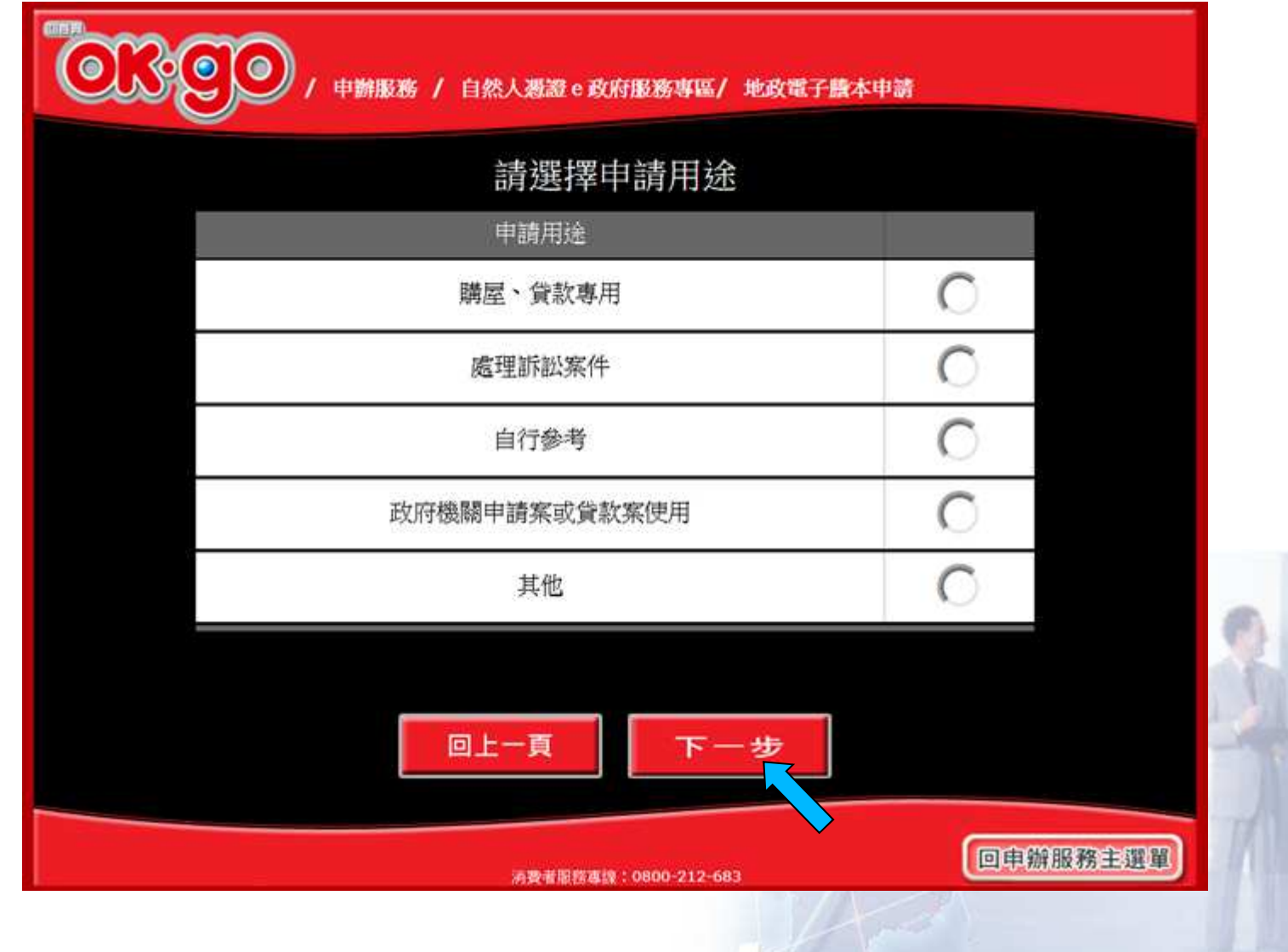

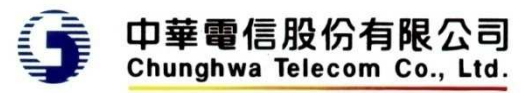

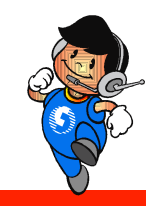

#### 若申請用途為政府機關申請案或貸款案使用

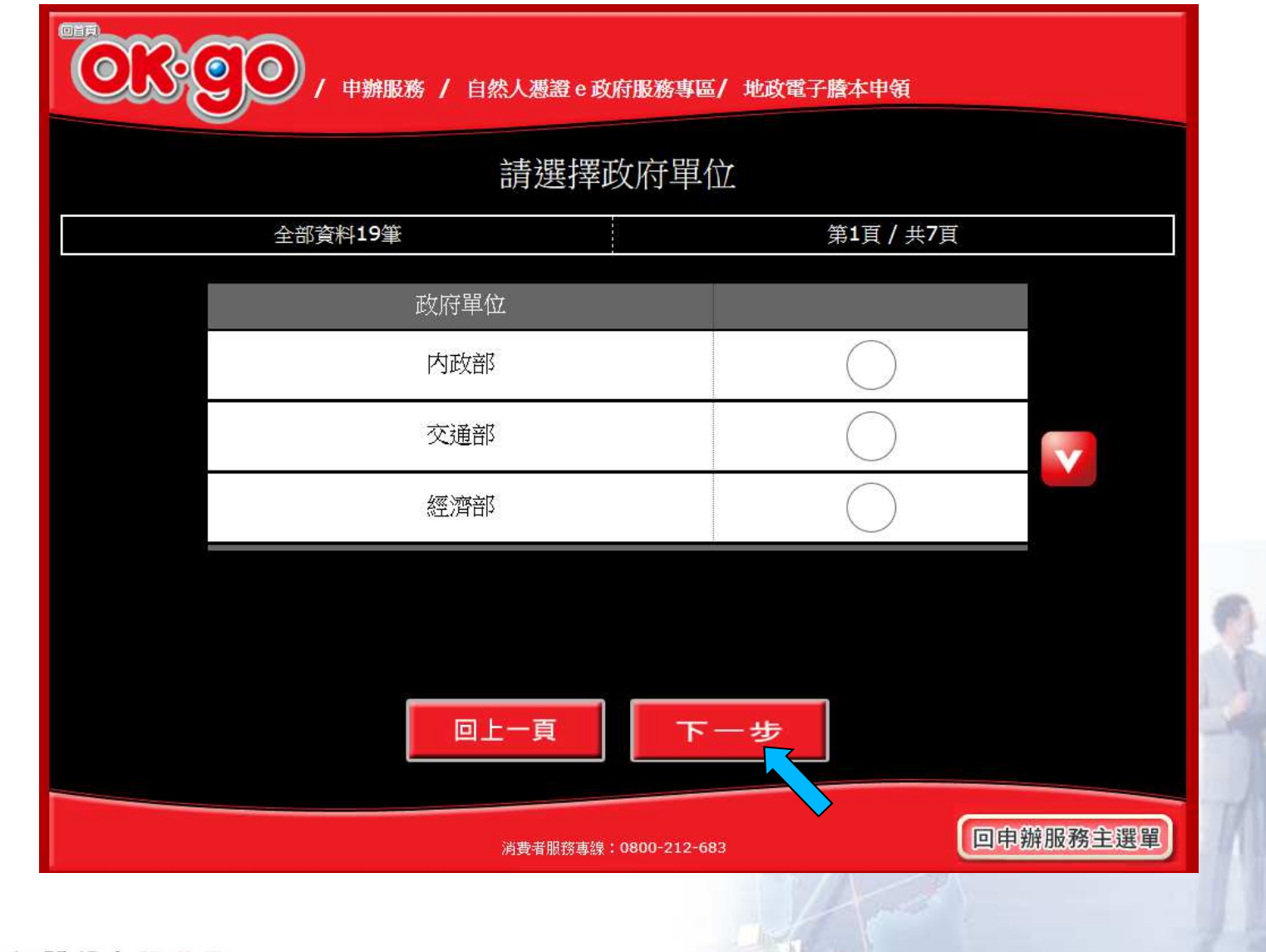

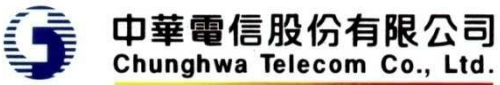

段**/**小段

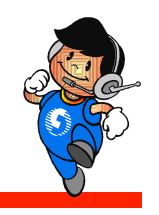

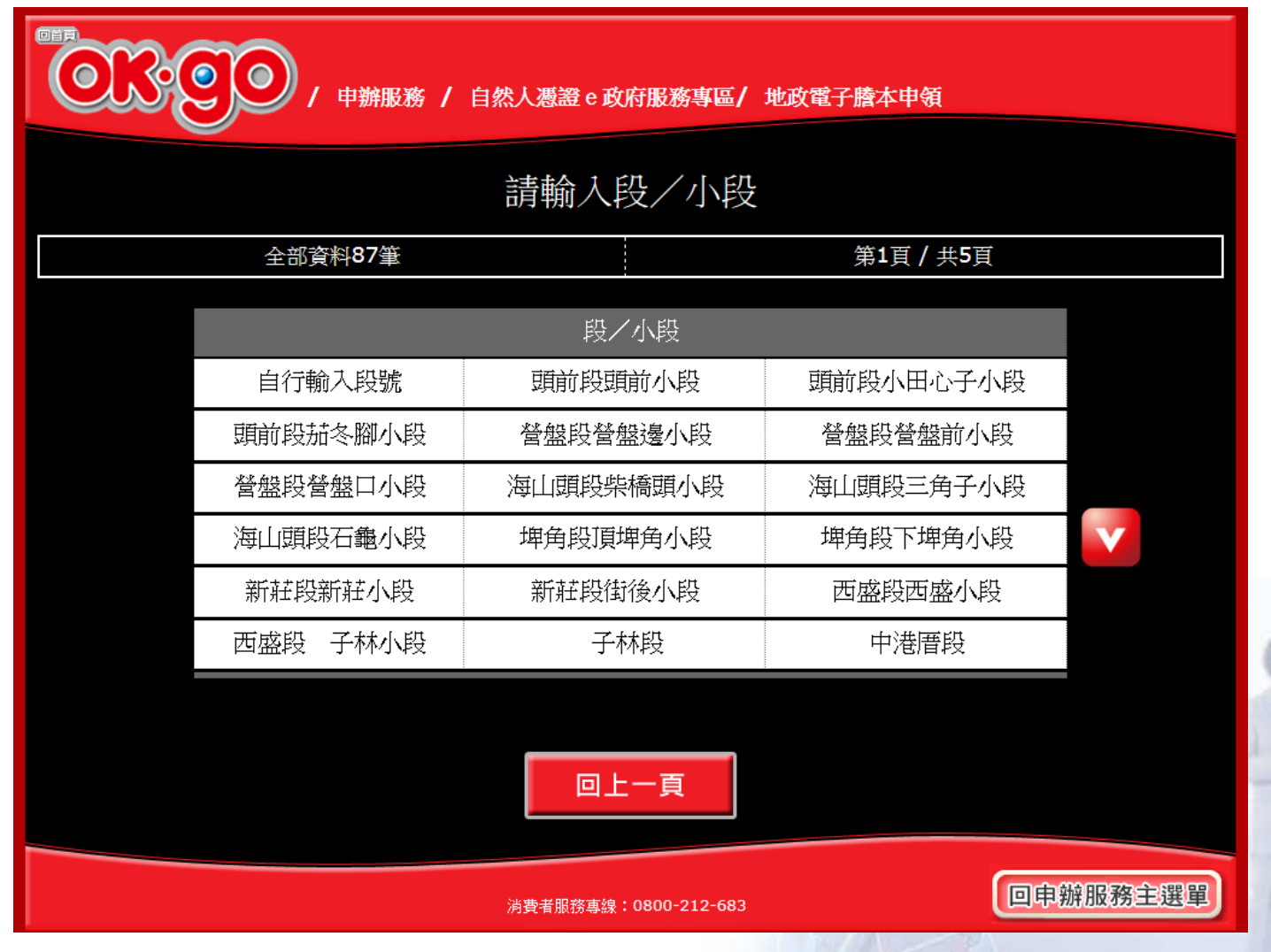

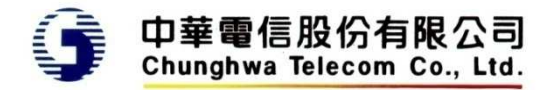

直接輸入段號**(1)**

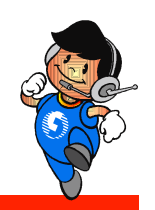

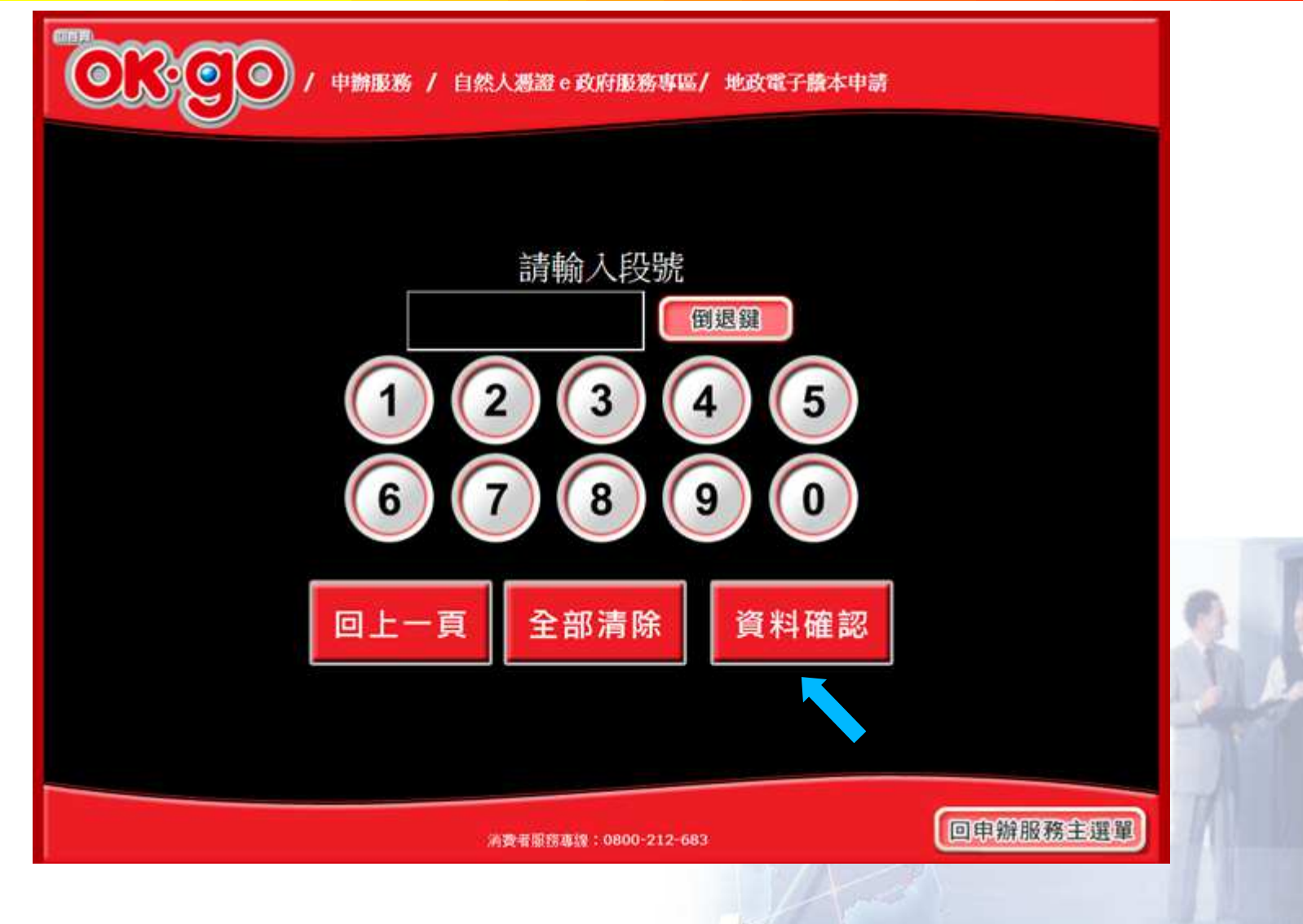

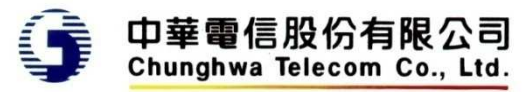

直接輸入段號**(2)**

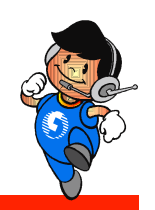

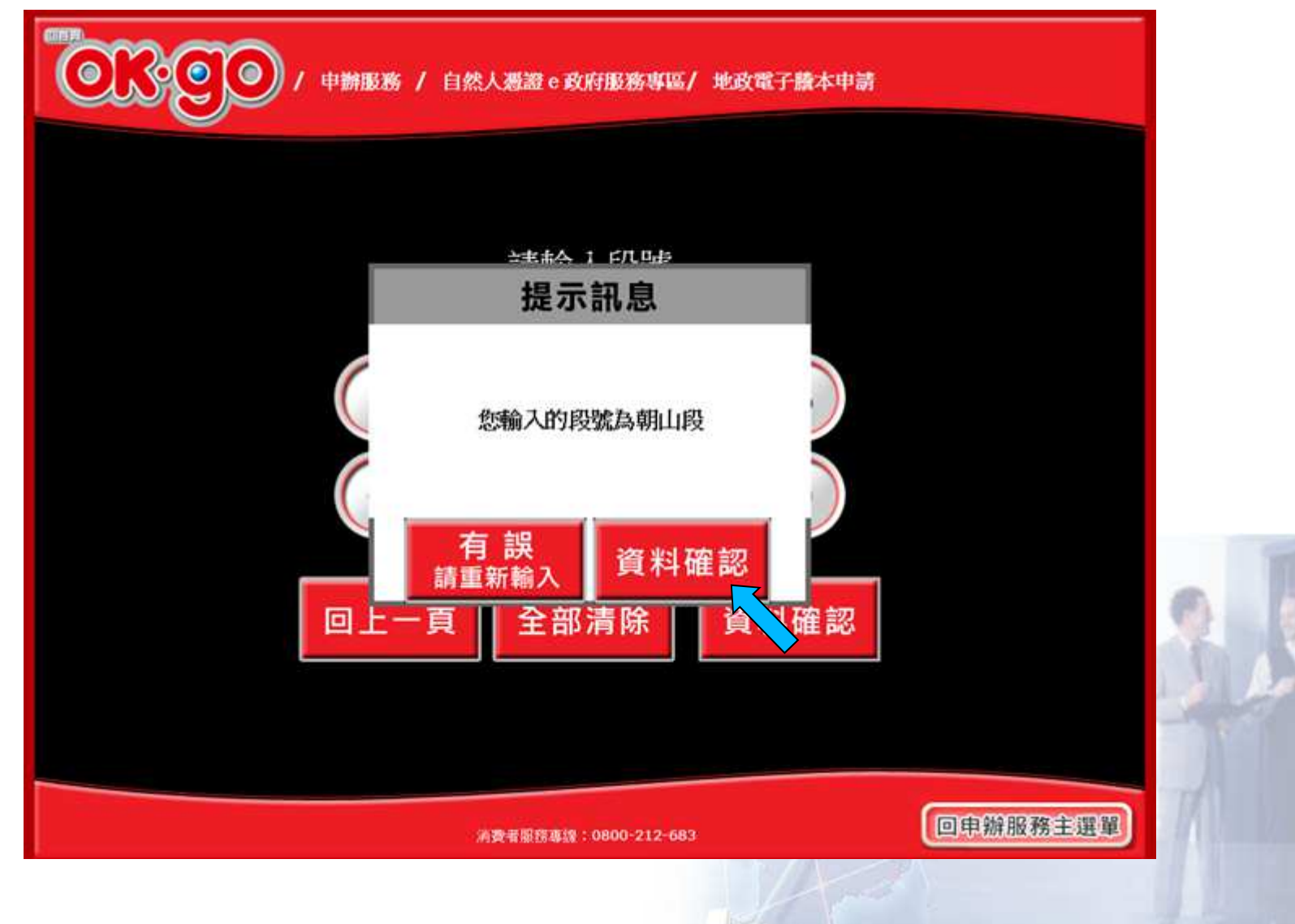

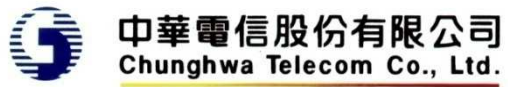

登記謄本 - 部別

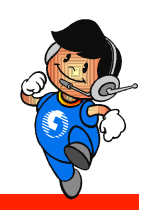

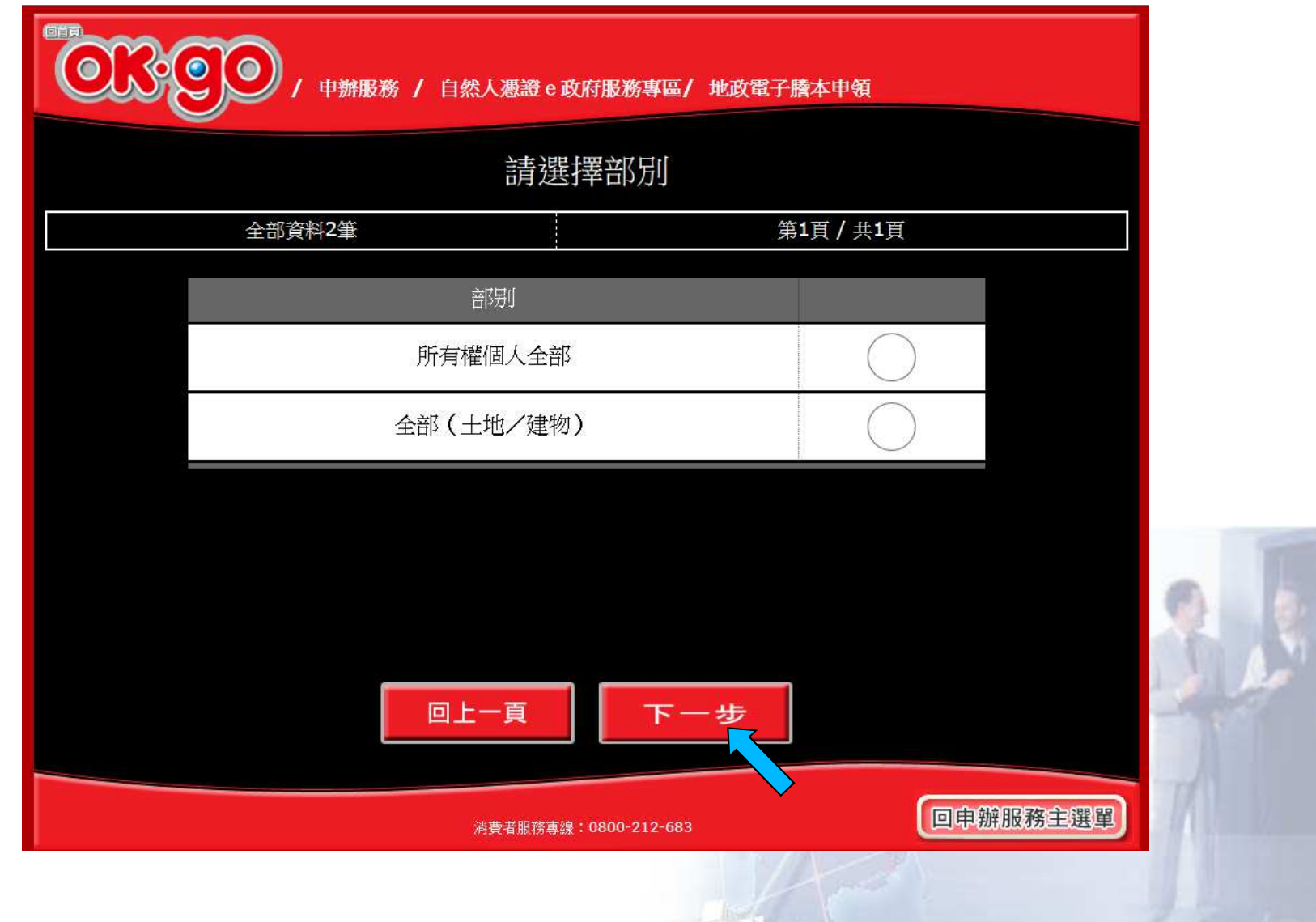

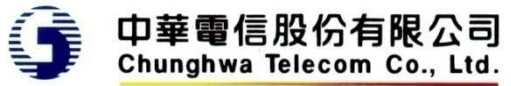

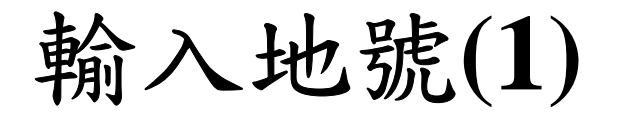

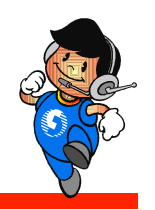

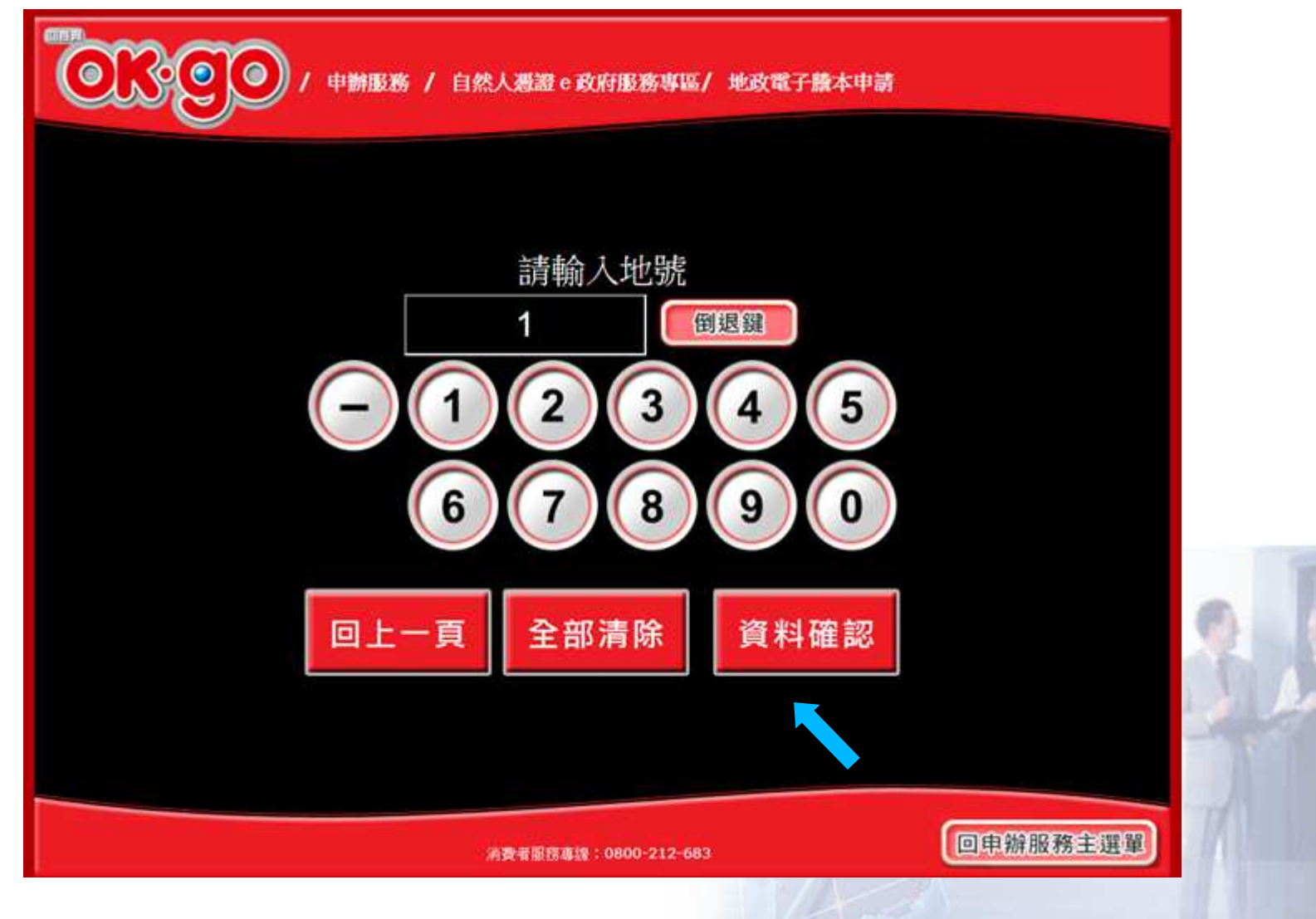

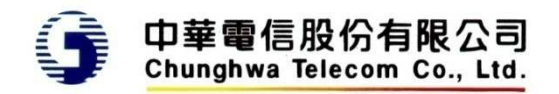

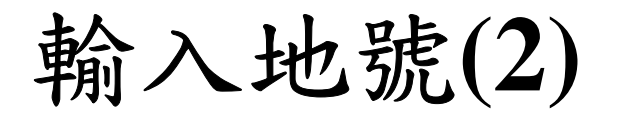

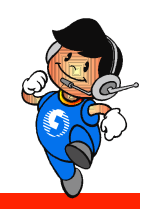

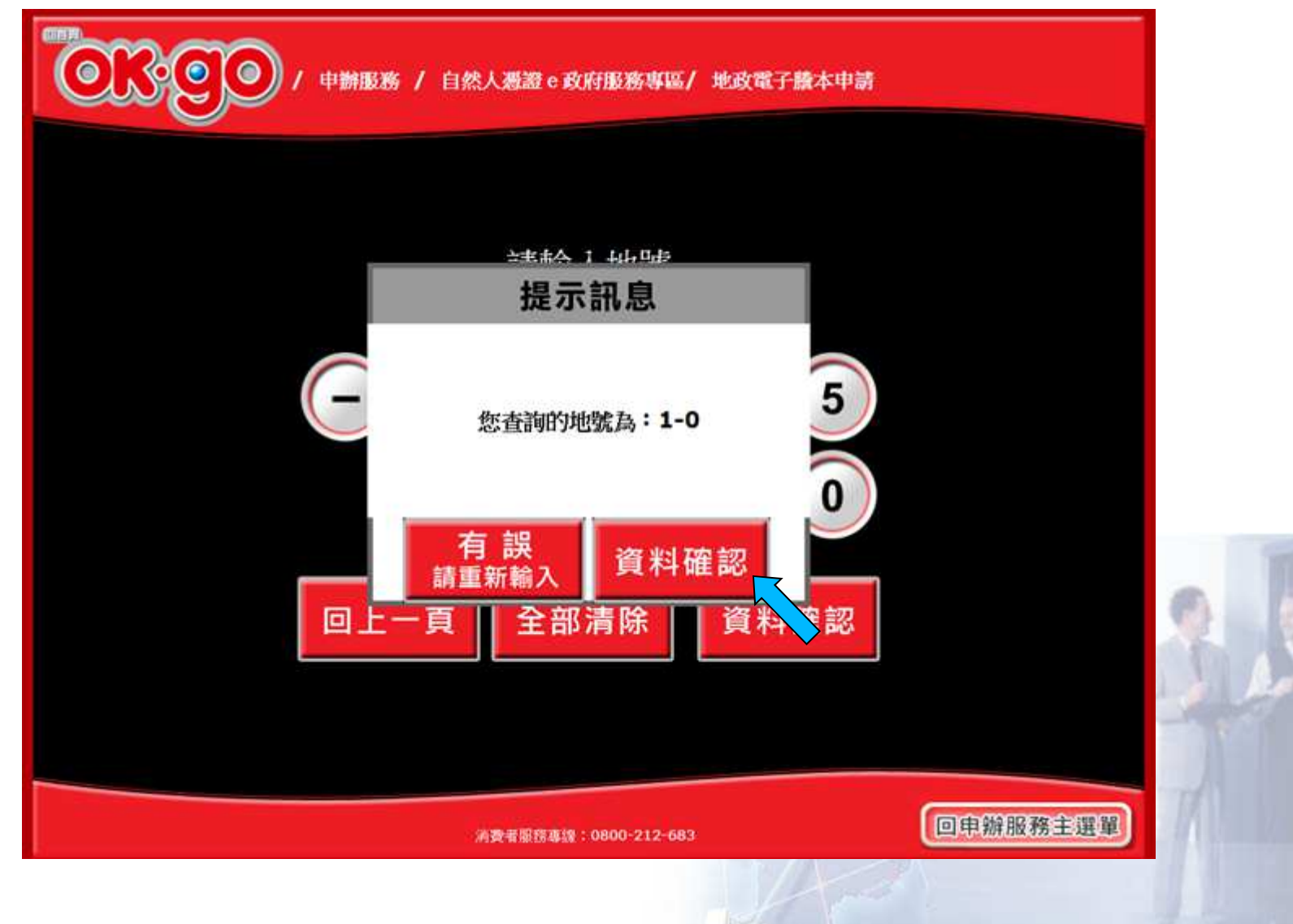

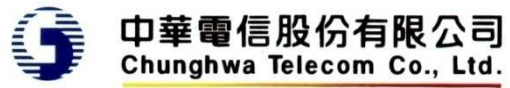

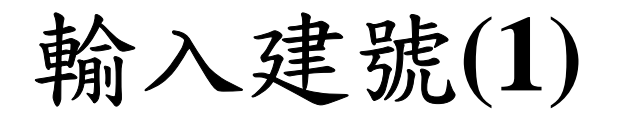

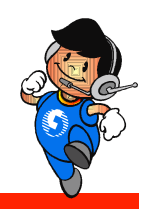

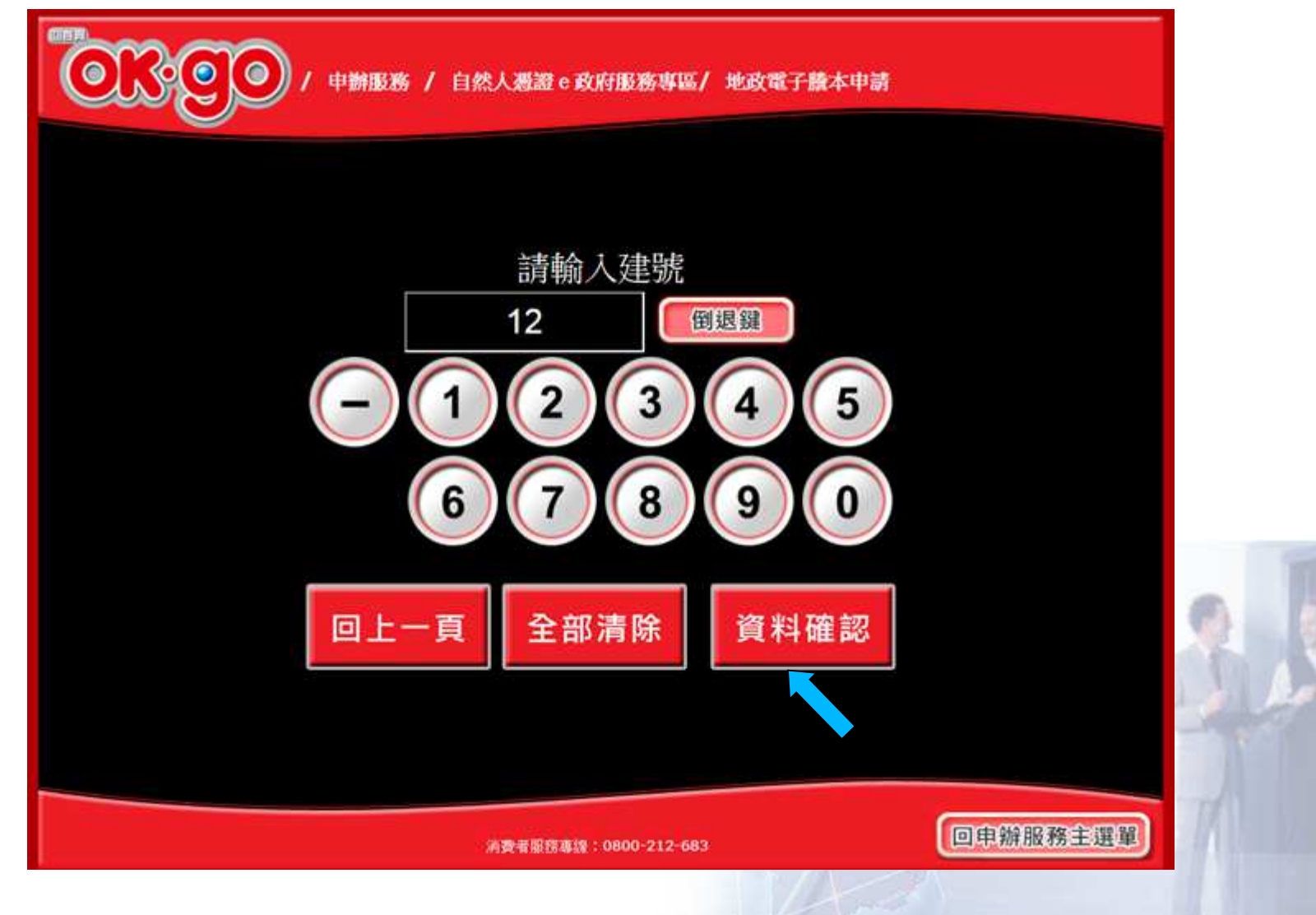

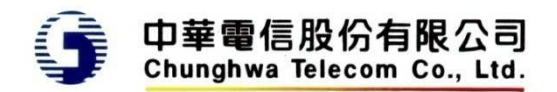

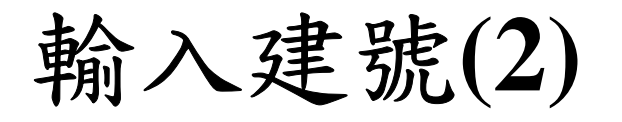

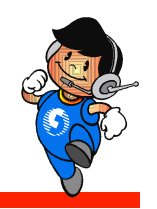

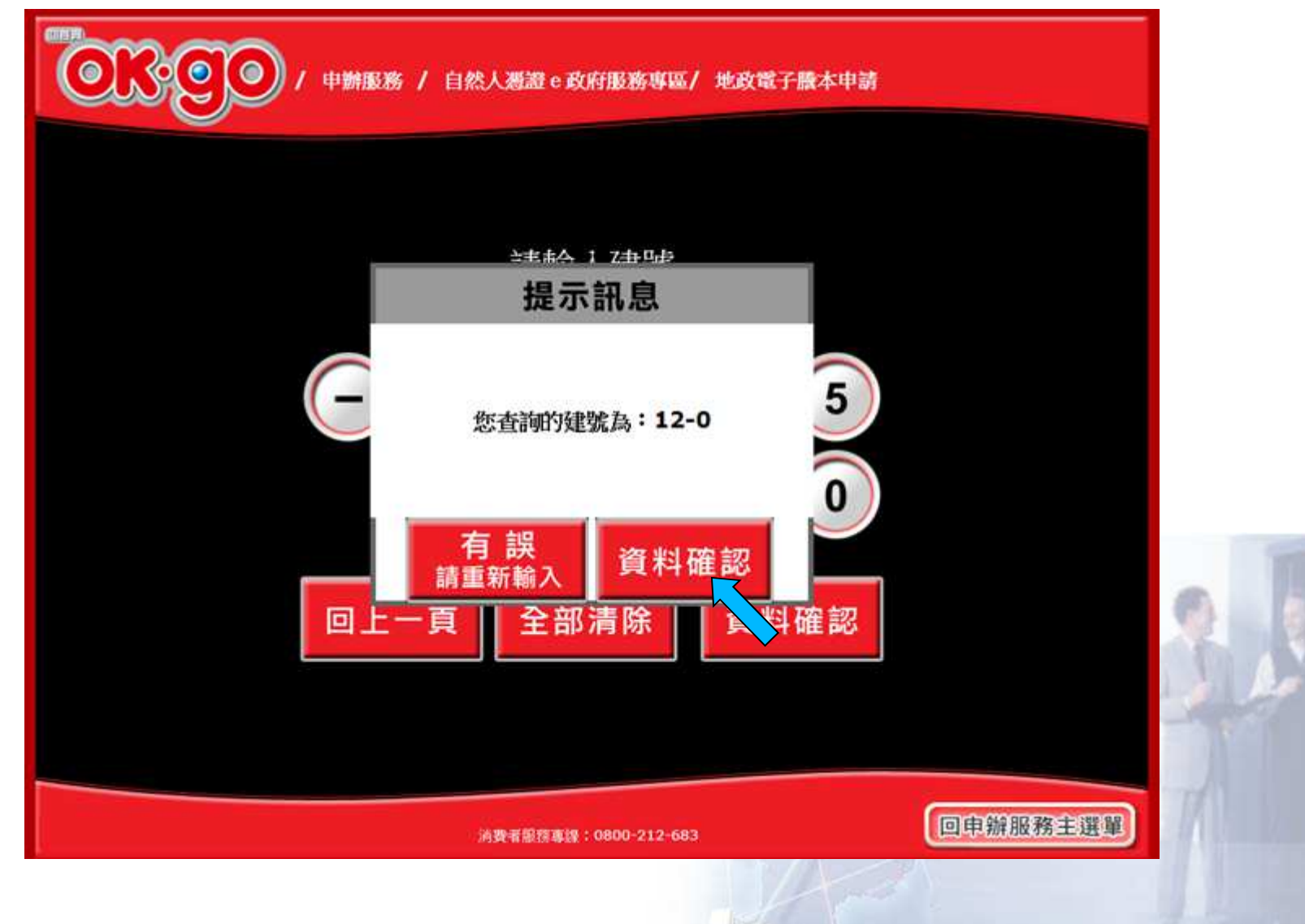

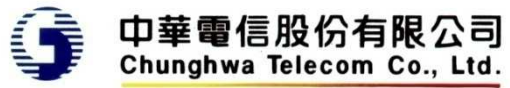

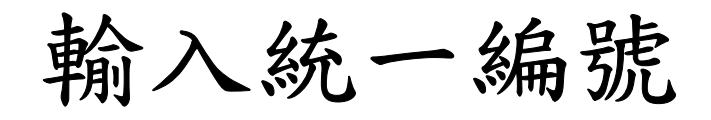

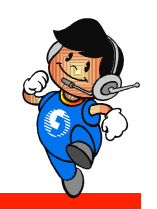

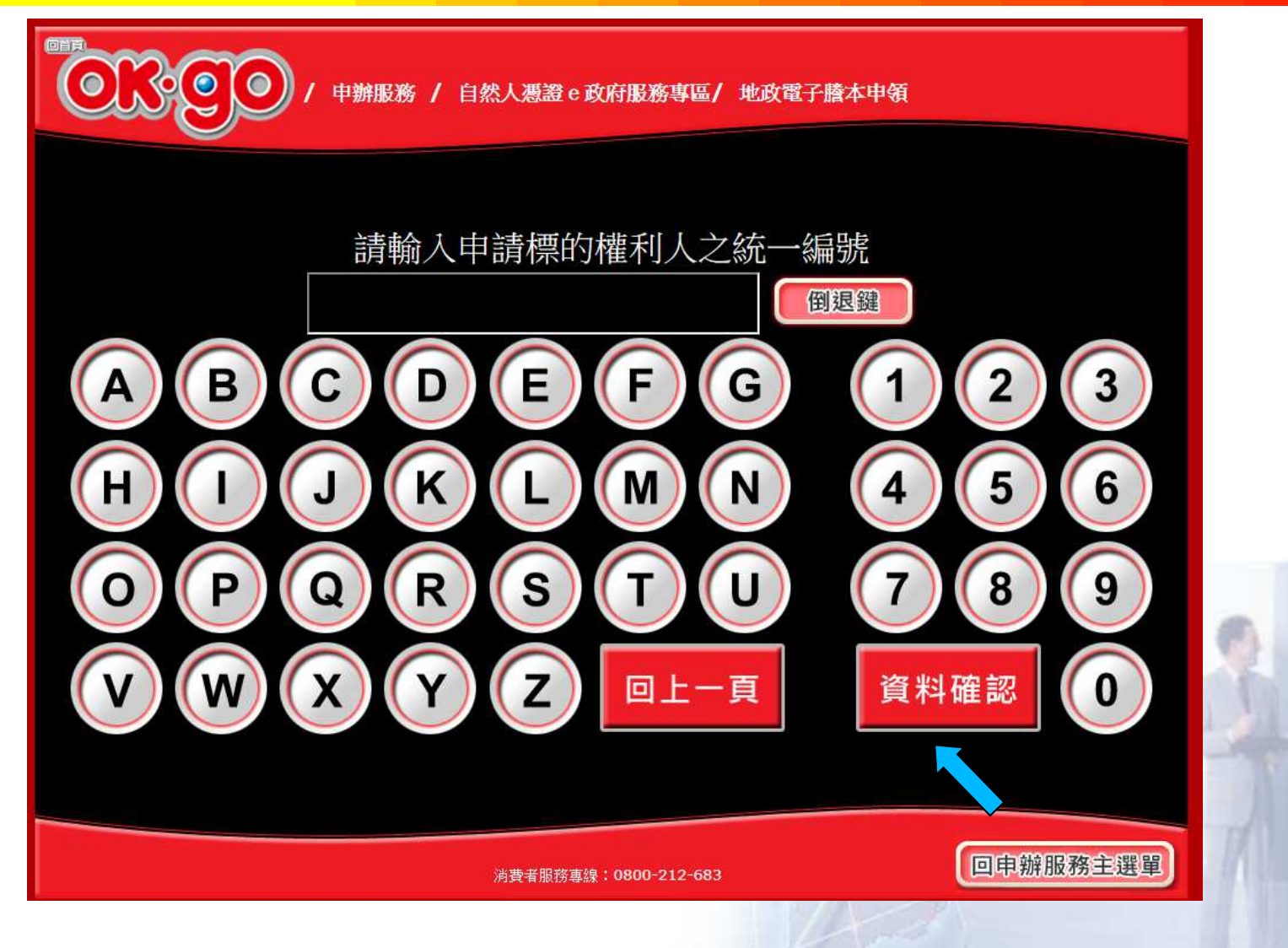

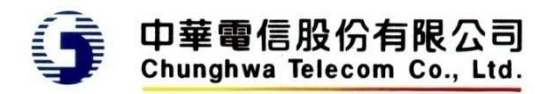

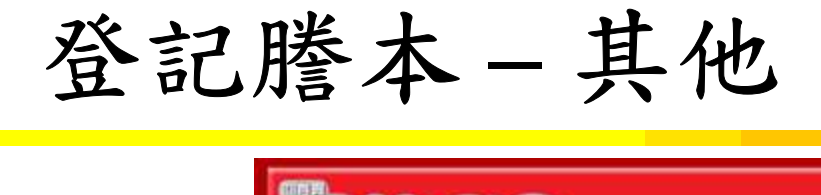

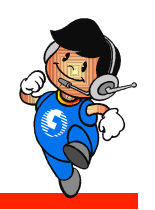

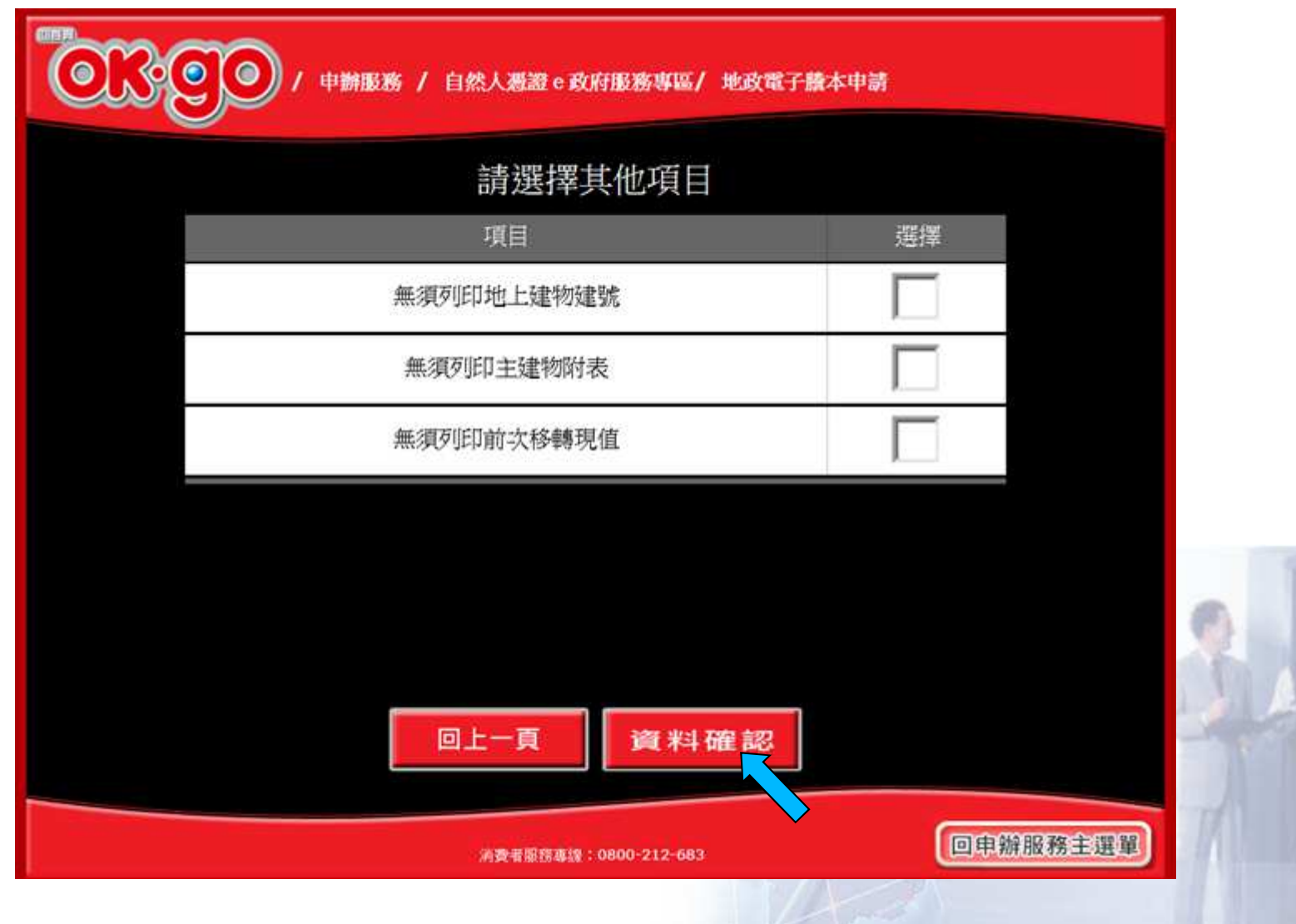

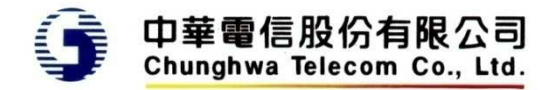

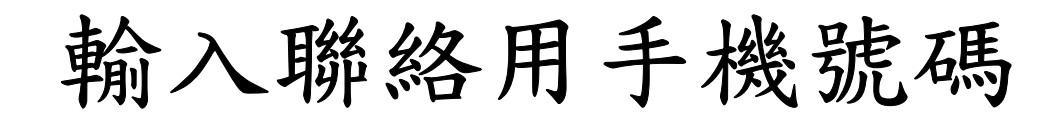

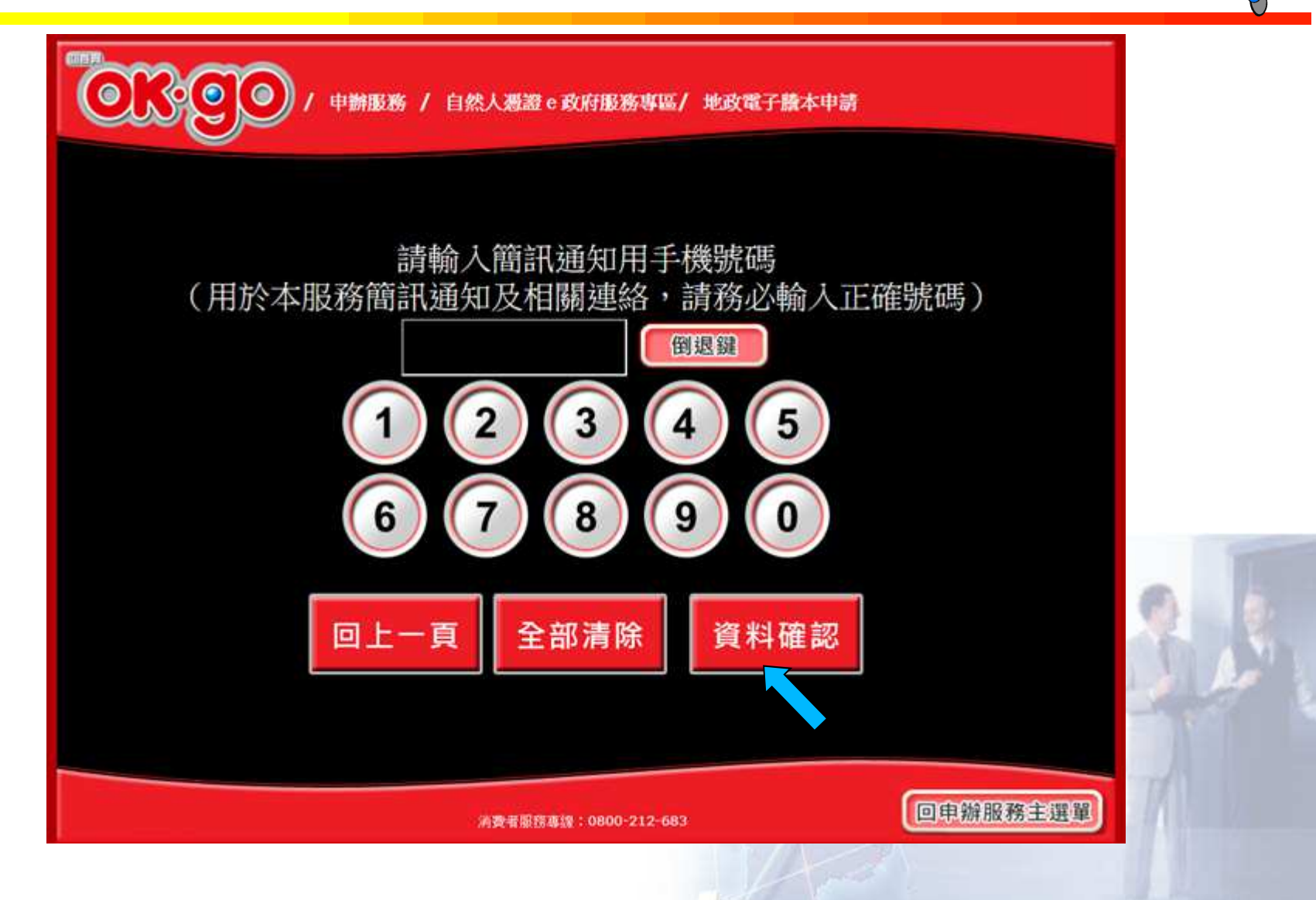

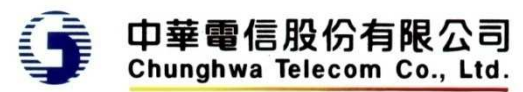

#### 電子發票處理方式

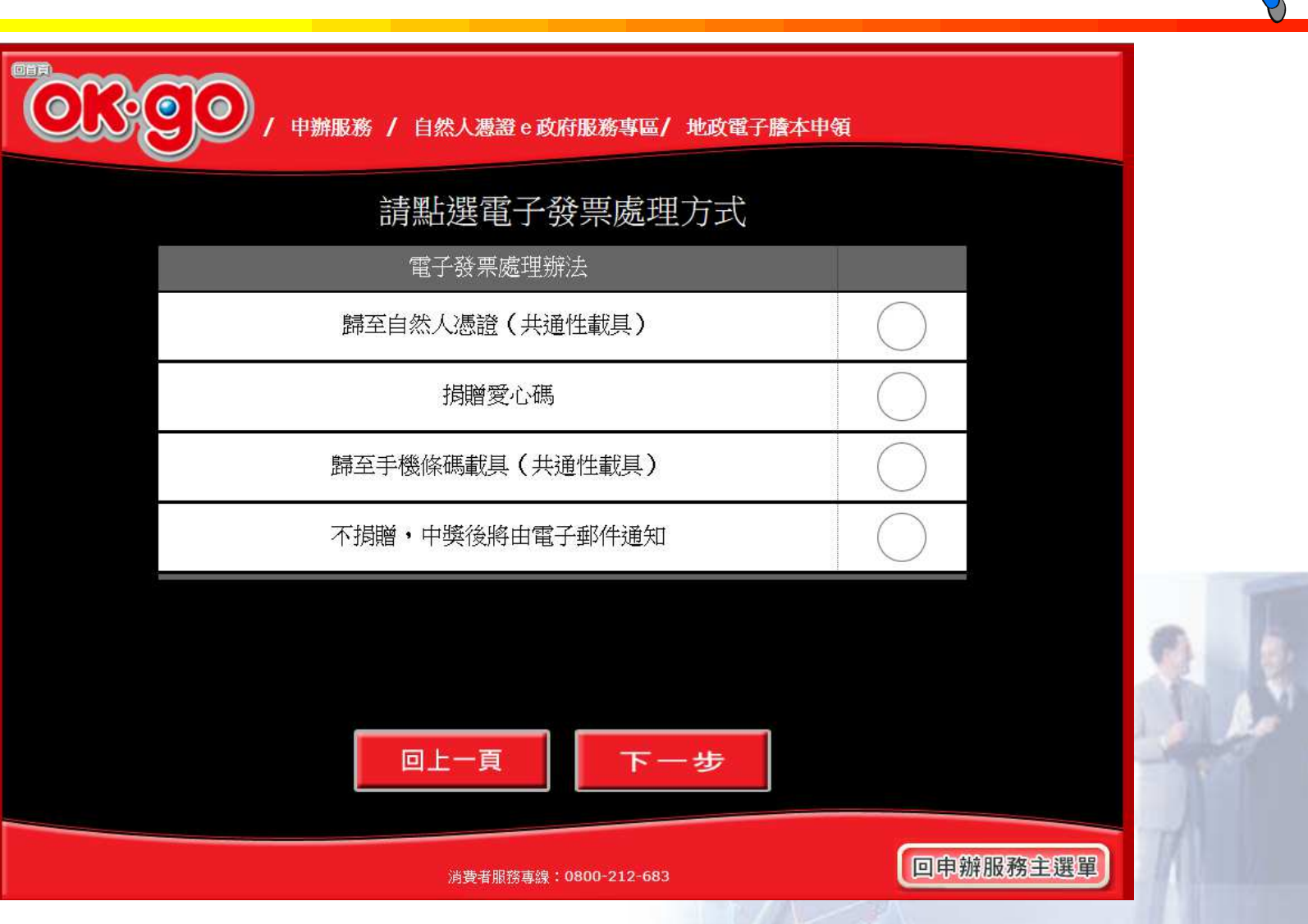

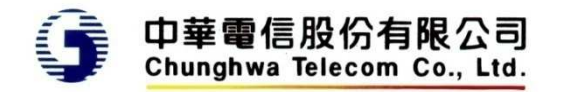

#### 電子發票處理方式

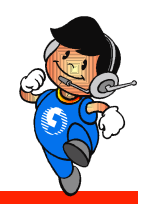

◆歸至自然人憑證(共通性載具)

- •提示輸入歸戶自然人憑證卡號
- ◆ 捐贈愛心碼
	- • 提示選擇愛心碼(10筆),或自行輸入(依中華電信提供清冊檢核)
- ◆歸至手機條碼載具 (共通性載具)
	- •提示輸入手機條碼(2次)
- ◆ 不捐贈,中獎後將由電子郵件通知
	- 提示輸入電子郵件信箱、地址•

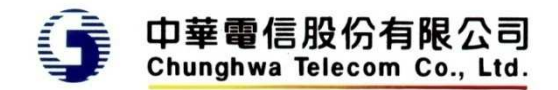

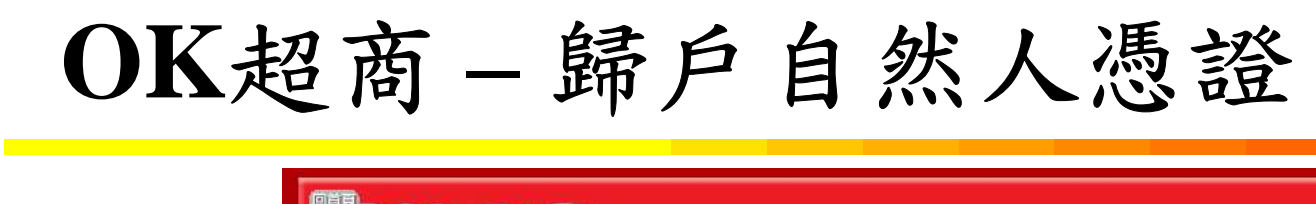

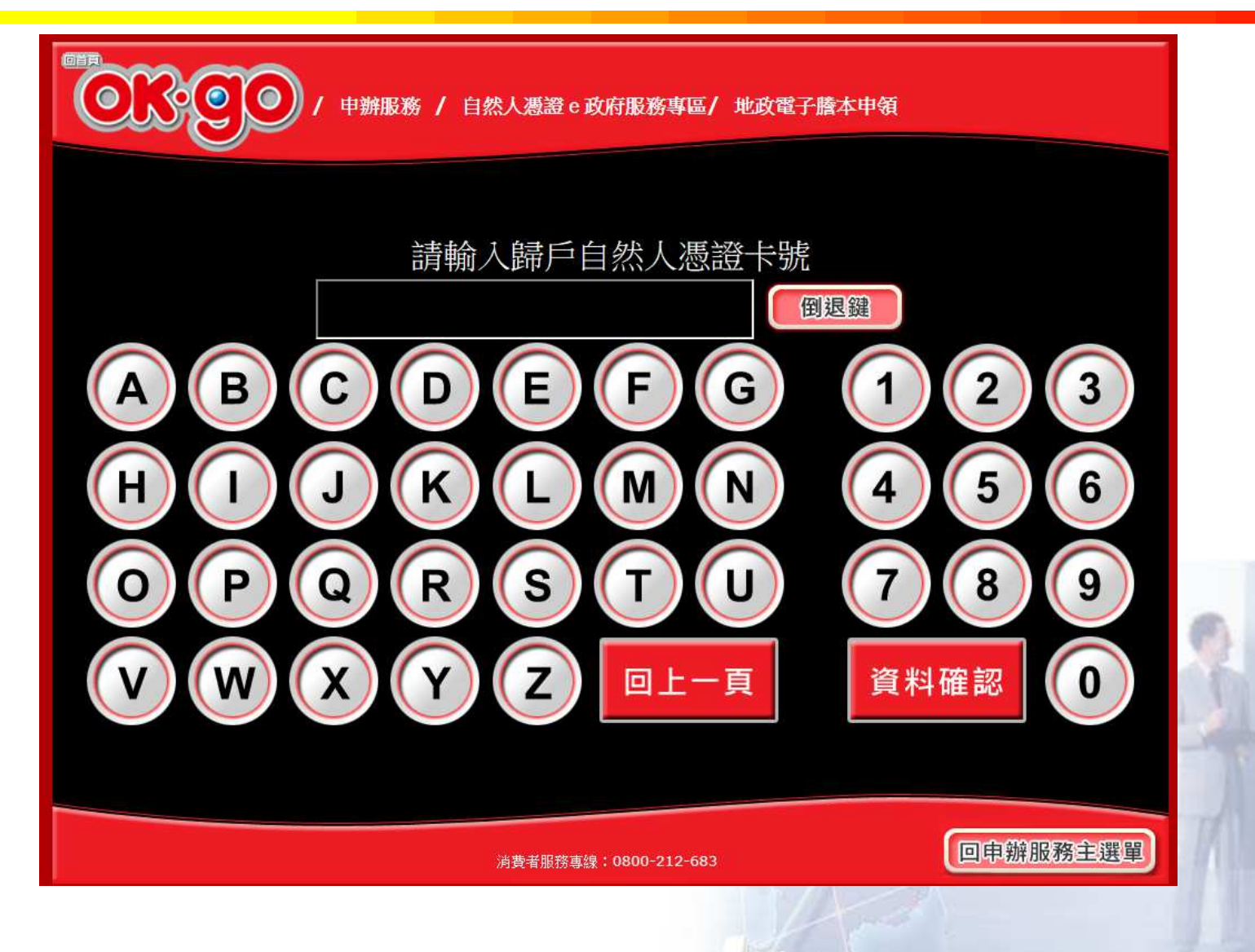

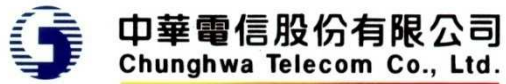

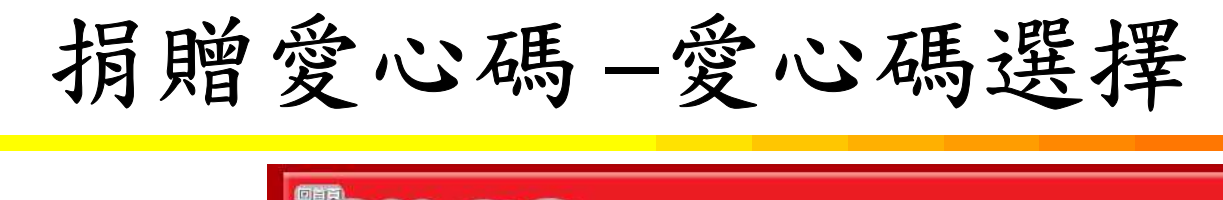

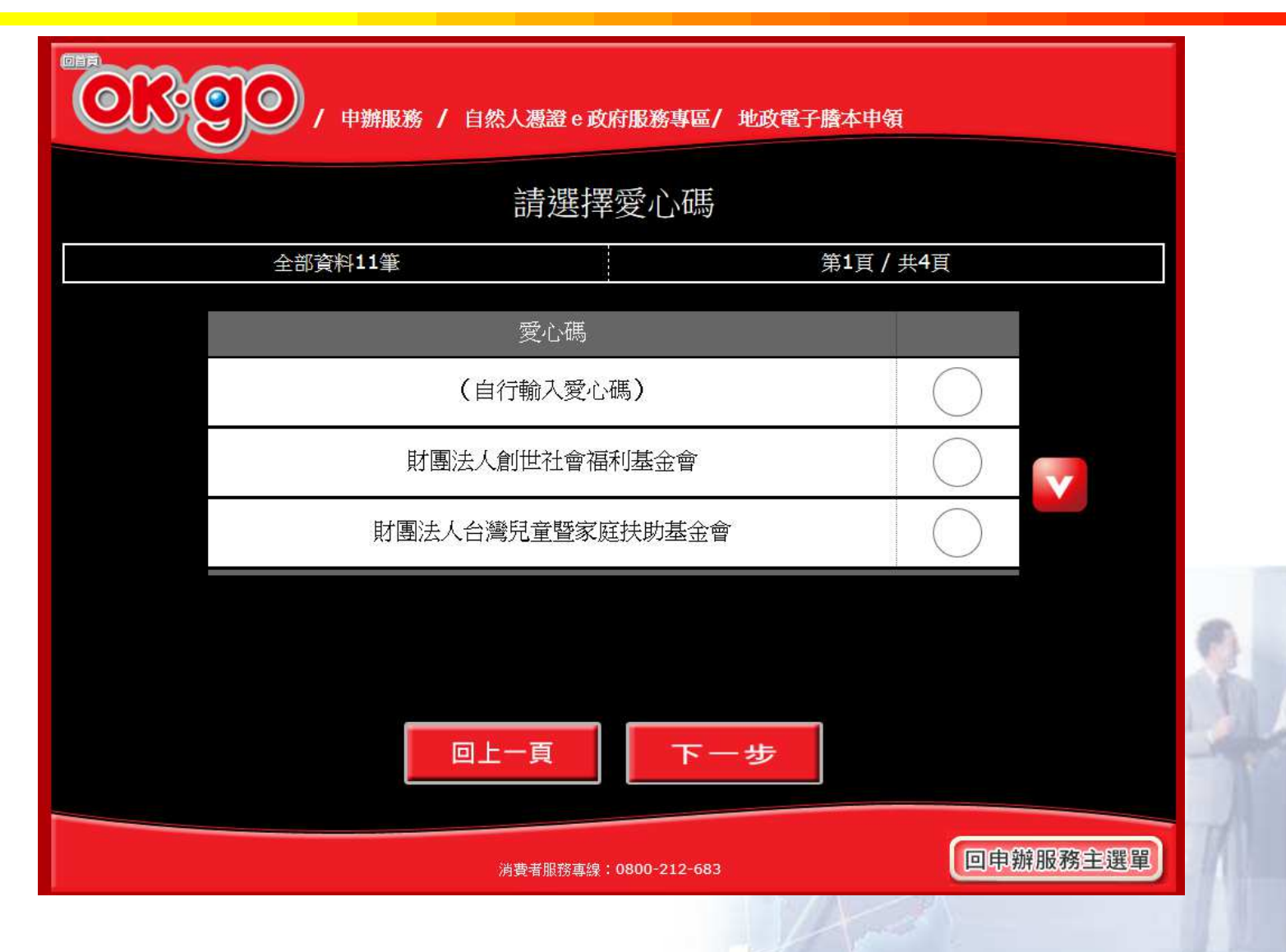

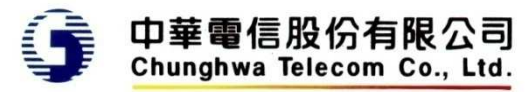

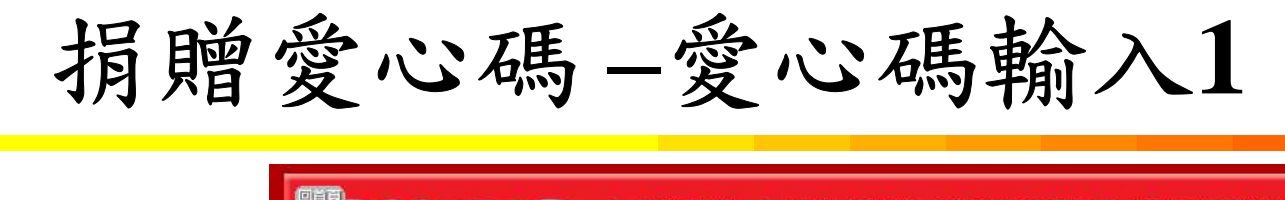

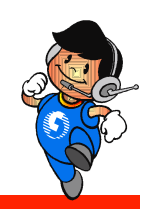

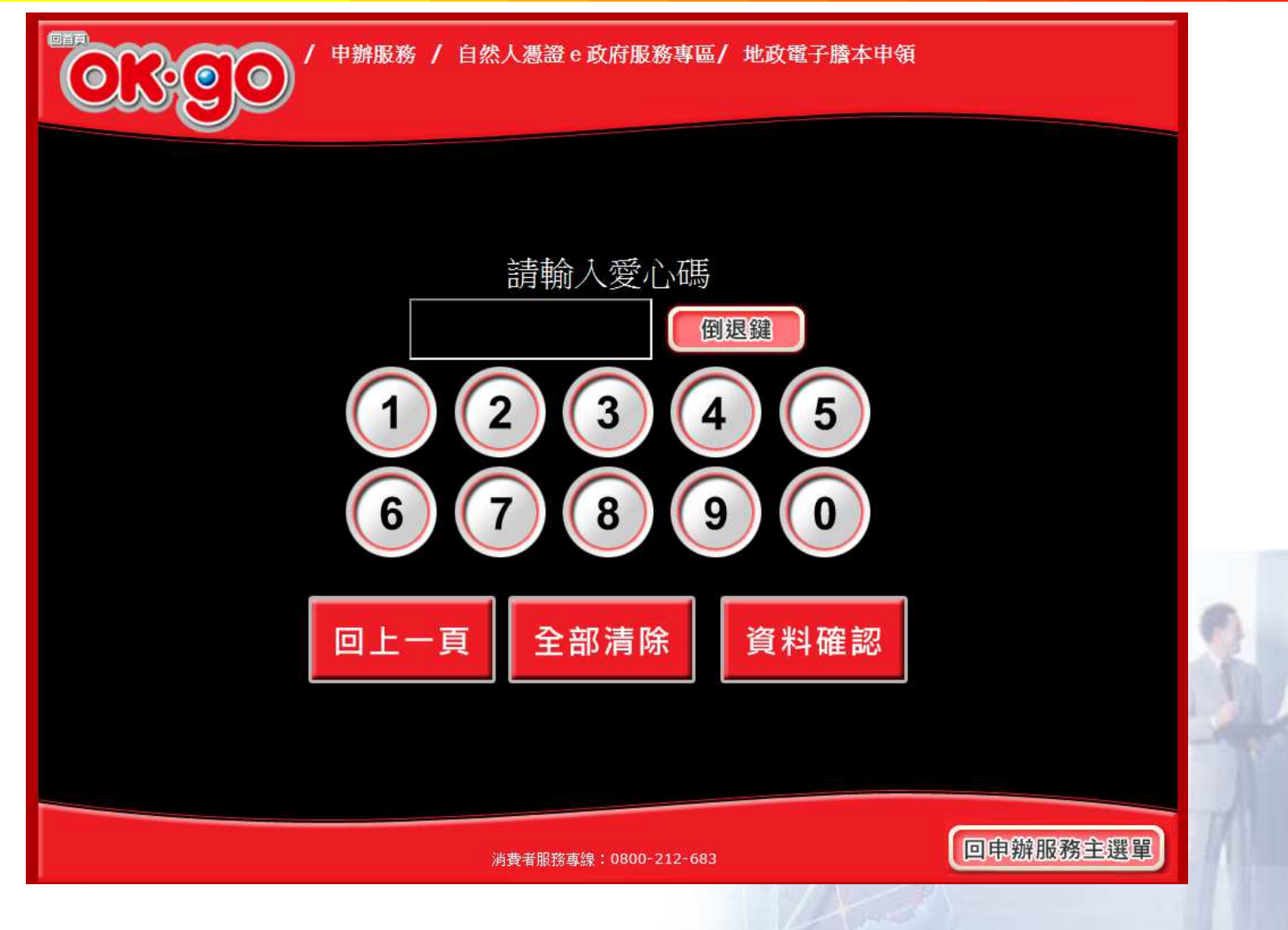

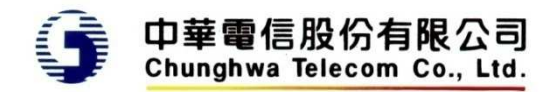

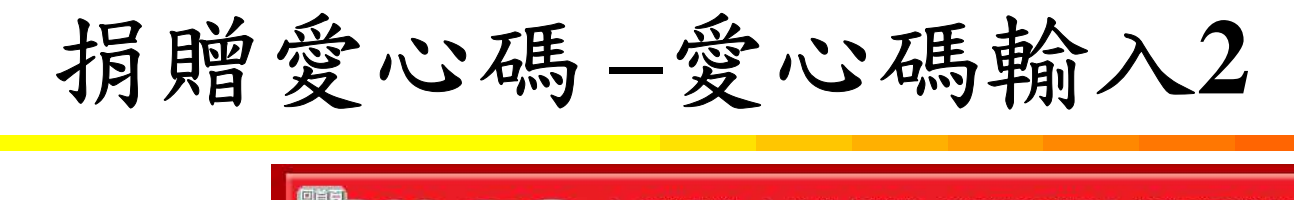

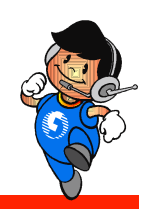

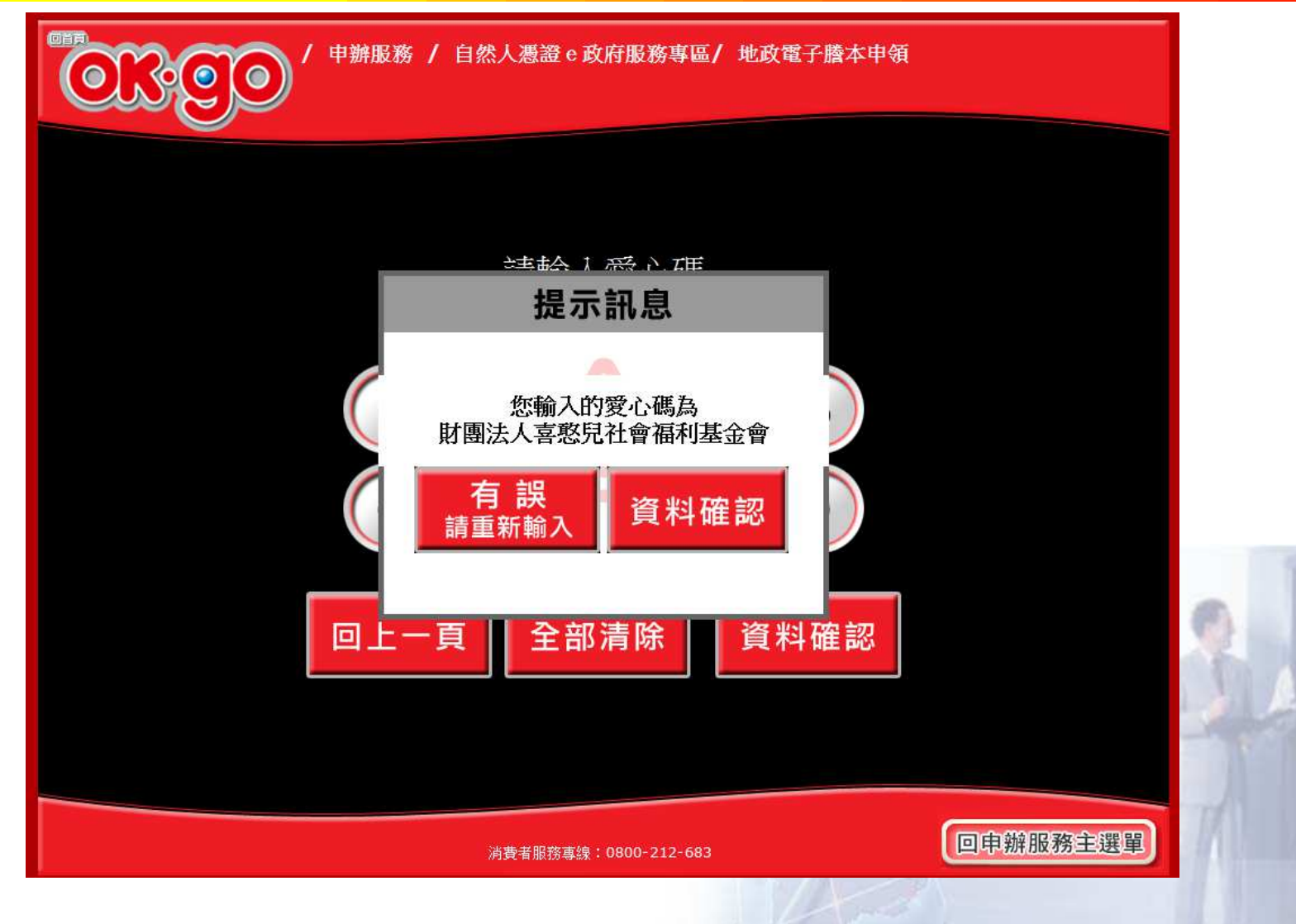

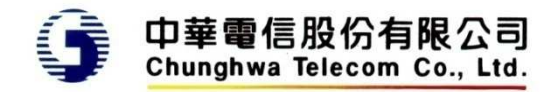

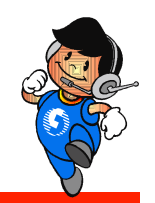

## 歸至手機條碼載具 **–**歸戶手機條碼**(**使用**AP**鍵盤**)**

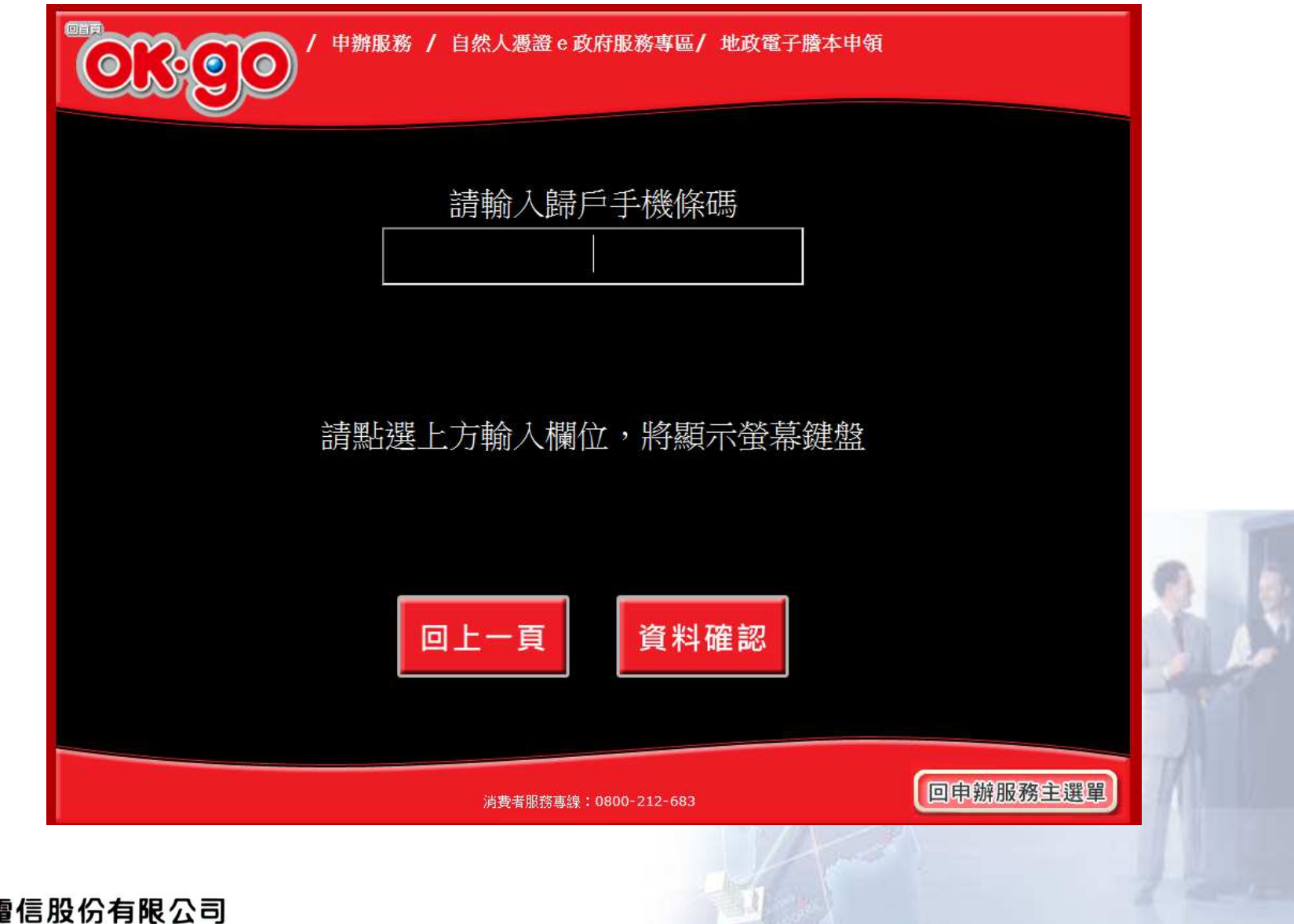

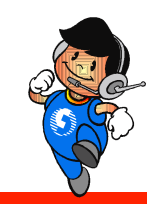

## 歸至手機條碼載具 **–**確認歸戶手機條碼**(**使用**AP**鍵盤**)**

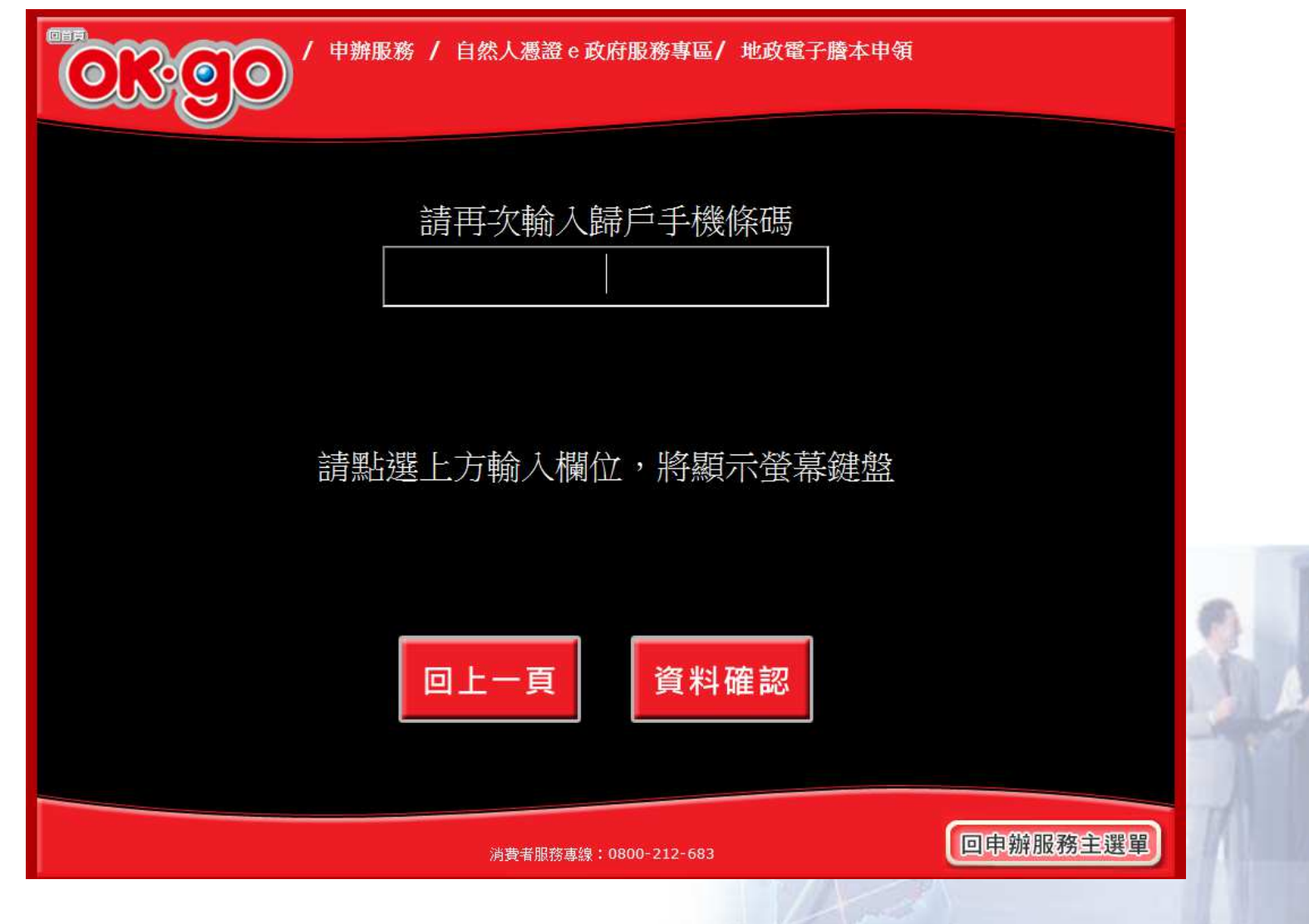

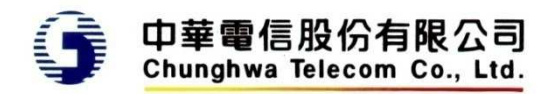

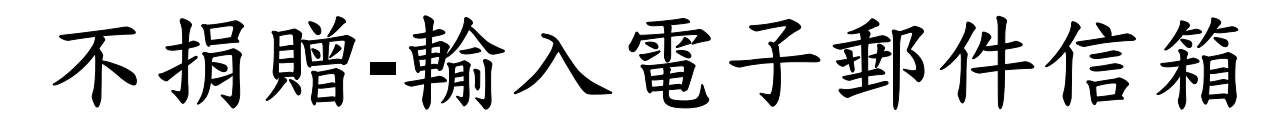

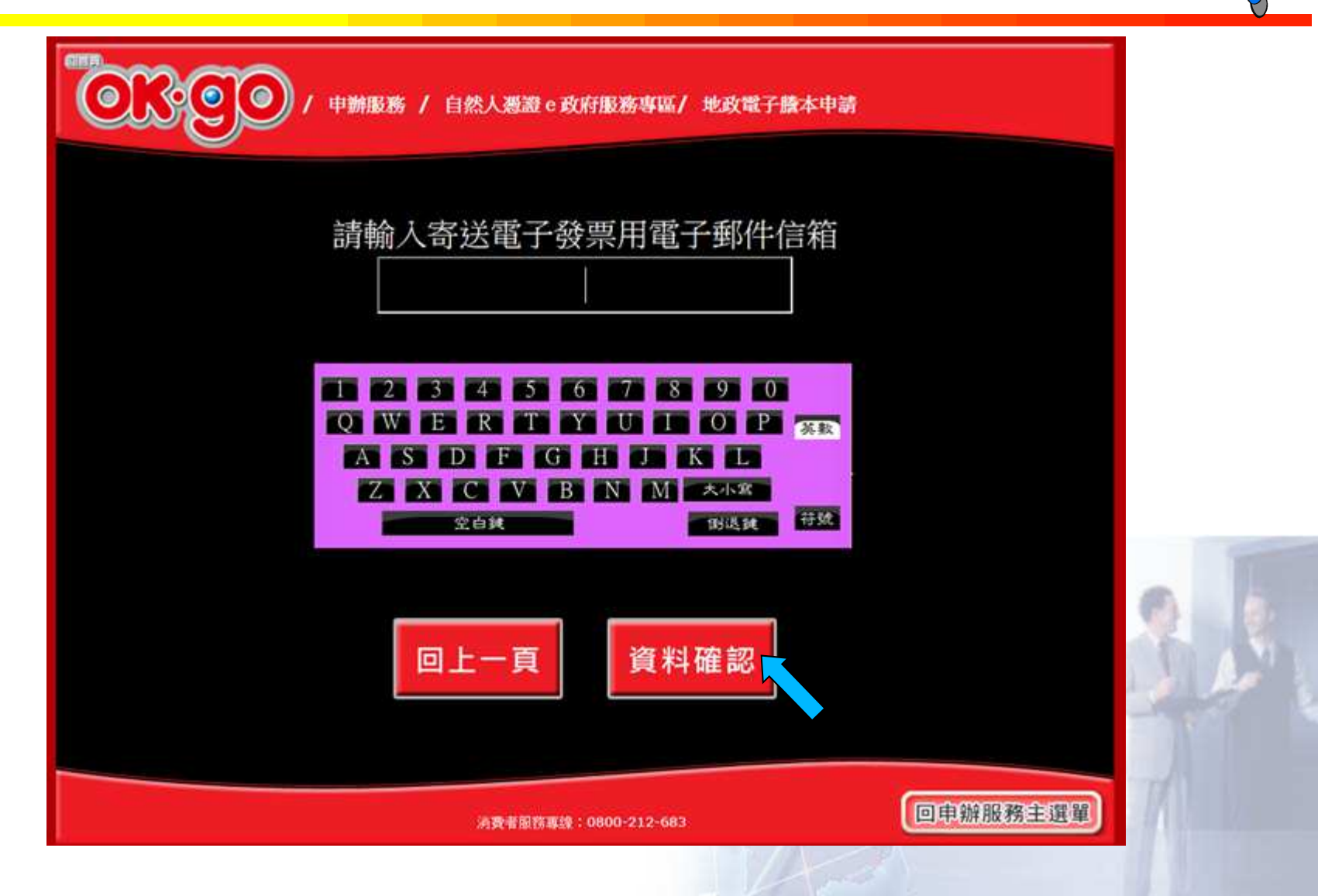

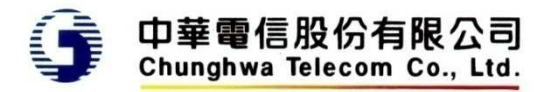

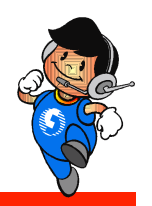

# 不捐贈**-**輸入通訊地址 **–** 輸入完整地址

È 힐

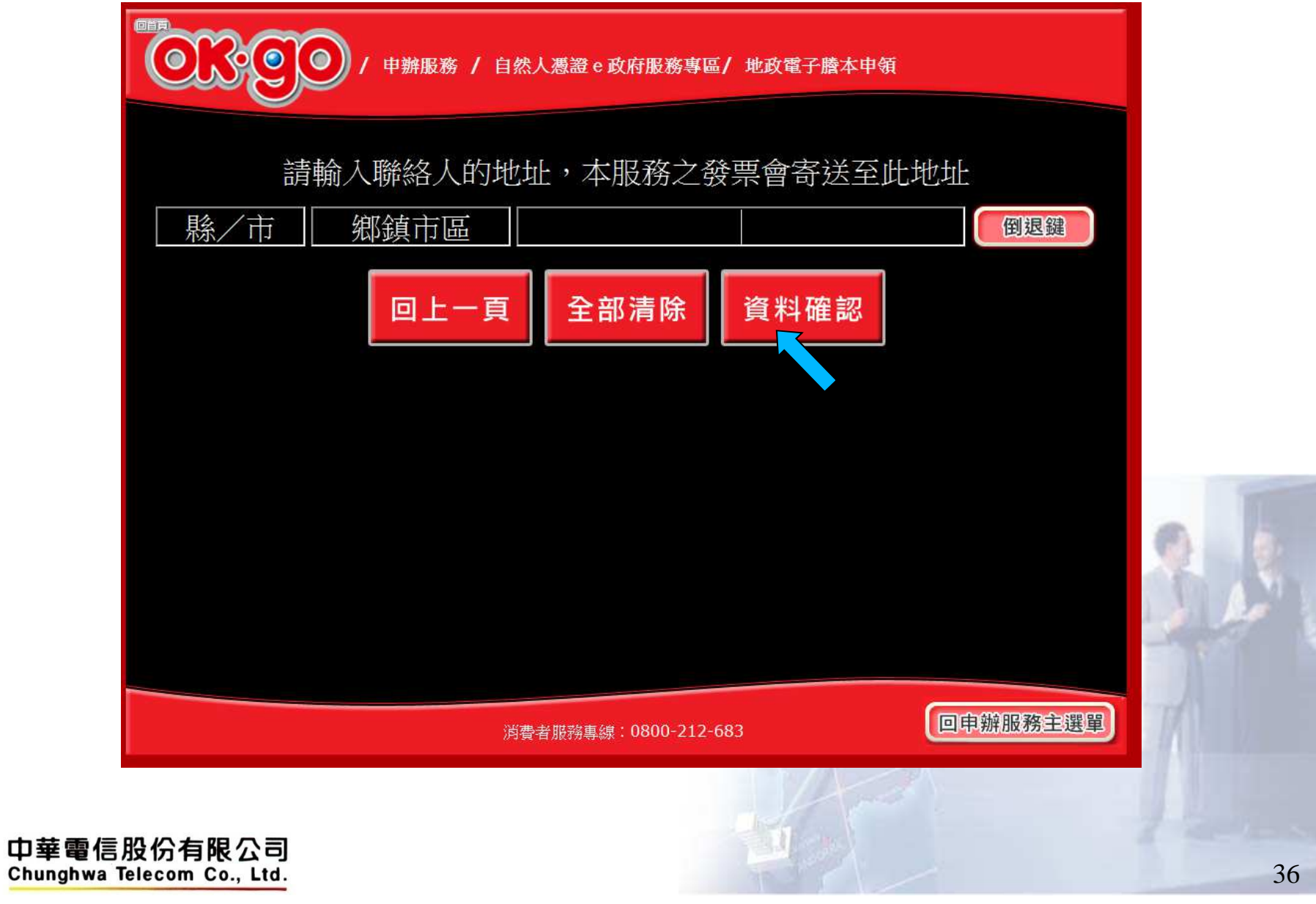

### 申請資料確認

 $\bullet$ 

 $R$  (c)

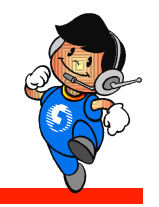

申辦服務 / 自然人憑證 e 政府服務專區/ 地政電子謄本申領

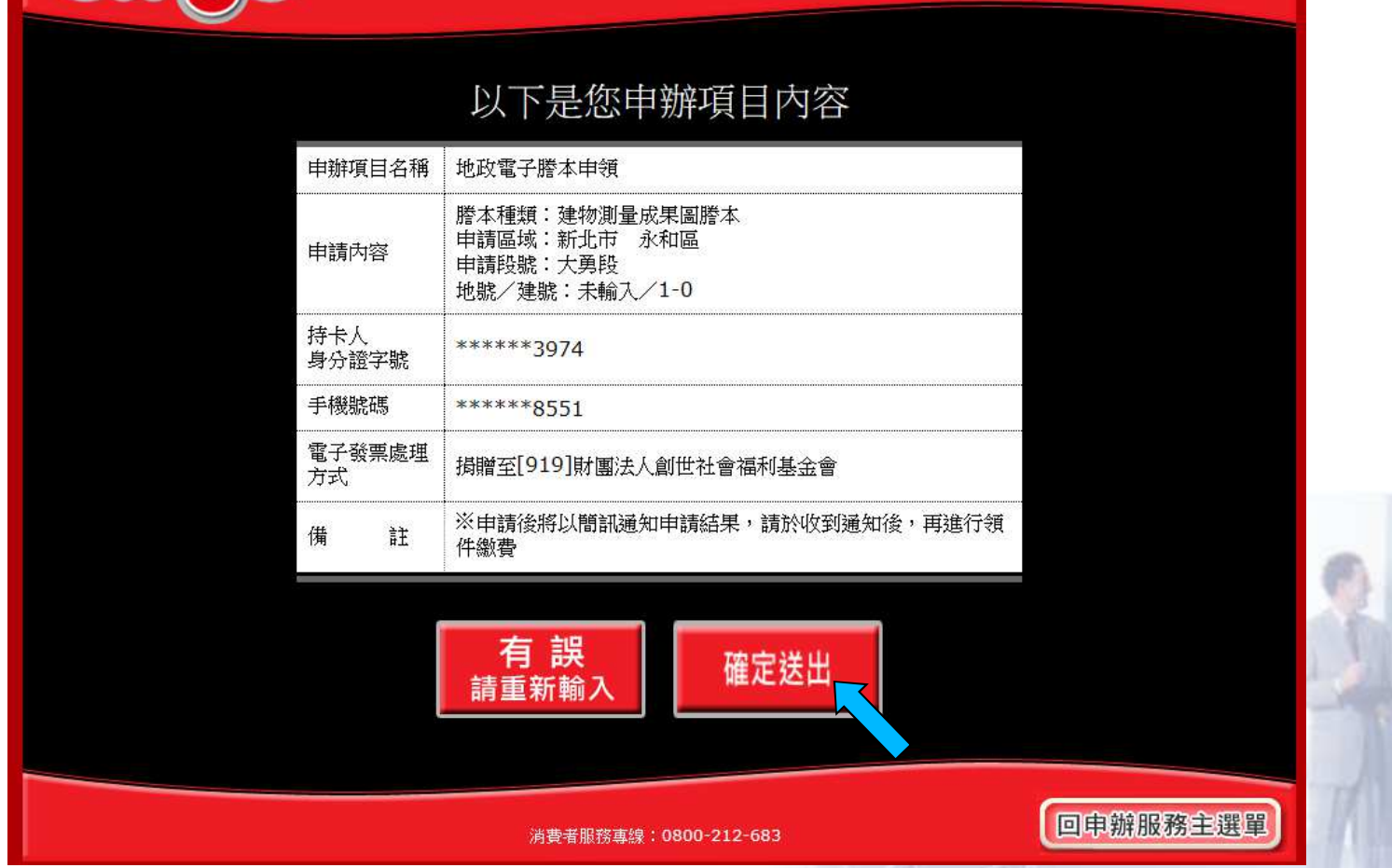

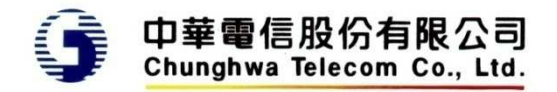

申請完成

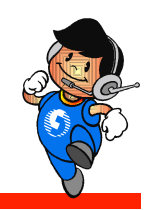

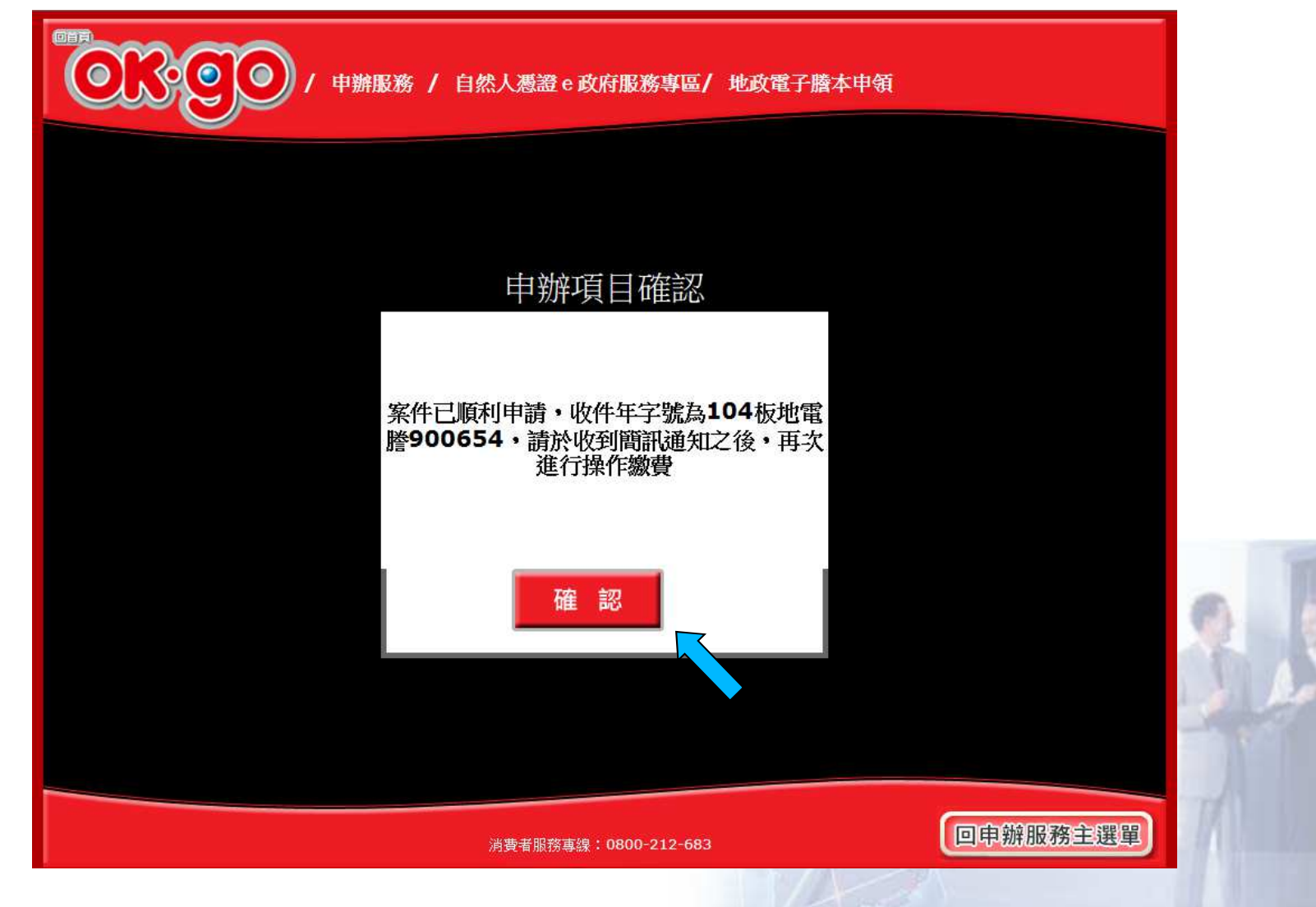

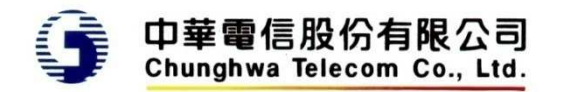

說明

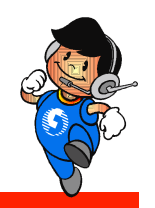

- •申請後,系統將回到服務畫面
- •• 因超商多功能事務機僅能保持連線30秒,謄本產 製時會先中斷,不會回傳交易資料給超商
- • 案件處理完成後,系統將傳送簡訊通知申請人,申請人可於7天內,至任一超商完成繳費列印,並 取得所需要的謄本

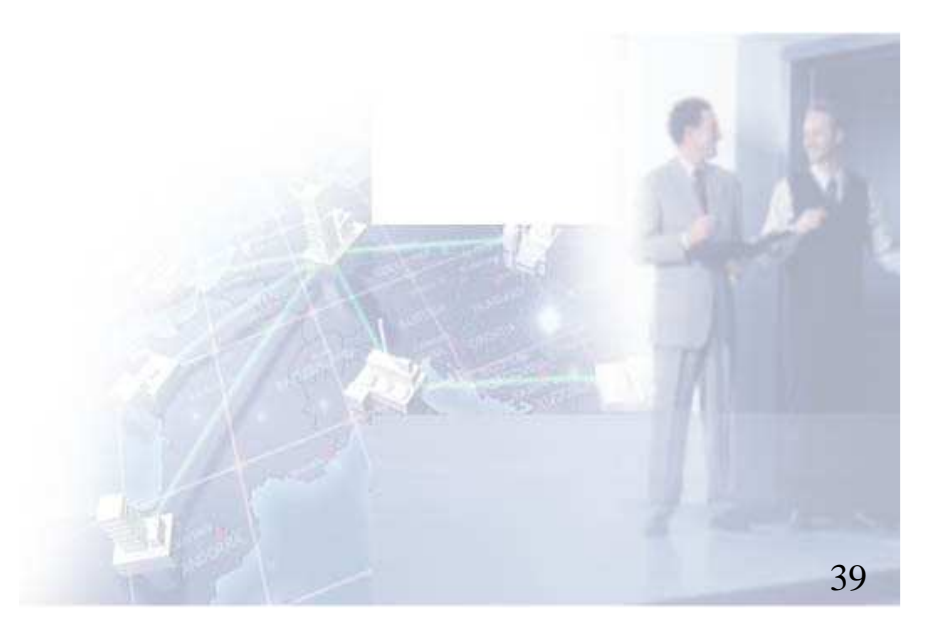

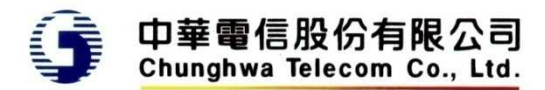

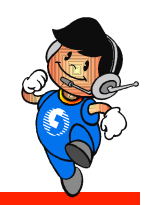

#### 用戶收到簡訊通知後繳費

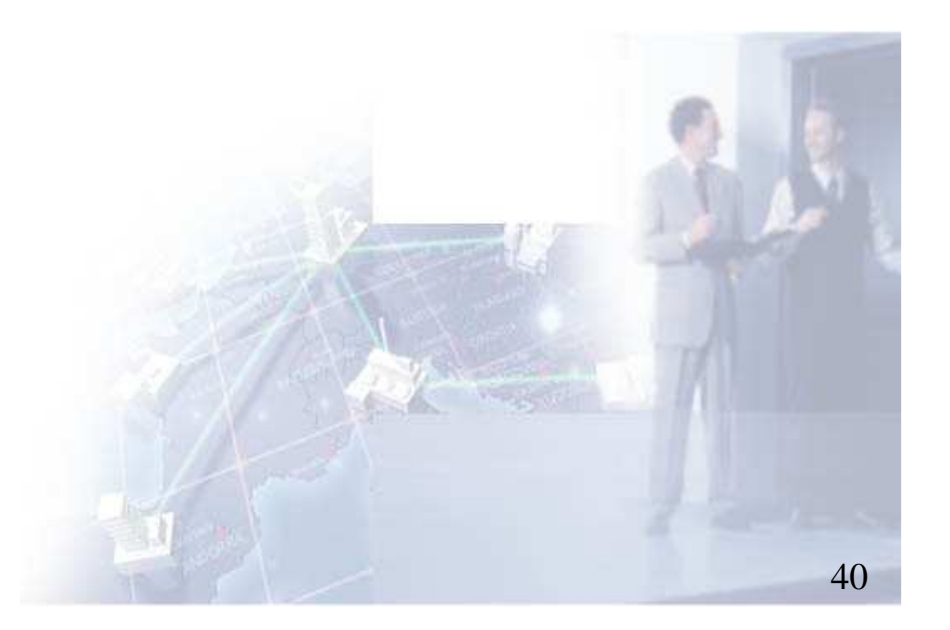

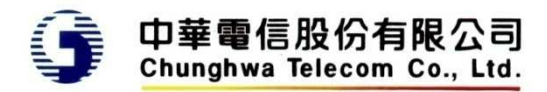

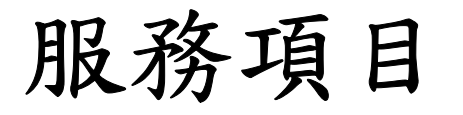

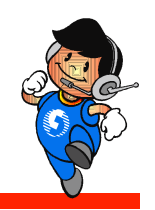

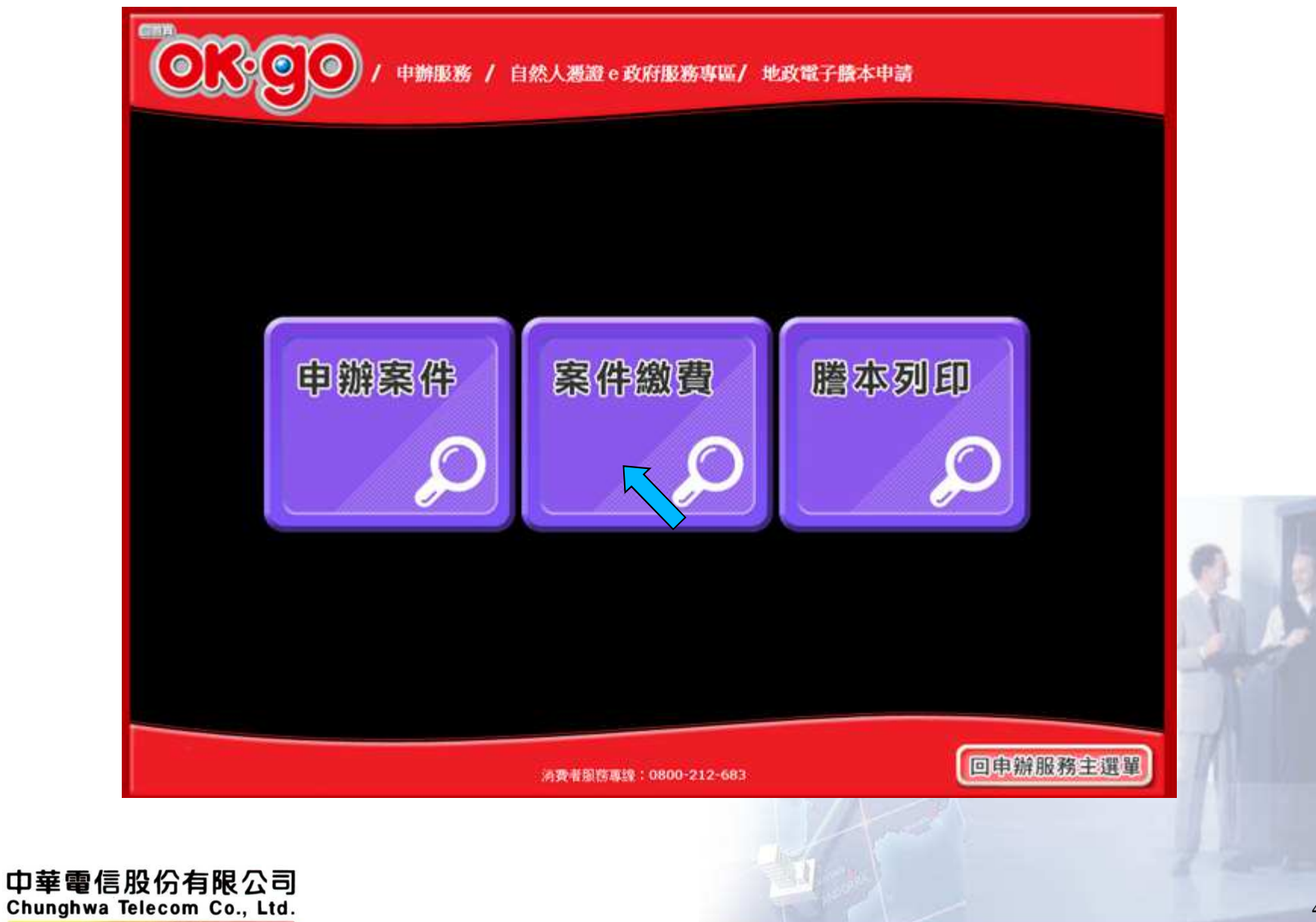

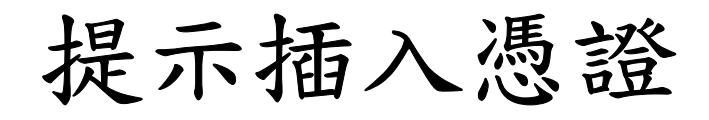

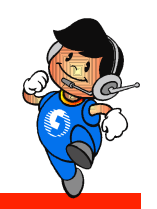

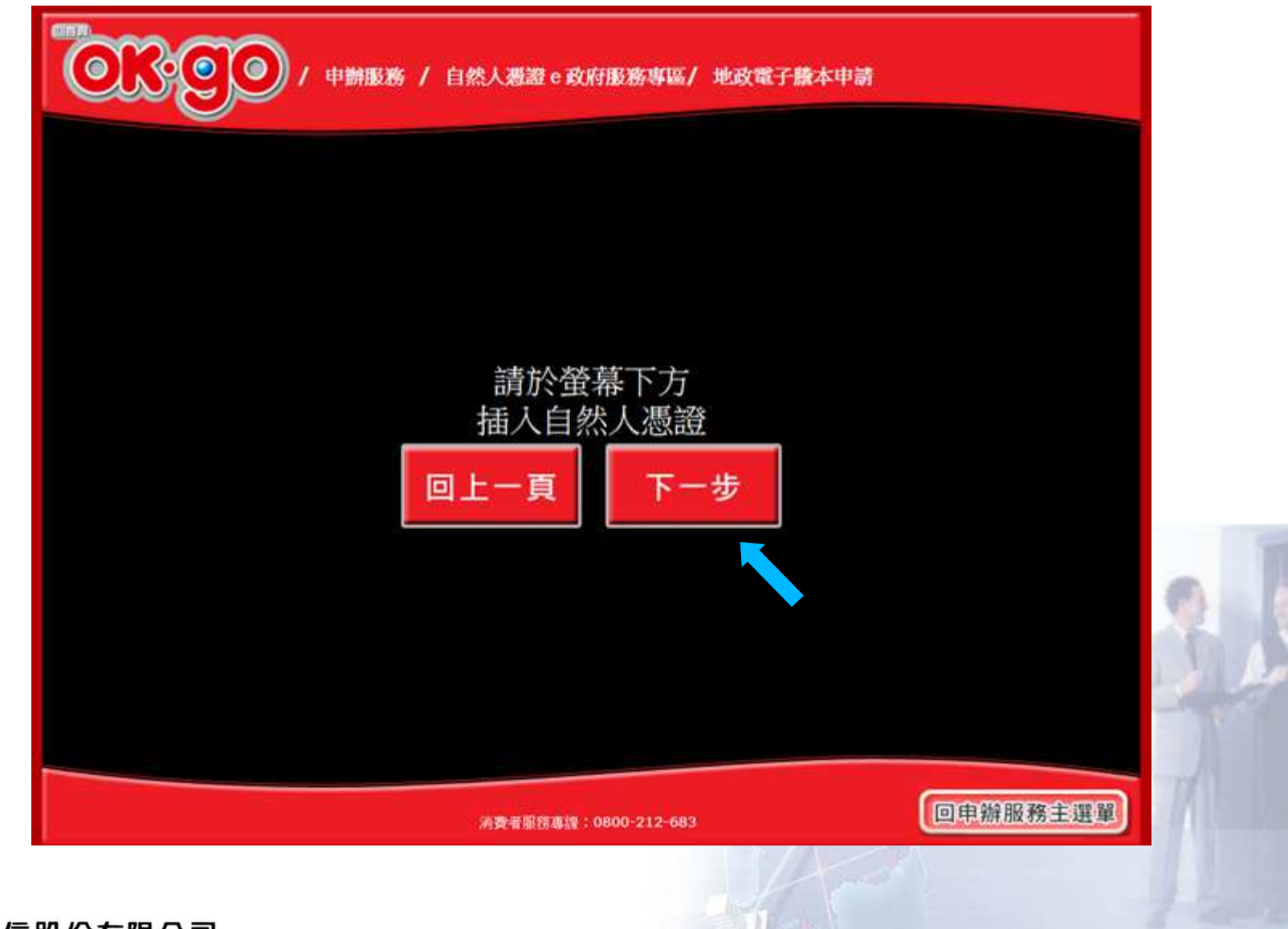

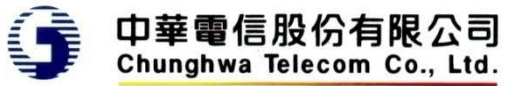

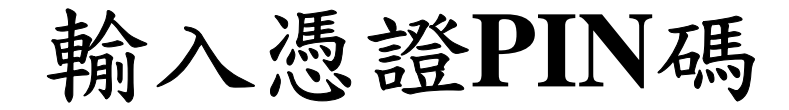

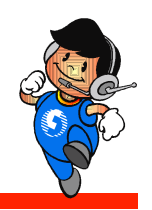

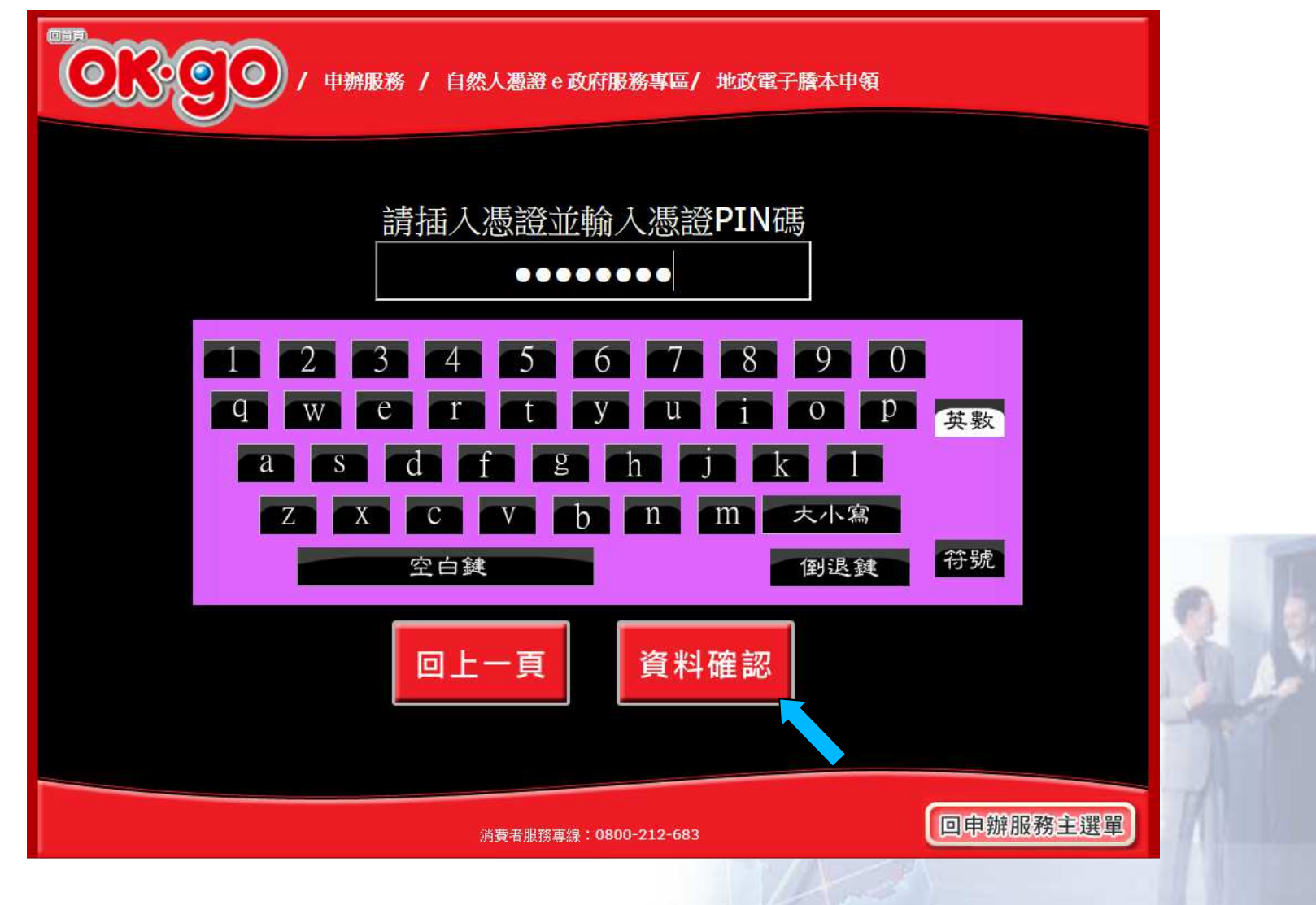

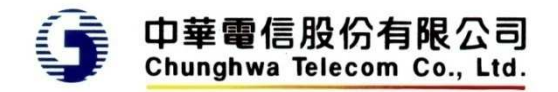

#### 顯示憑證檢查中

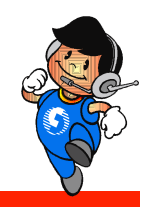

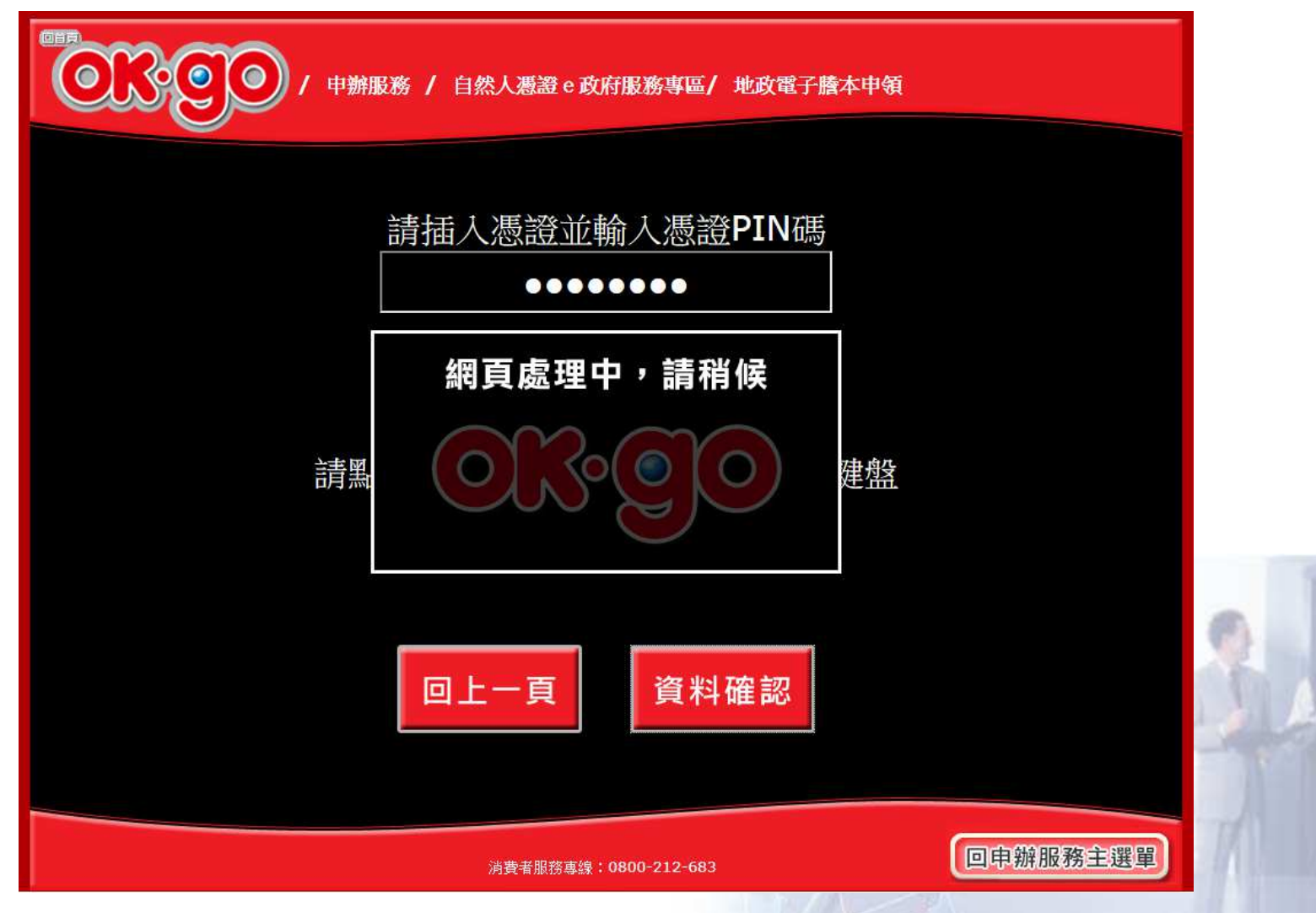

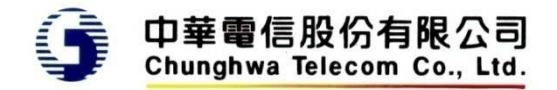

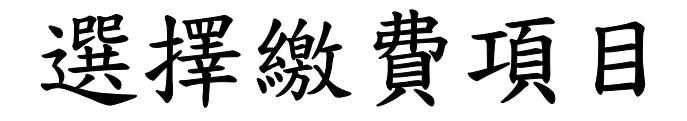

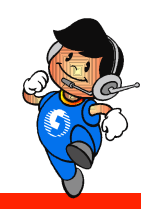

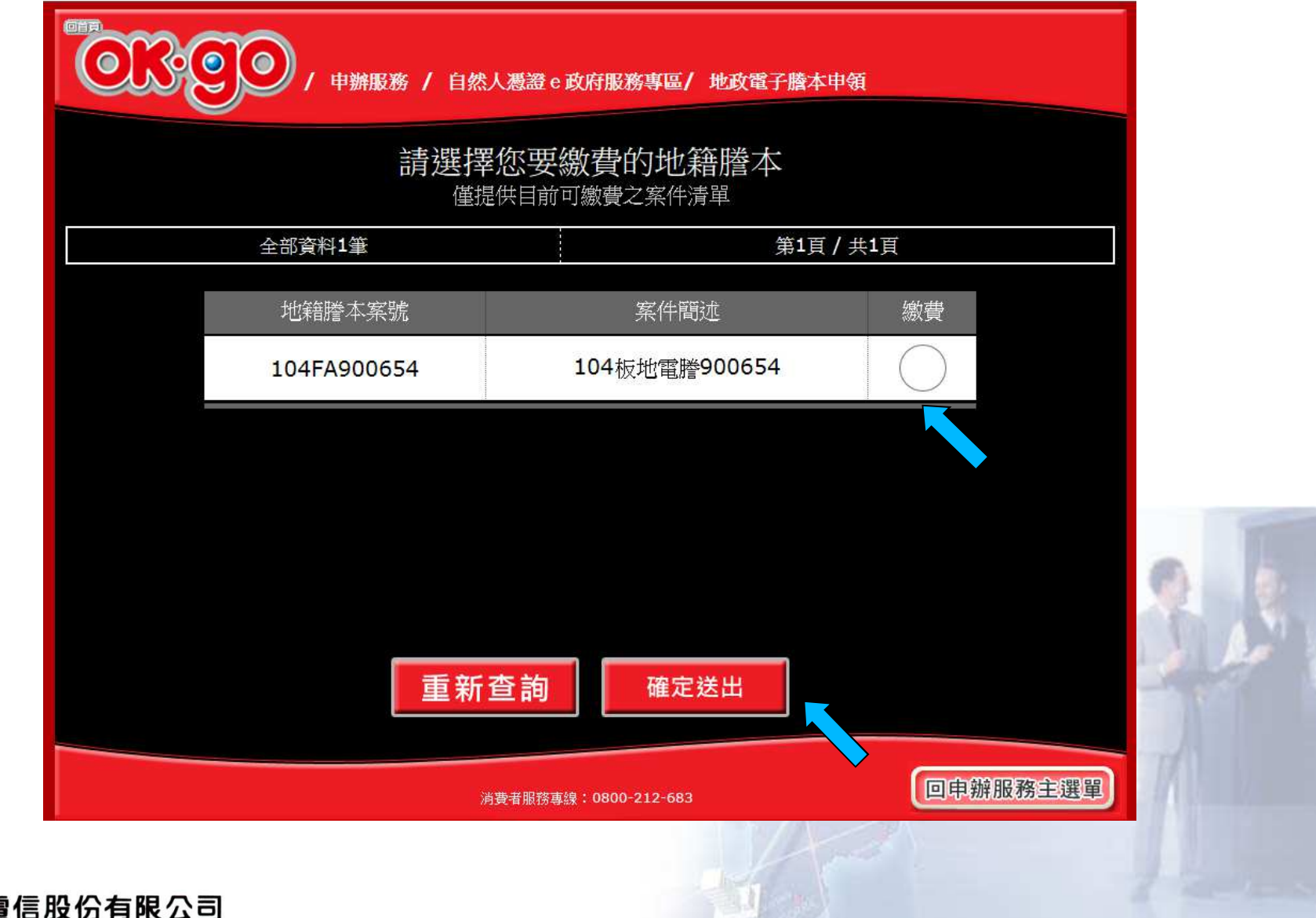

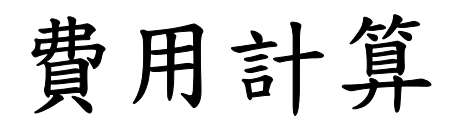

 $\bullet$ 

 $\bullet$ 

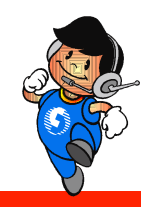

申辦服務 / 自然人憑證 e 政府服務專區/ 地政電子謄本申領

#### 以下是您要繳費的資料

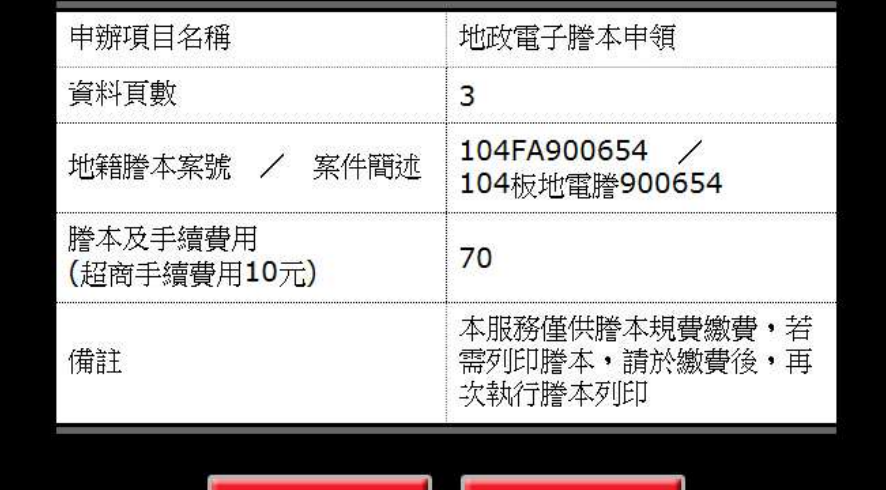

不同意繳款 同意繳款 回申辦服務主選單 消費者服務專線: 0800-212-683

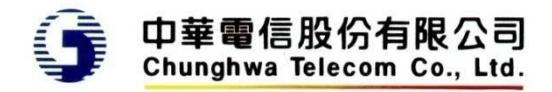

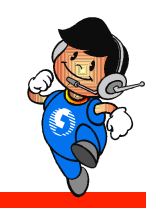

#### $\bullet$ 確認後回傳超商為代收,只列印小白單

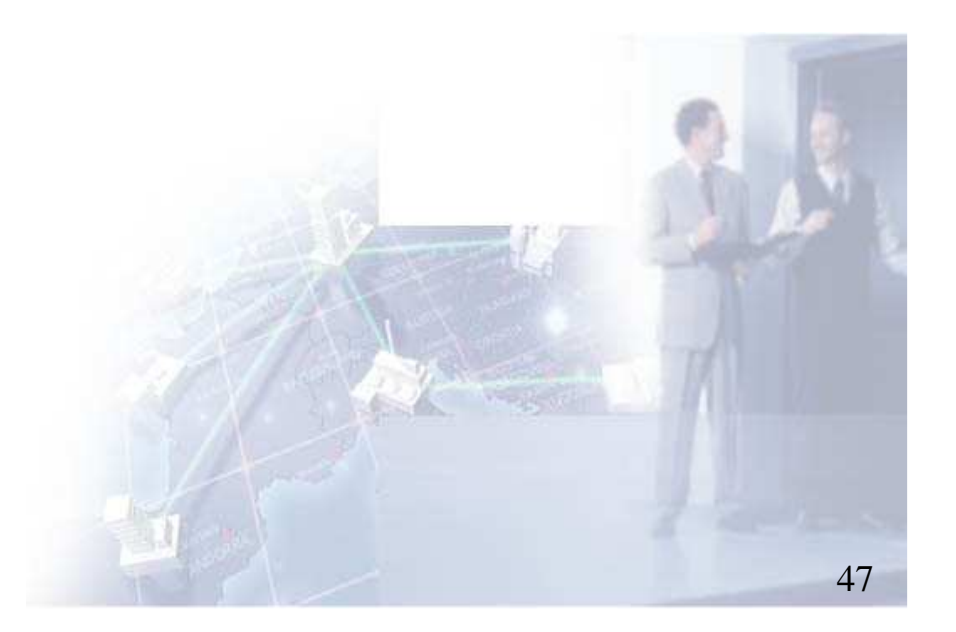

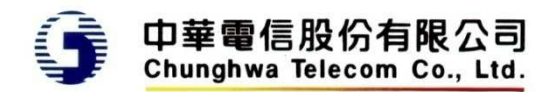

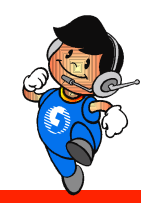

## 繳費後領件

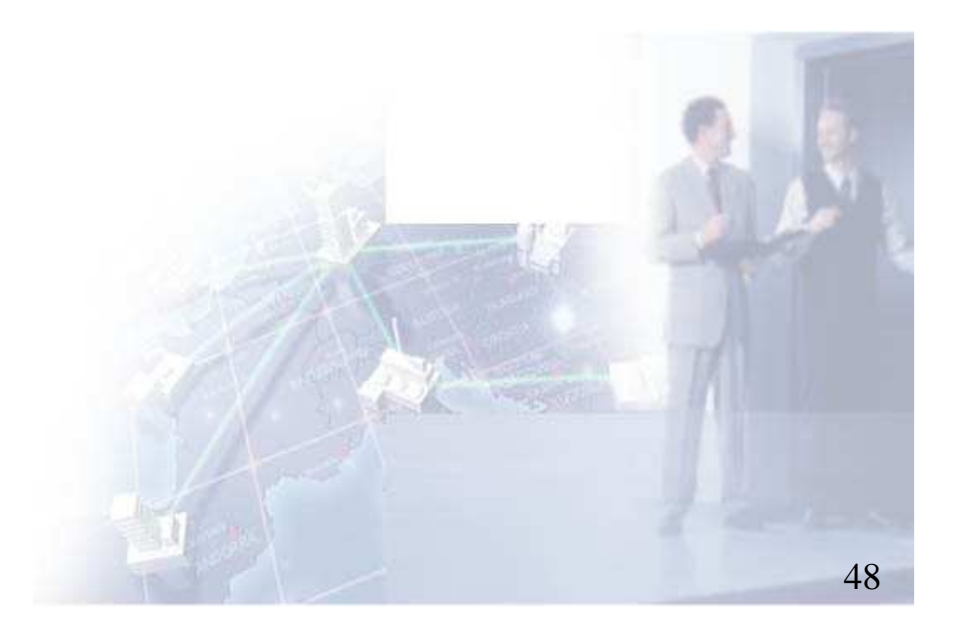

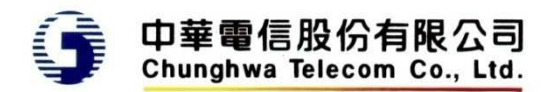

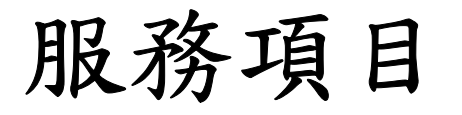

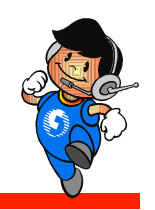

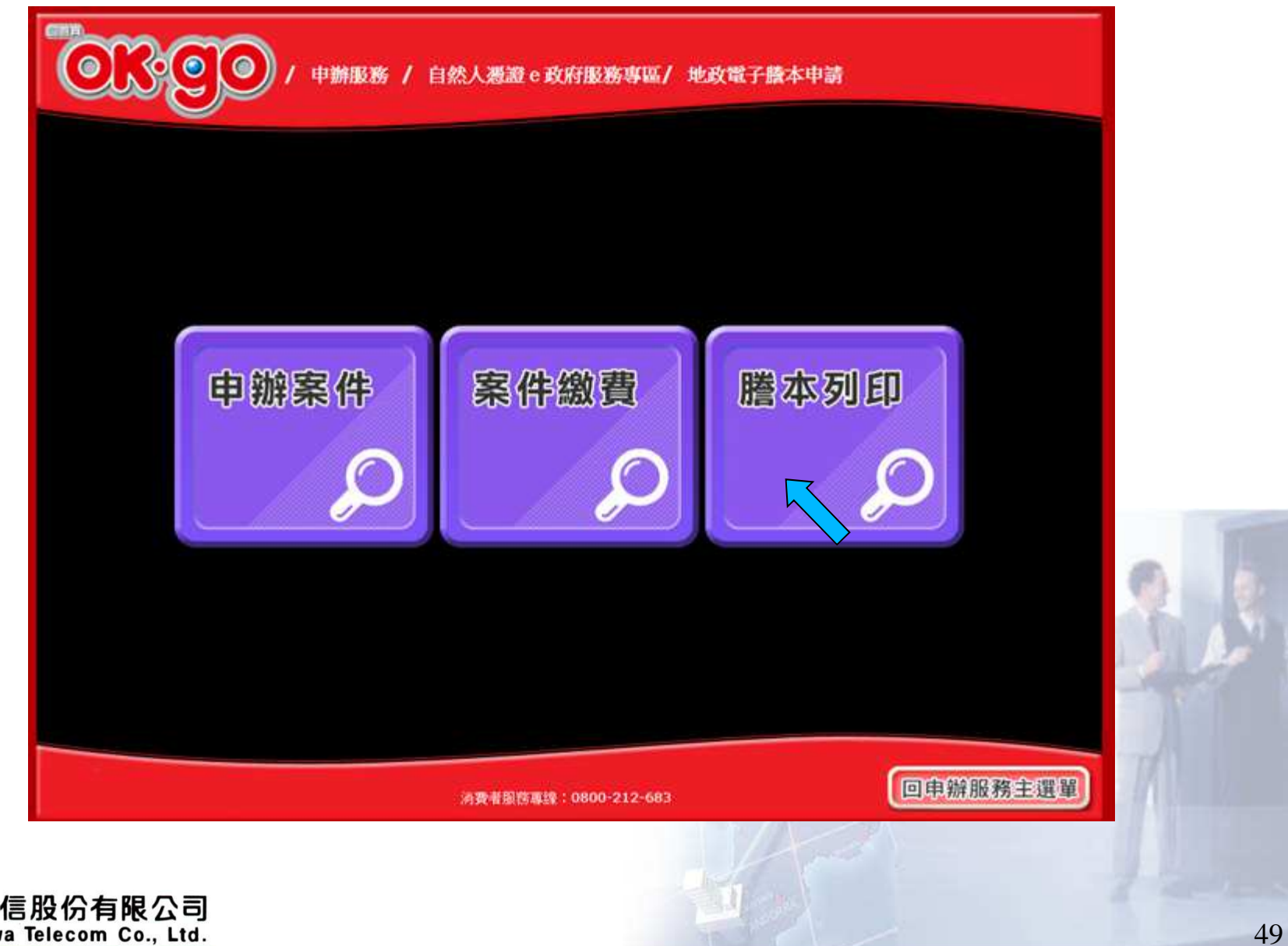

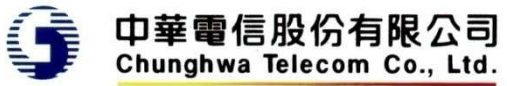

領件方式

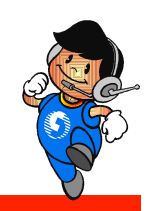

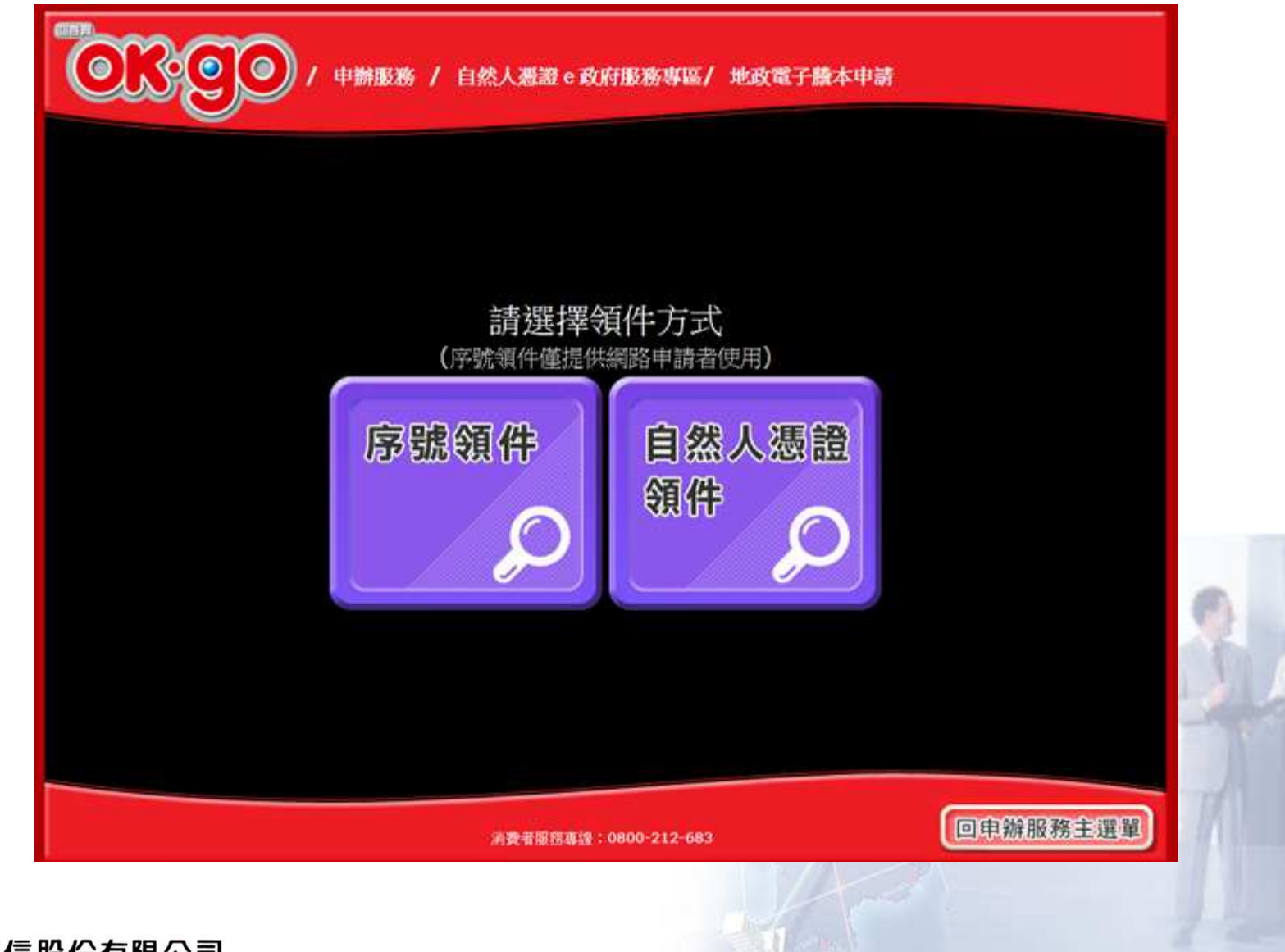

#### 領件方式 **-** 當選擇序號領件 顯示確認訊息

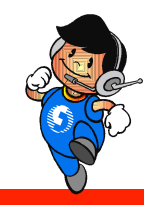

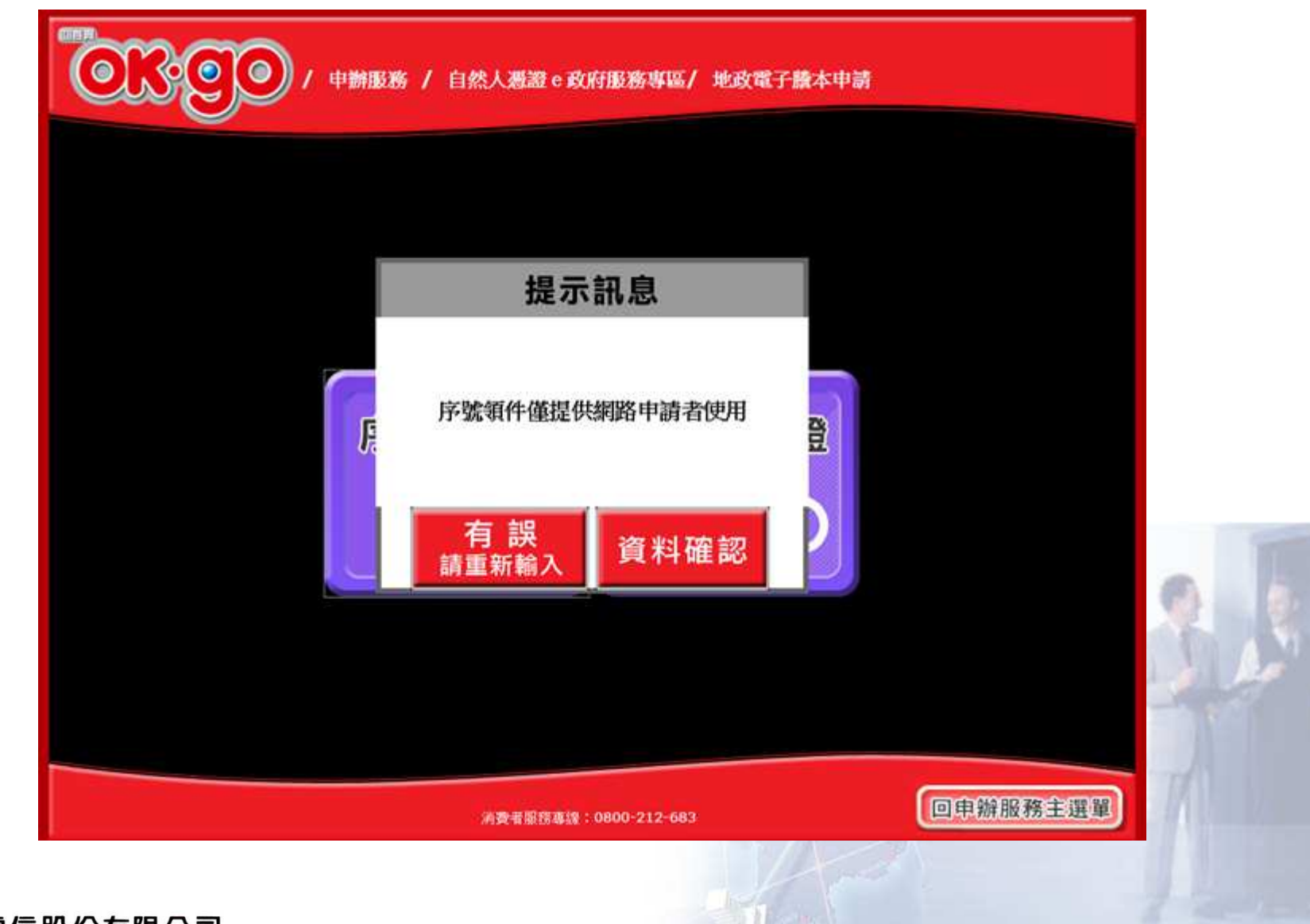

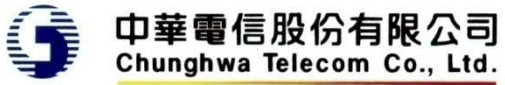

序號領件 **–** 輸入領件序號

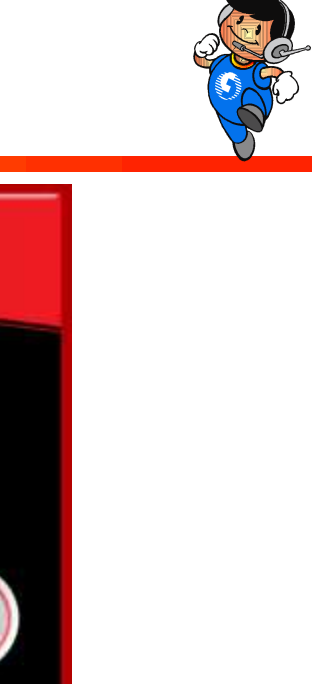

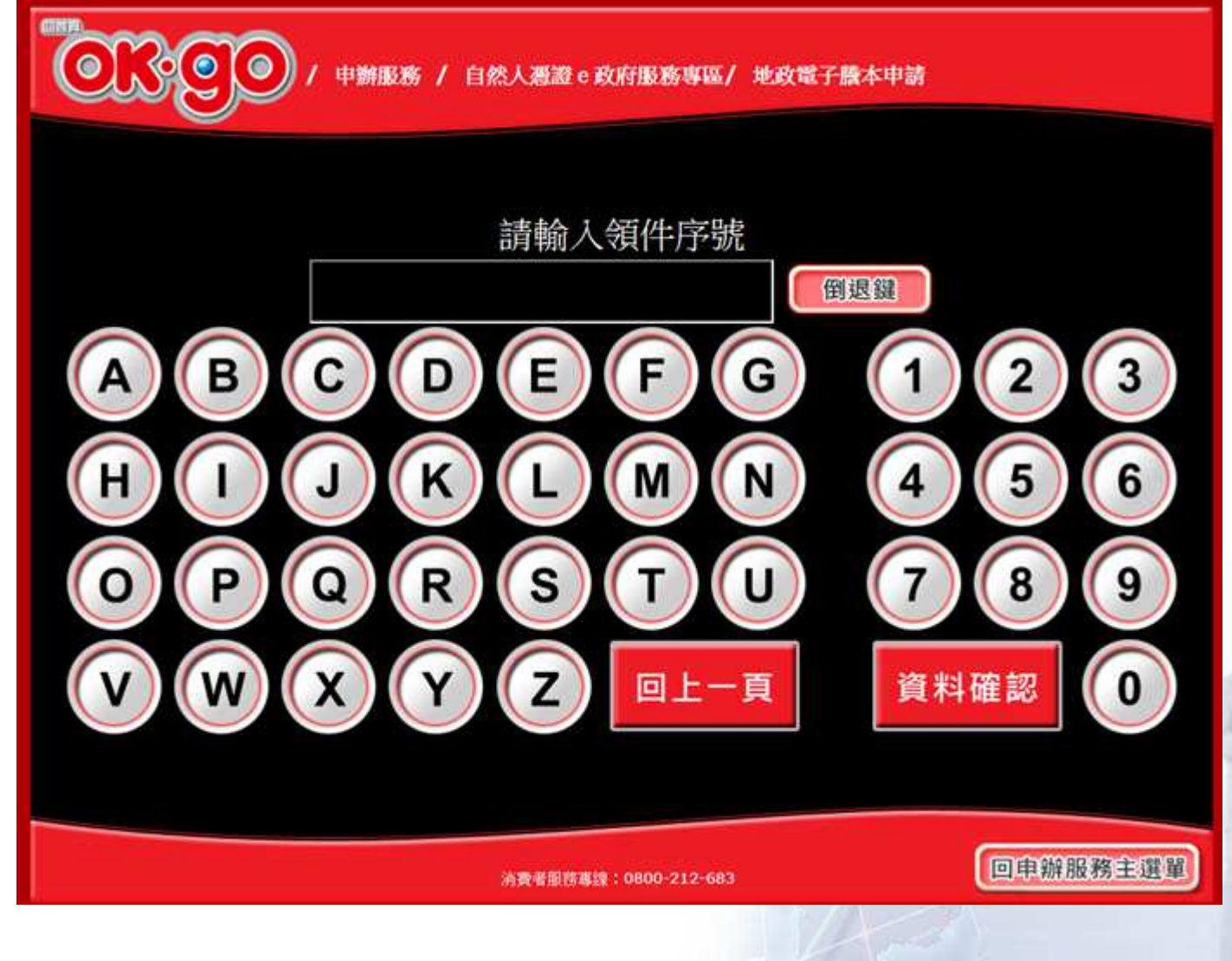

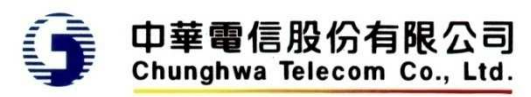

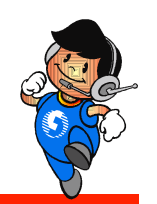

# 序號領件 **–** 輸入用戶識別碼

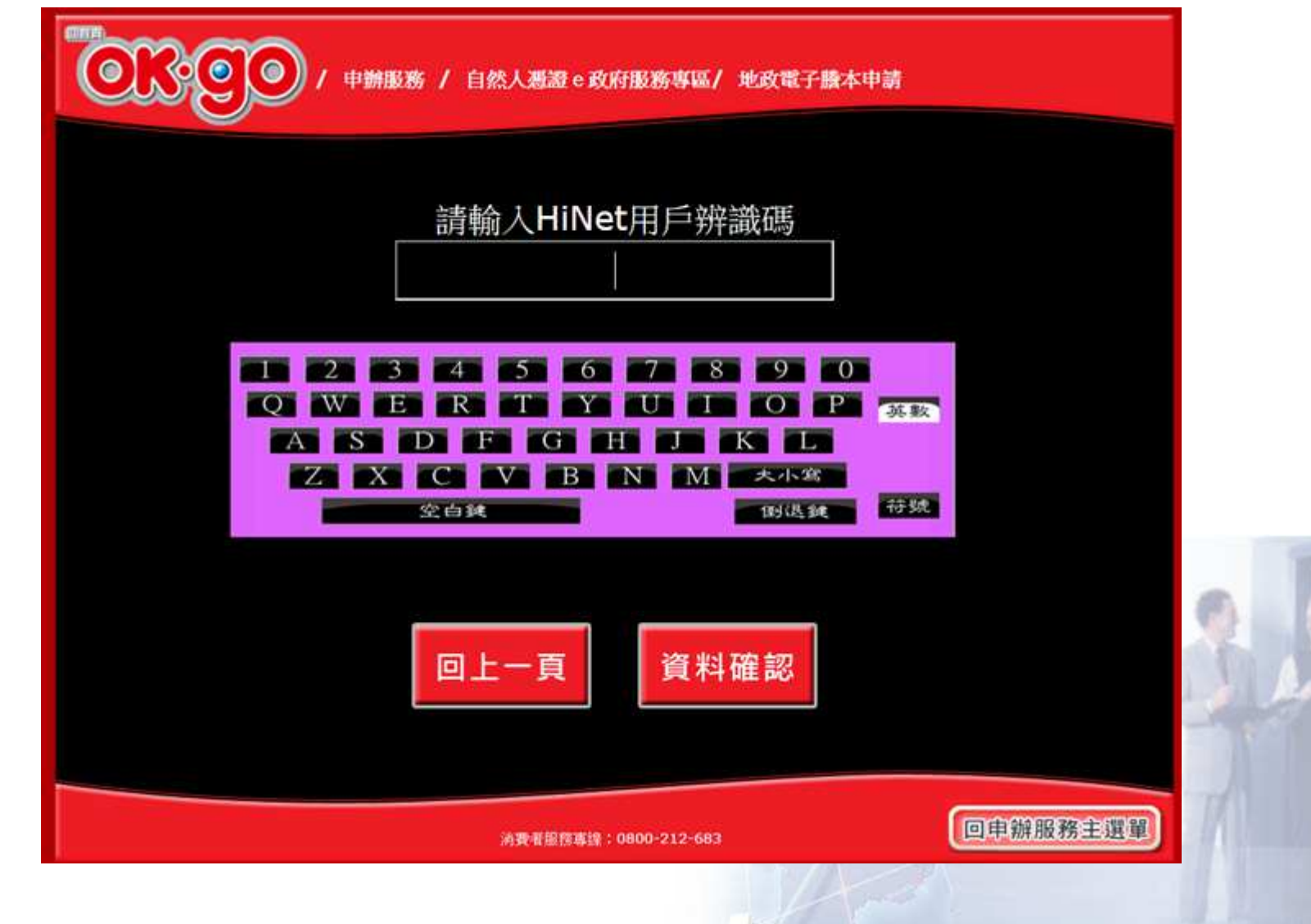

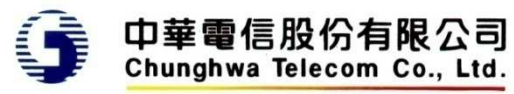

憑證領件 **-** 提示插入憑證

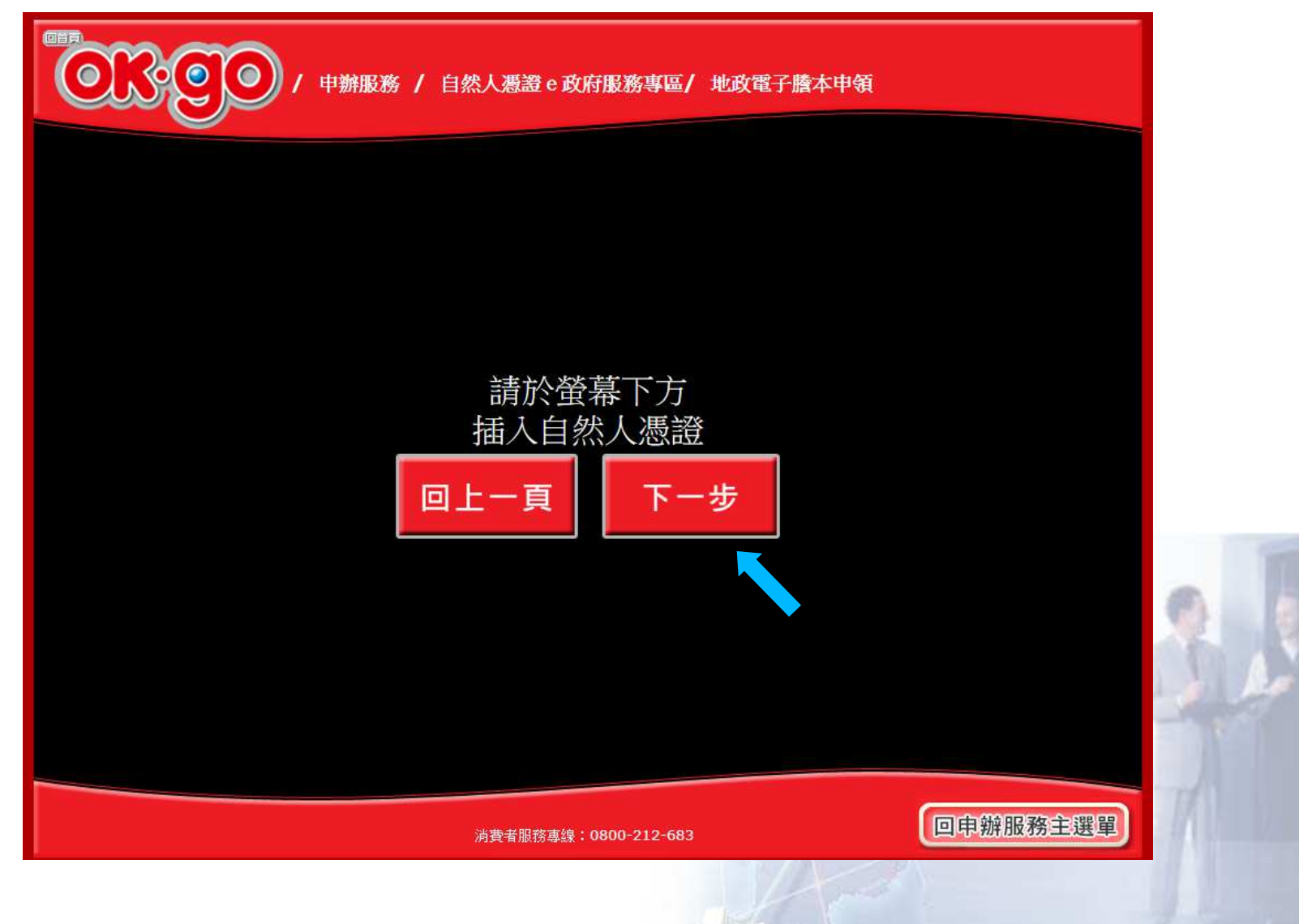

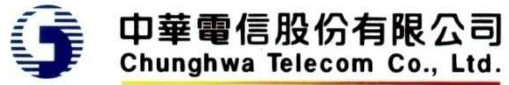

# 憑證領件 **-** 輸入憑證**PIN**<sup>碼</sup>

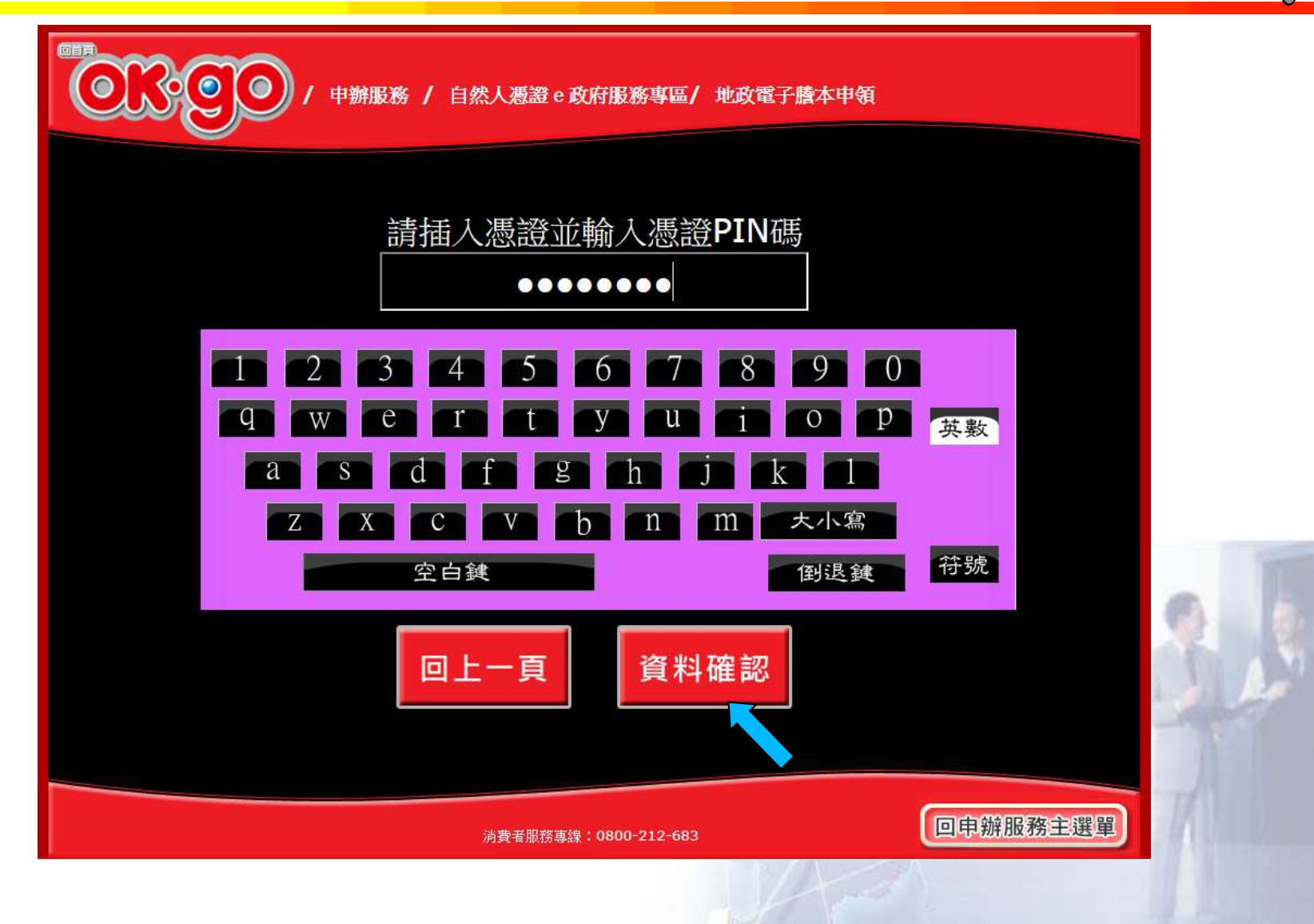

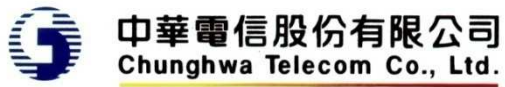

#### 顯示憑證檢查中

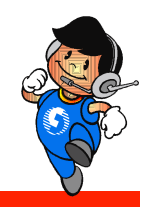

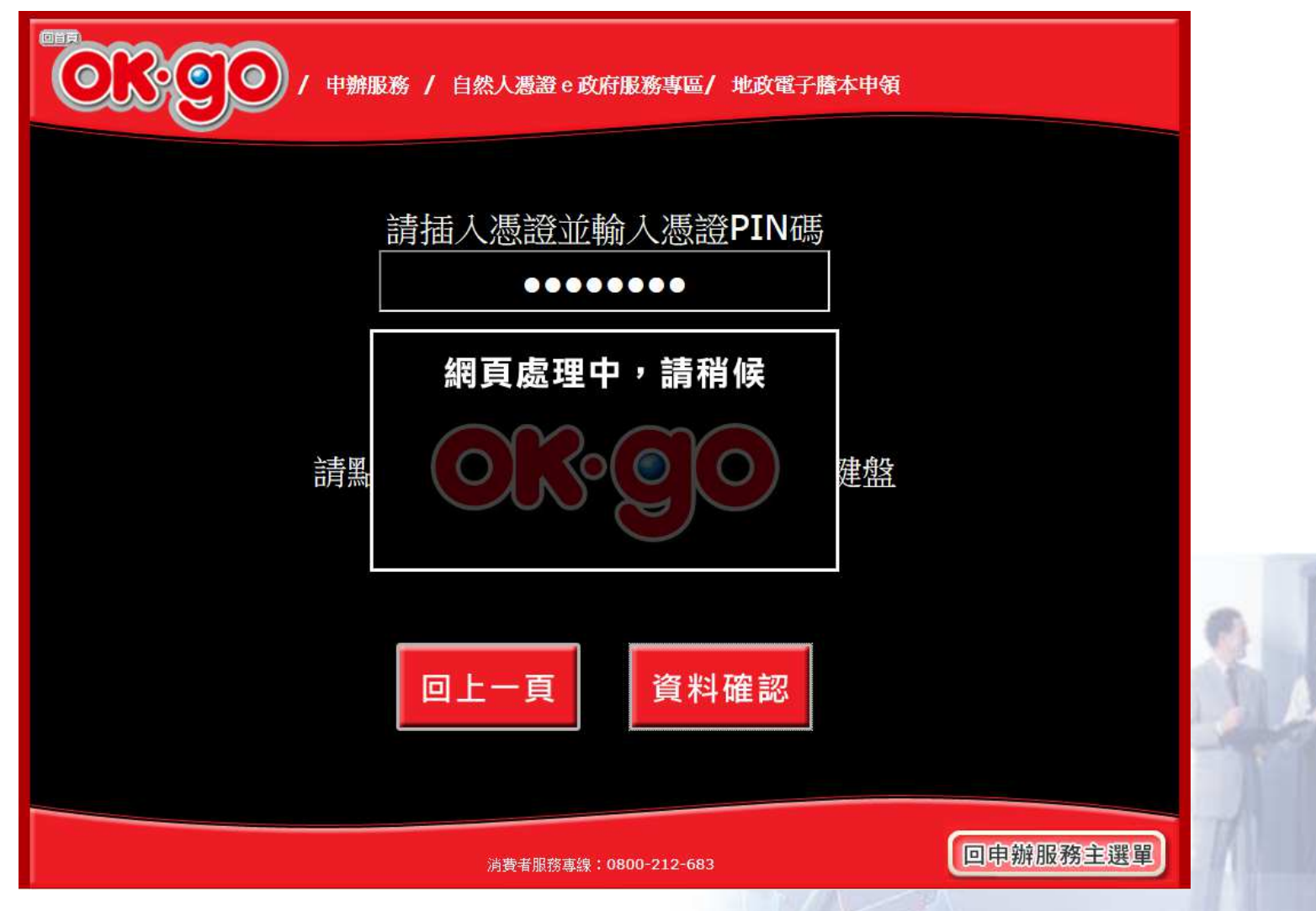

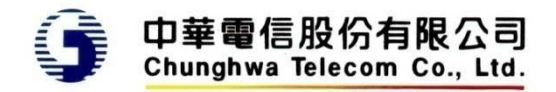

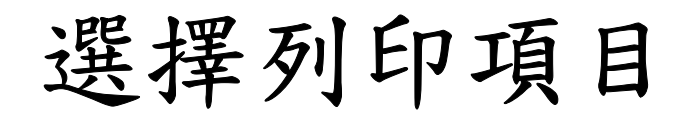

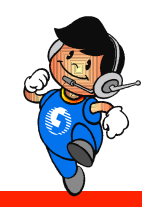

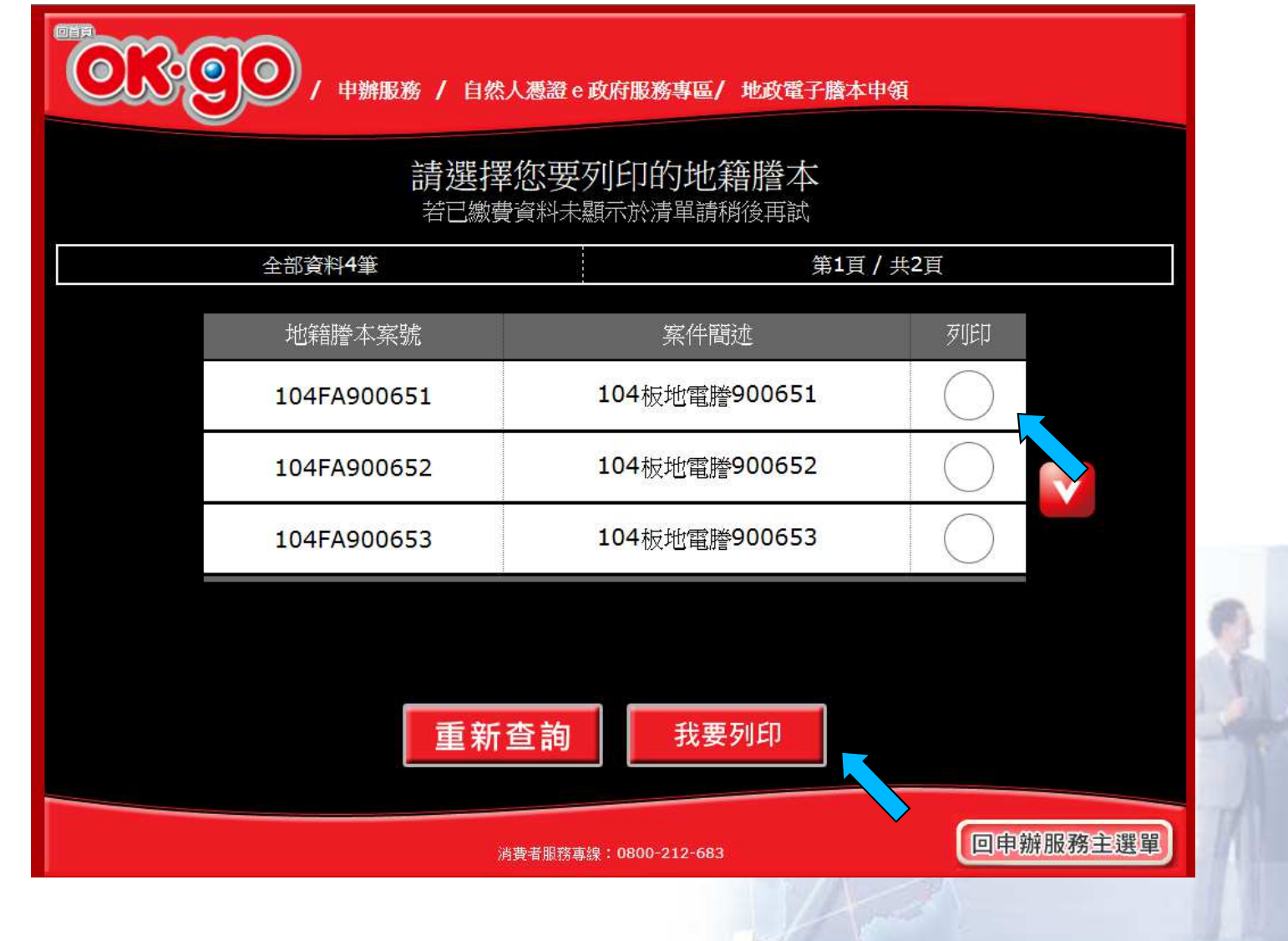

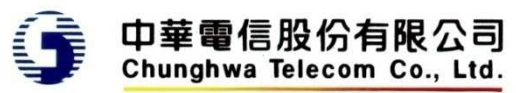

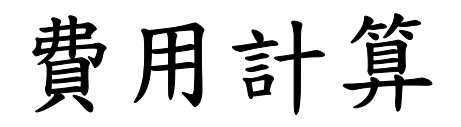

回首

စ

 $\bullet$ 

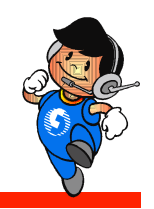

申辦服務 / 自然人憑證 e 政府服務專區/ 地政電子謄本申領

#### 以下是您要列印的資料

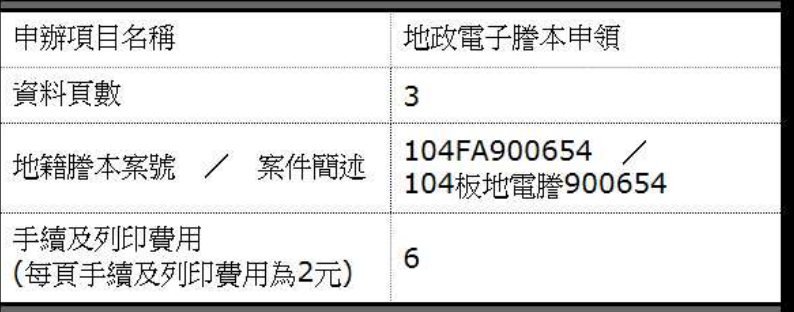

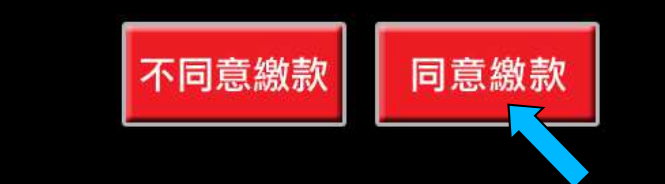

消費者服務專線: 0800-212-683

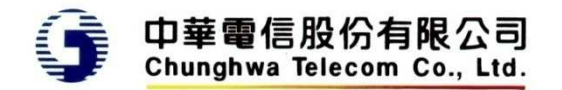

回申辦服務主選單

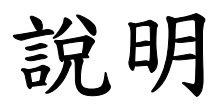

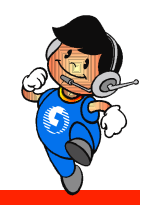

•確認後回傳超商為列印,等同第一階段地政電子 謄本下載列印

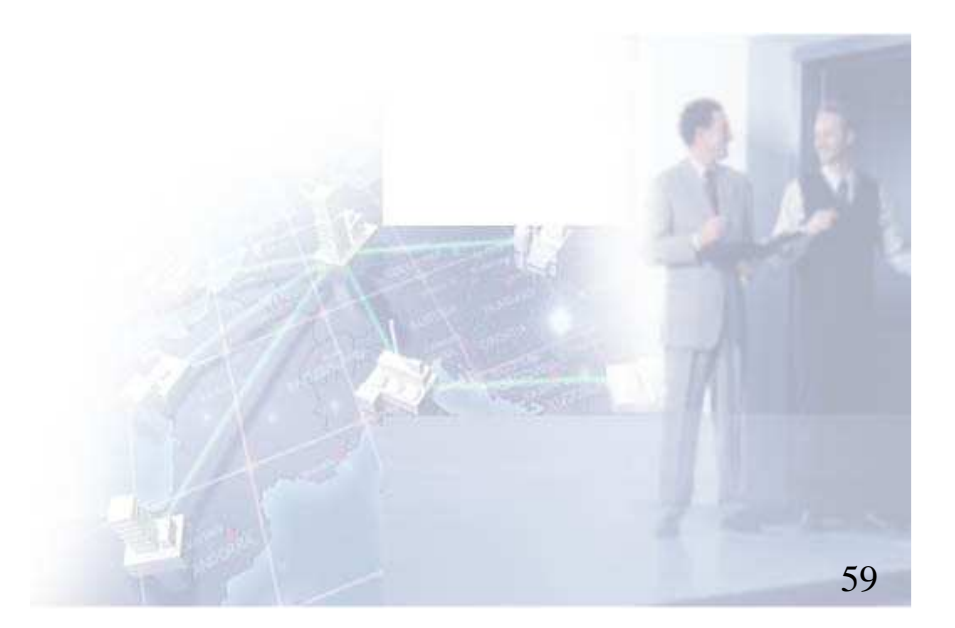

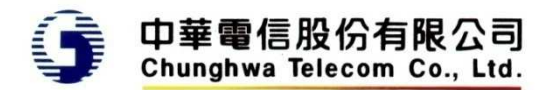